### **LF311 第一次使用電視攝影棚就上手 之 初踏入副控室 開棚篇 /4 版 楊明達 改**

1.進入副控室,第一件事就是<mark>開電燈</mark> (開關在右手邊隔音門後) 2.請確認棚內/後控冷氣有開著,溫度調到 24 度, 冷氣請勿關閉 3.繼續直走,請打開門,會看見 棚 燈 電 源 開 關:

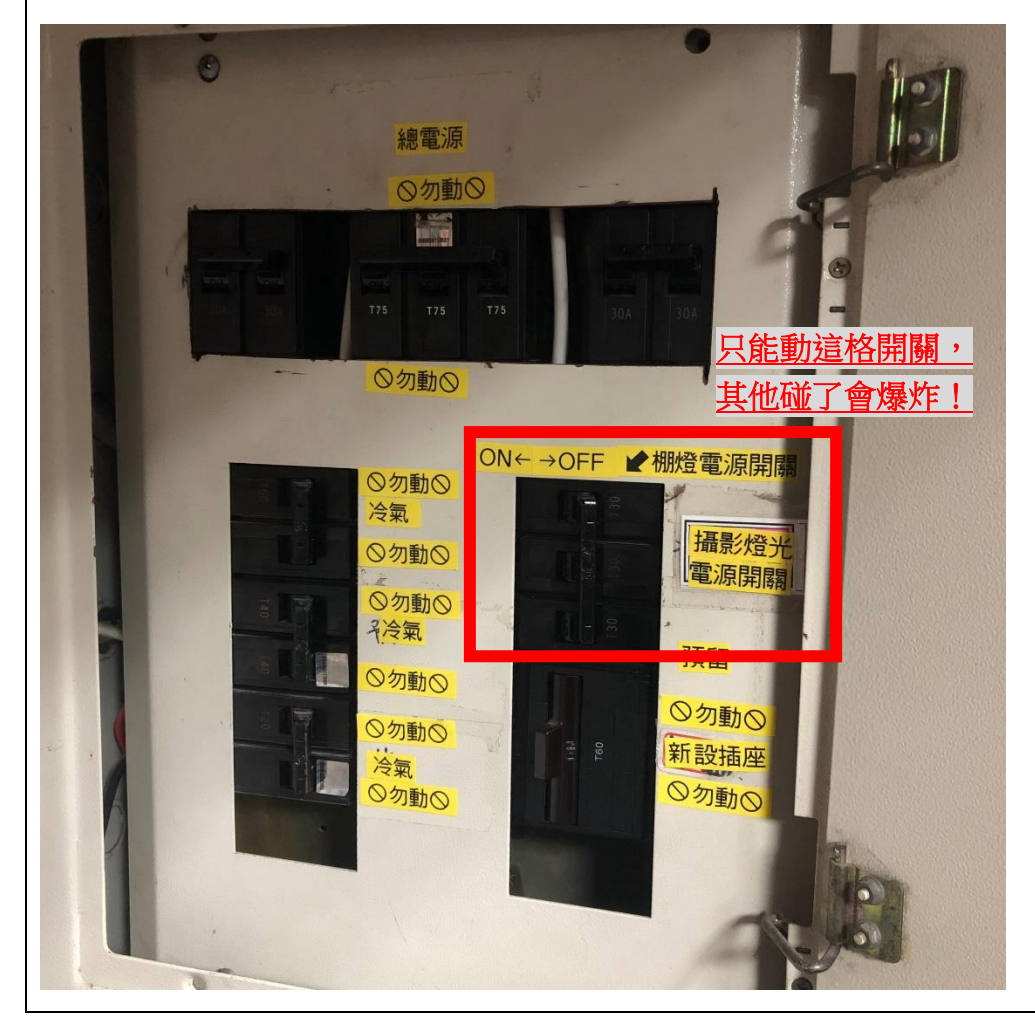

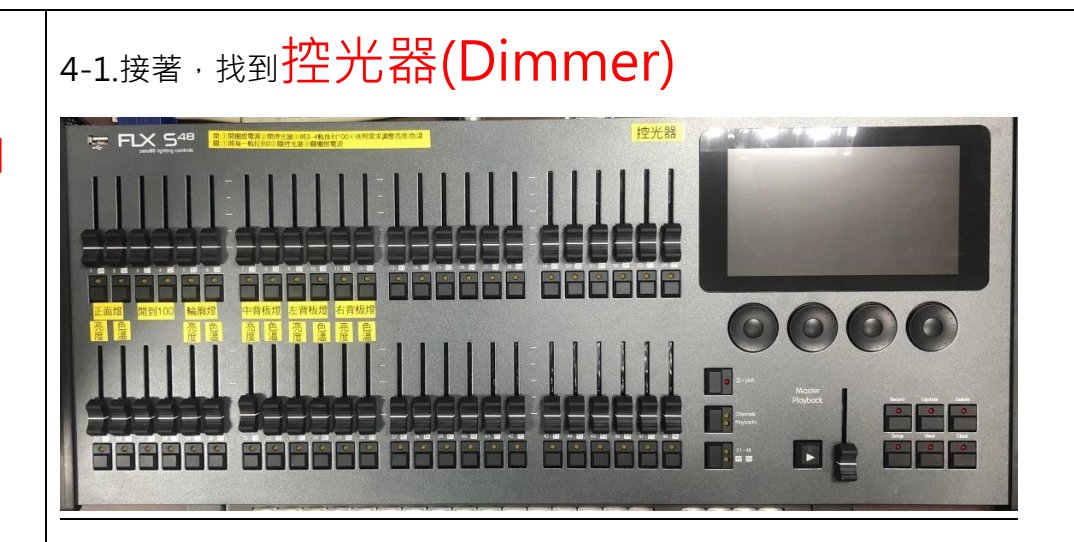

4-2.往上找到開關後,打開!稍等幾分鐘讓機器開機。

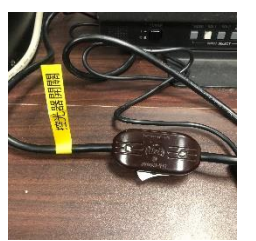

#### 4-3.依照控光器上面的指示操作

開:①開棚燈電源②開控光器③將3-4軌推到100④依照需求調整亮度/色溫<br>關:①將每一軌拉到0②關控光器③關棚燈電源

### 5.再來找到混音器後,掀開防塵罩: 6.打開混音器電源:

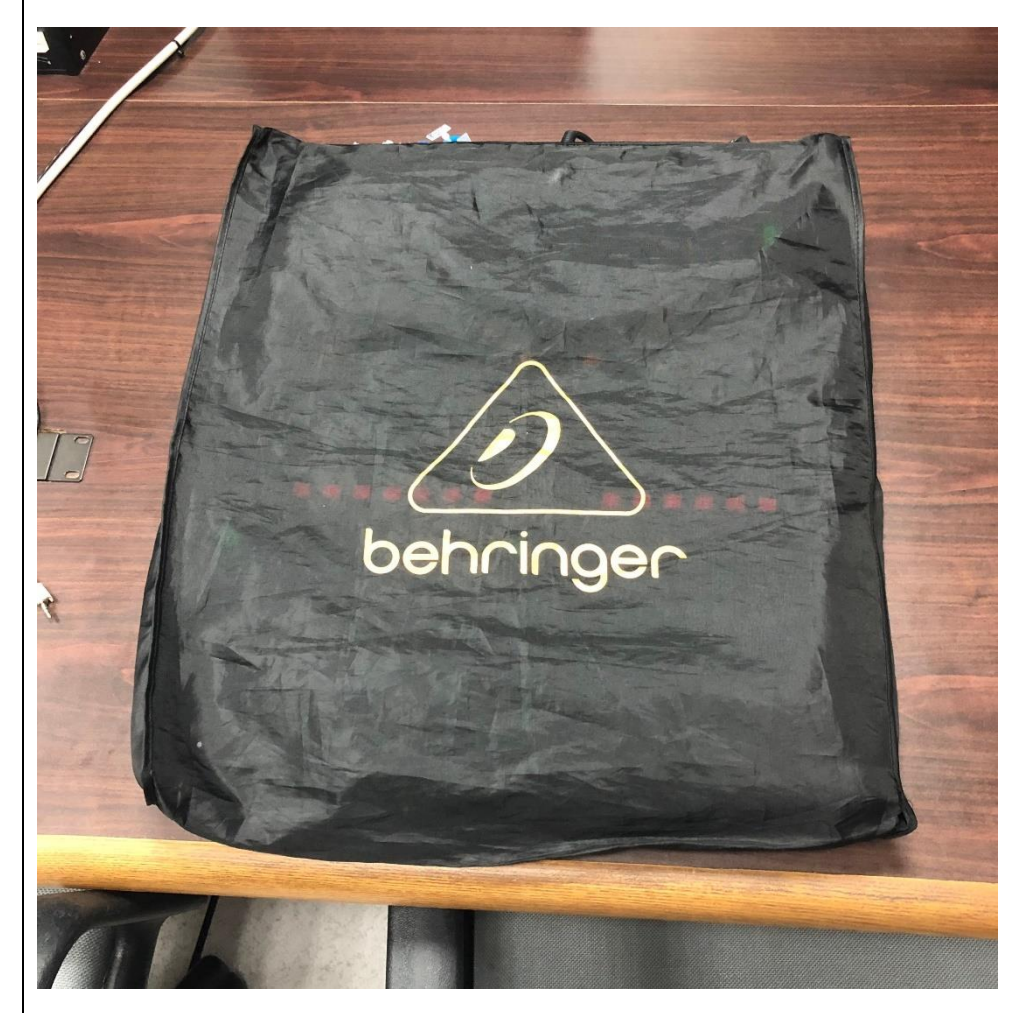

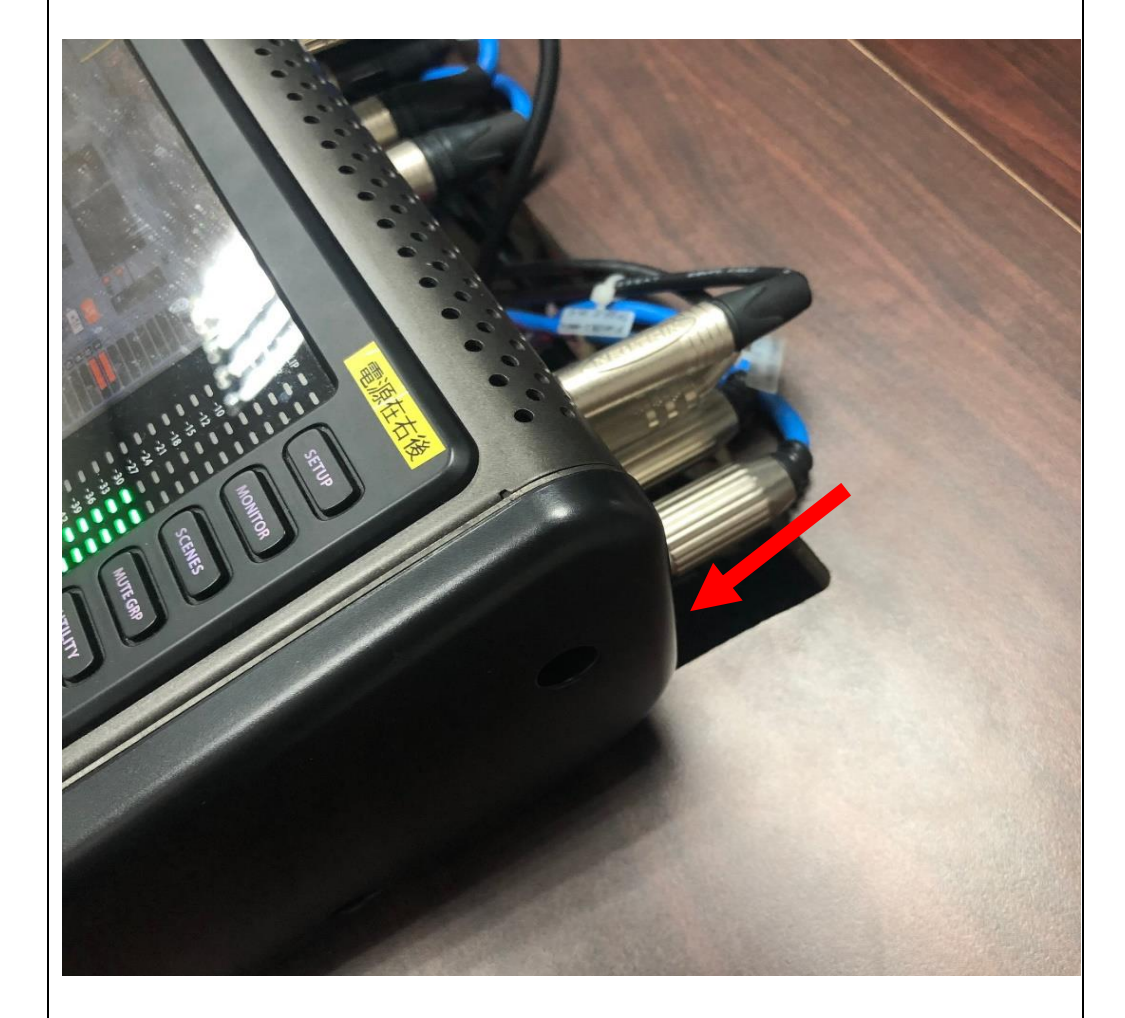

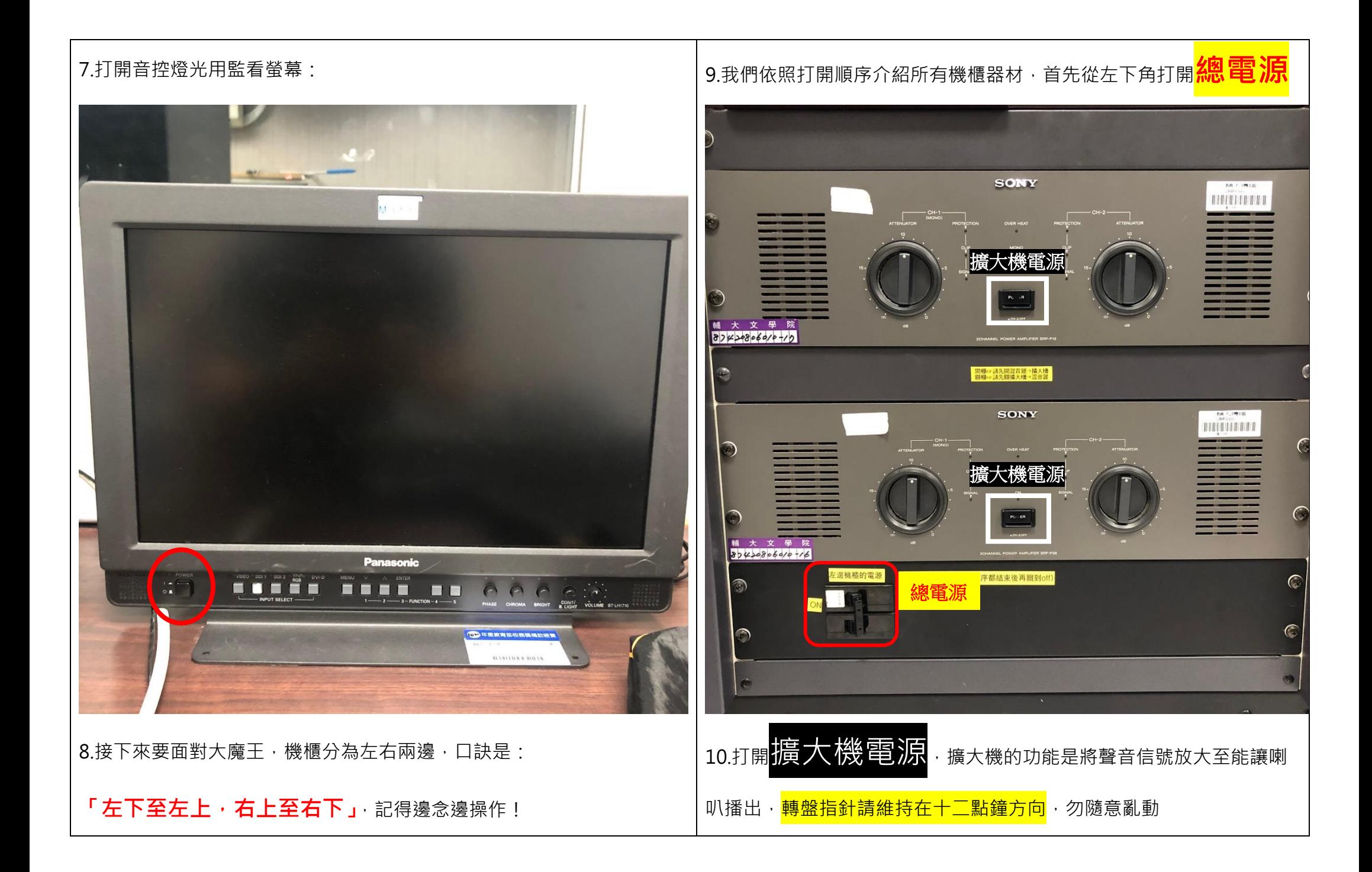

#### 13.**攝影機轉換器**,將攝影機的訊號轉入系統 11.開啟兩台 T2 錄放影機電源: ○○年度教育部校務獎補助經費 VTRI (2)年度教育部校務獎補助經費 辅仁大學 。。。  $\omega$ SHTL VAR  $\overline{()}$ LEVEL MIC<br>LEVEL MIC<br>ON:  $\overline{G}$ 235 MEROPORTS<br>MILLION - READS INT<br>MILLION - REAGE ON  $R1$  $\frac{1}{\text{OPT}}$  O I  $\mathsf{P1}$ ● 年度教育部校務獎補助經費 **ENCOM** MC TALLY/CAL は<br>- 皮膚環境、球酸中<br>- 皮膚環境、084012  $\left( \cdot . \cdot \right)$ **MARINE REALLY**  $\circ$  $\left\lceil \frac{{\mathbf p}_2}{{\mathbf p}_2} \right\rceil$ 請依照正常方式關機,請勿直按電源鍵 **IDDRT2**  $\mathbb{T}$  $\circ$ 輔仁大學 manususm (金)  $\bullet$   $\Box$   $\Box$  $\bigodot$ **ENERGON THE TALLYCA** OWER<br>
OFF OI 14.左半部 END! 12. HD 數位影像矩陣是數位影像的切換器,主要用來將各路 影像輸入訊號切換到像輸出通道中的任意通道上**(無須動作)** 15.手握式無線麥克風電源,**有需要再開**  $\begin{array}{c|c} \circ & \circ & \circ \\ \circ & \circ & \circ \end{array}$  $\frac{000}{00}$ **柿仁大學**  $\bullet$ 手握麥2 0:17311 8:4.9<br>2:113.857 14<br>|||||||||||||||||| HD 數位影像矩陣, 動了就須自刎 16.打開領夾式無線麥克風組雷源,勿亂動 Set!  $\bullet$  $\bullet$  $\epsilon$ **無線麥C**  $\bullet$ **無線麥2**  $\overline{\mathbf{0}}$  $\overline{\mathbf{0}}$  $0<sub>e</sub>$  $0<sub>0</sub>$  $000$ **無線麥4 冊線麥3**  $\bullet$  $\bullet$  $O<sub>o</sub>$  $O<sub>o</sub>$  $\circ$   $\circ$  $0 0 0$  $\bullet$ 無線麥6  $\bullet$ 無線麥  $\circ$  $\bullet$

#### 17.Intercom 耳機及主機放在後方鐵櫃,使用完畢請復位

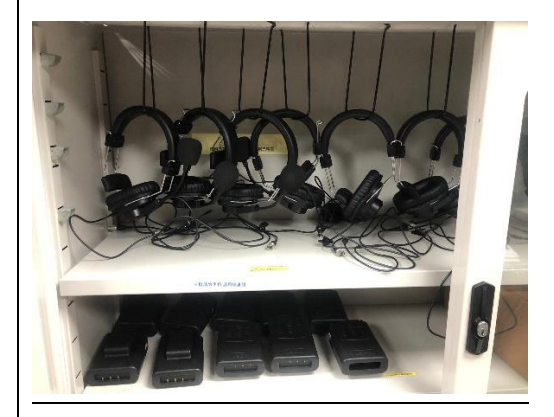

18.Intercom 電池在混音器後方, **有用就要充電!**請有公德心

(燈號說明:橘燈充電/綠燈充飽)

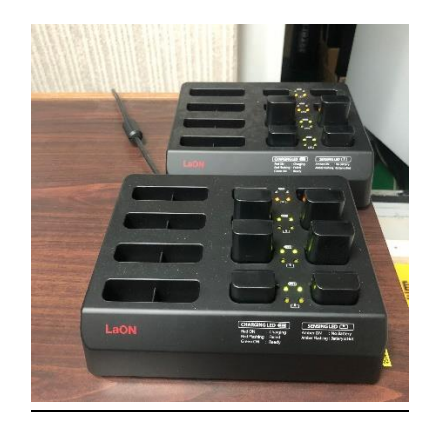

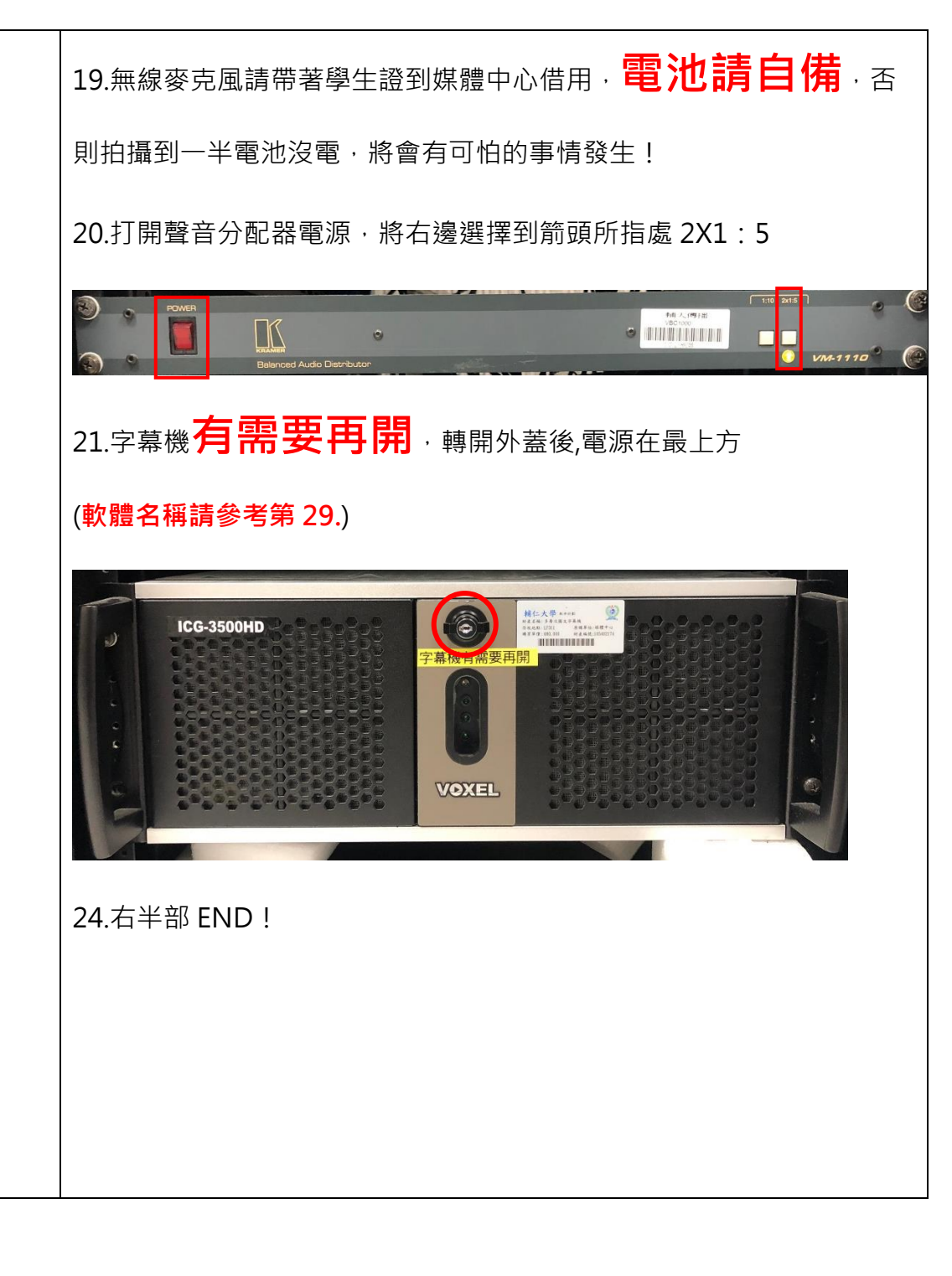

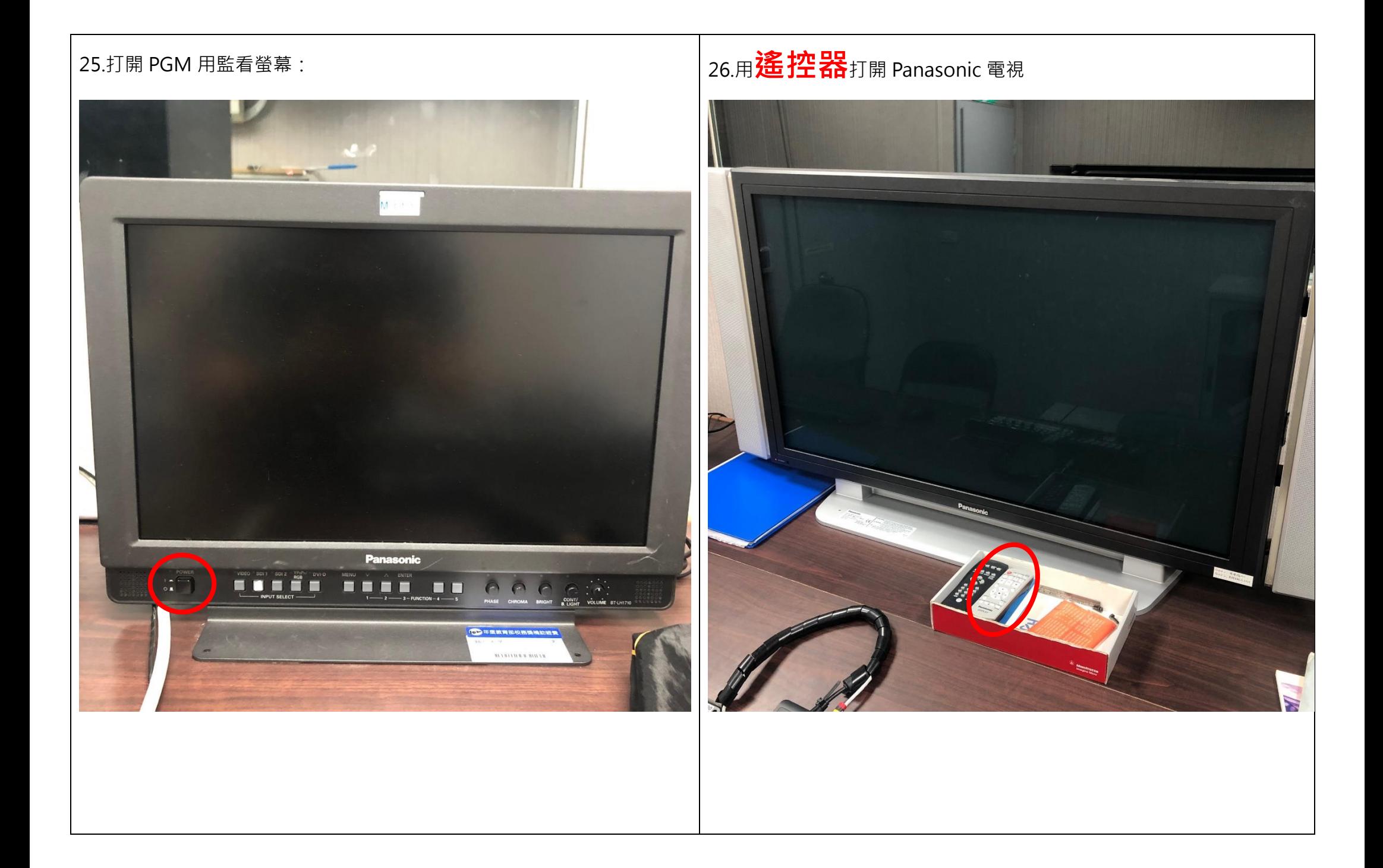

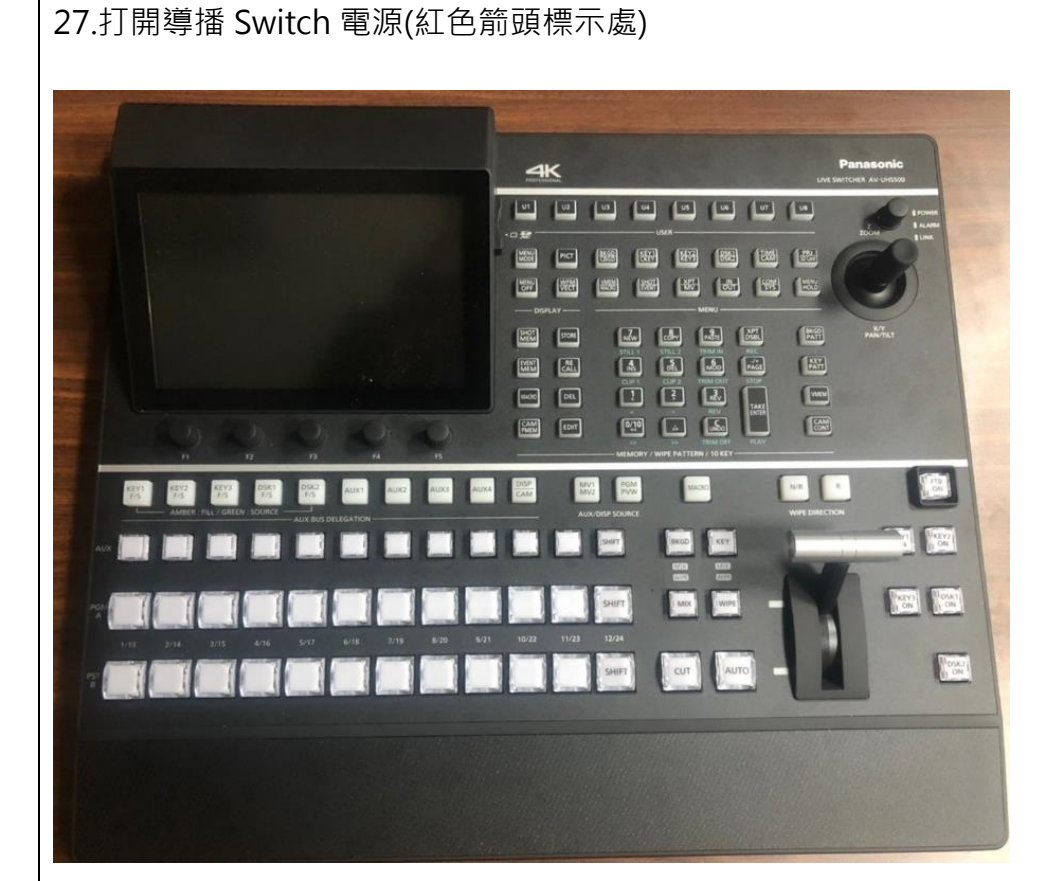

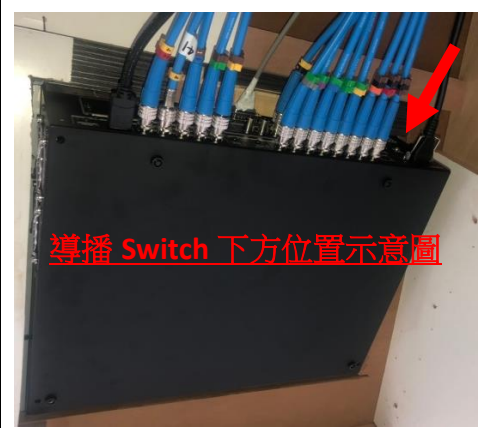

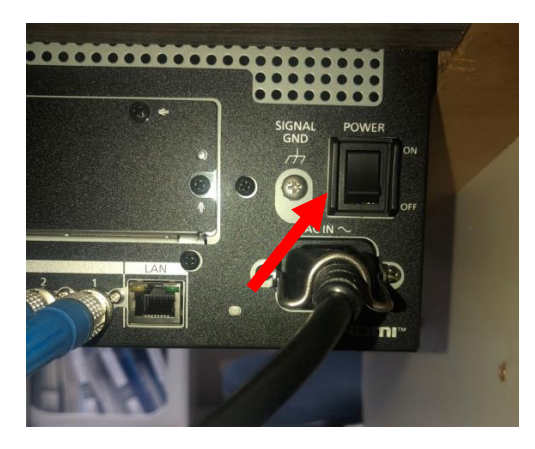

# 28.字幕機是**左邊數來第三個螢幕**(開機要跑一下)

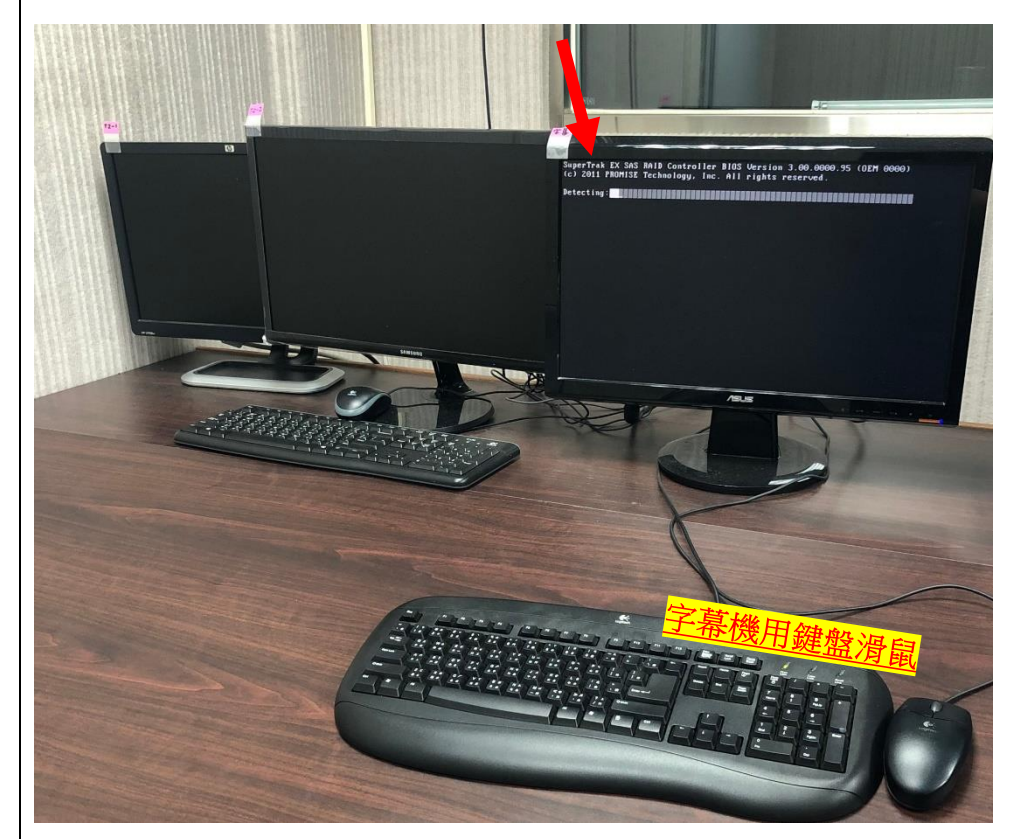

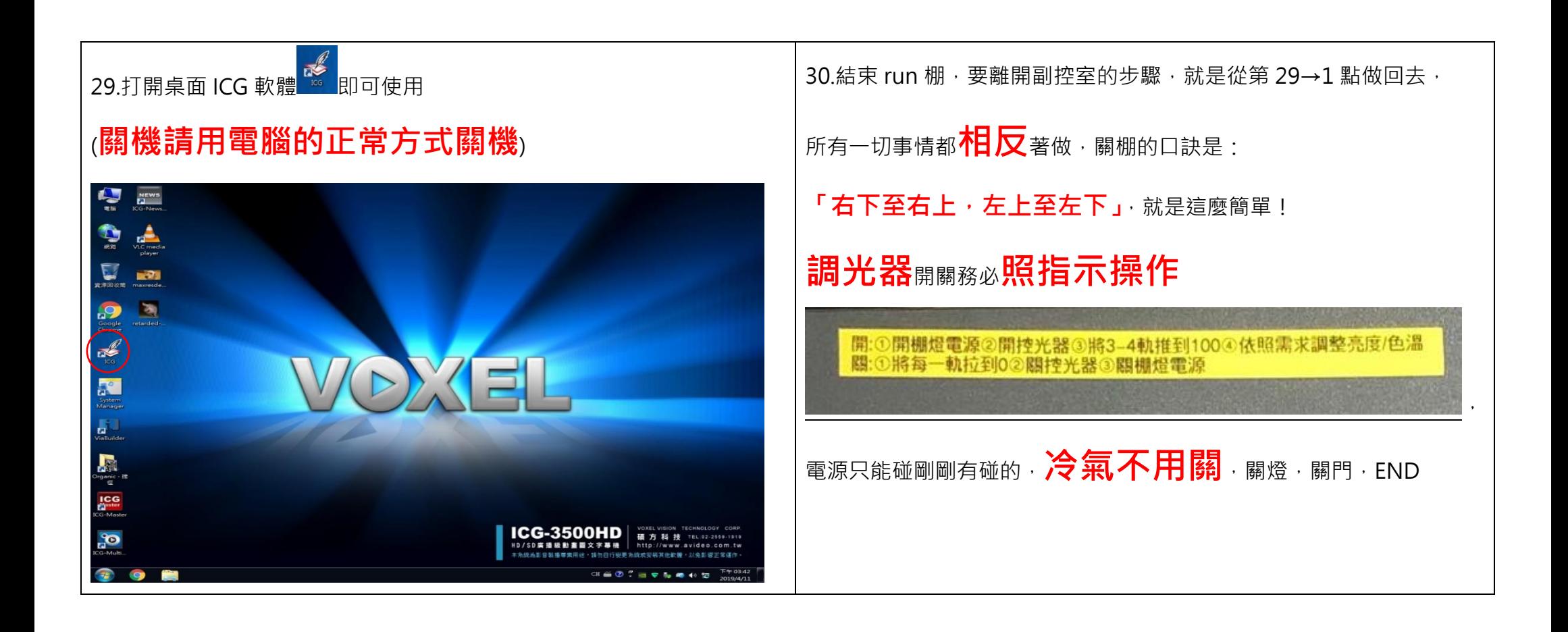

#### **輔仁大學傳播學院媒體與教學資源中心**

#### **LF311 電視攝影棚--T2 數位錄放影機使用說明**

●如使用有問題,請洽 LF201 媒體中心,或是副控室門口的電話拿起來打分機 2332。

●T2 數位錄放影機有兩台,在導播機上 VTR1 是第 4 個按鈕 P1,VTR2 是第 5 個按鈕 P2。

●導播畫面有八格素材,CAM1 第一格/CAM2 第二格/CAM3 第三格/VTR1-P1 第四格/VTR1-P2 第五格/字幕機第六格 VTR2-P1 第七格/VTR2-P2 第八格

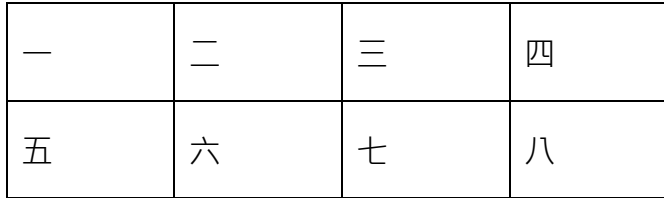

#### **一、開機**

左下角電源開關,等開機畫面(GV 字樣)跑完。

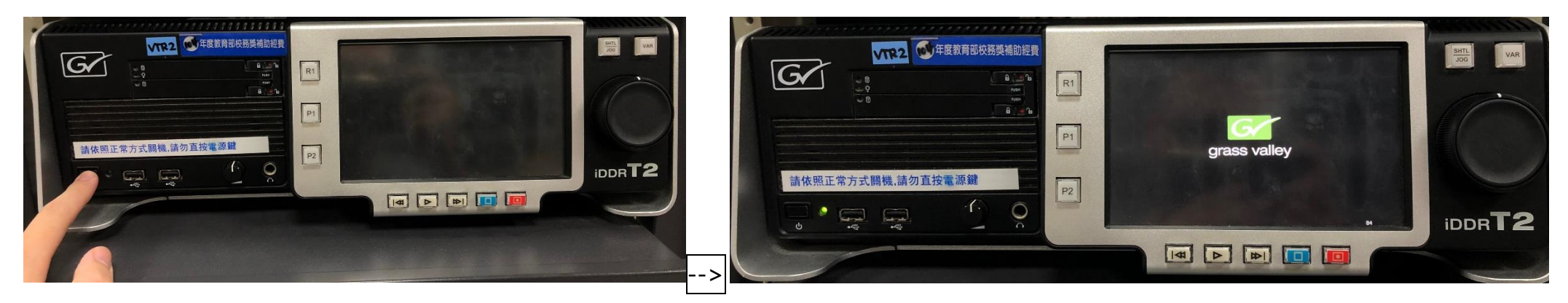

開機後如果要以前面板模式操作,請直接點選觸控螢幕。

如果要用鍵盤滑鼠操作,請到副控室最左邊第一個螢幕,切換成工作站模式。

# 、連接隨身碟或硬碟導入素材(使用前請先確認硬碟格式為 NTFS

1.插入電源開關旁邊的 USB 接孔 (如果外接硬碟的 USB 插頭有兩個,請兩個都接電力較穩定,外接硬碟請先平放再連接,不要搖晃或移動)

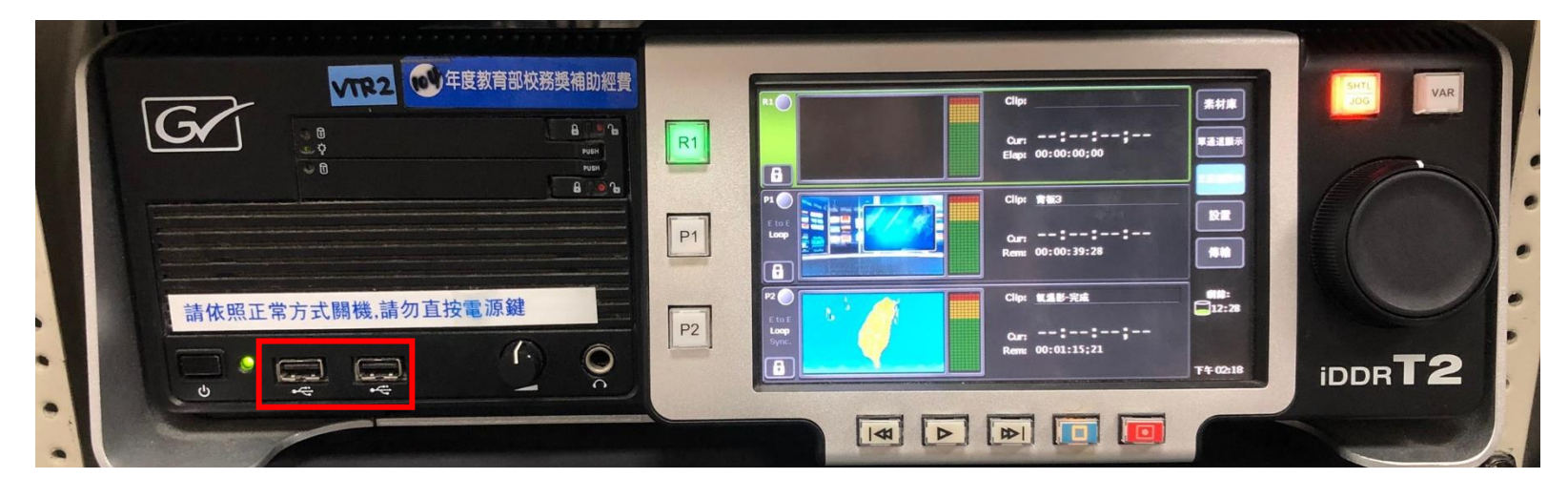

2.接著可以透過跳出視窗來導入(請參照 3-1-1)或是輸出 or 點選右側「素材庫」(請參照 3-2)

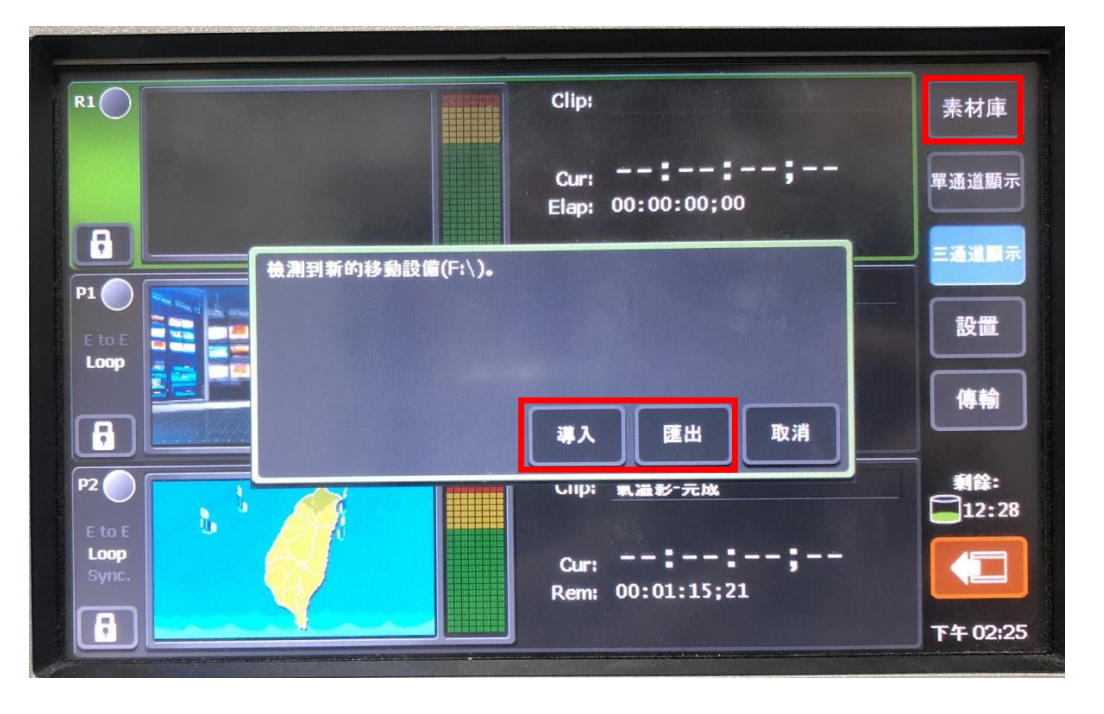

3-1-1.自動進入硬碟畫面後,若是檔案放在資料夾裡可能會出現以下空白畫面(圖 1),這時點選 \_\_\_\_\_\_\_\_\_\_\_\_\_\_\_\_\_\_\_\_\_\_\_\_\_\_\_\_\_\_\_\_<br>3-1-1.自動進入硬碟畫面後,若是檔案放在資料夾裡可能會出現以下空白畫面(圖 1),這時點選 \_\_\_\_\_\_\_\_\_\_\_\_\_\_\_\_\_\_\_\_\_\_\_\_\_\_\_\_\_\_\_\_

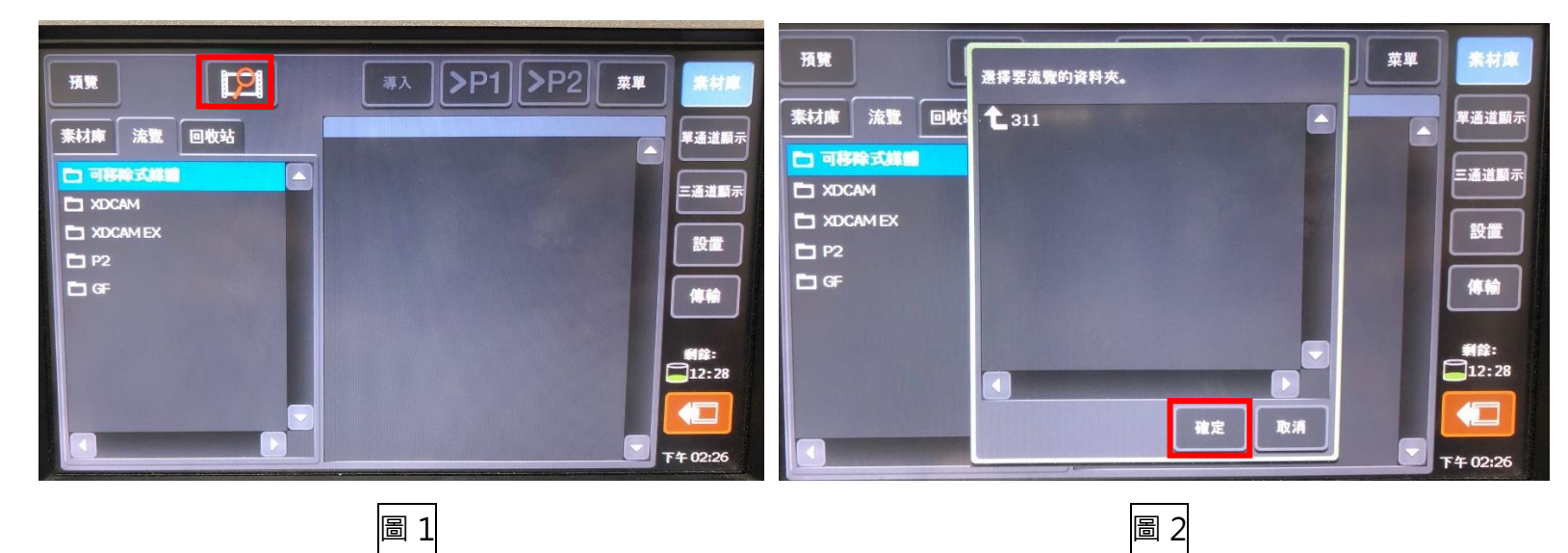

3-1-2.確認完資料夾後, 就可以看見有支援的素材(圖 3), 按住選取可以一次選擇多個素材(圖 4)

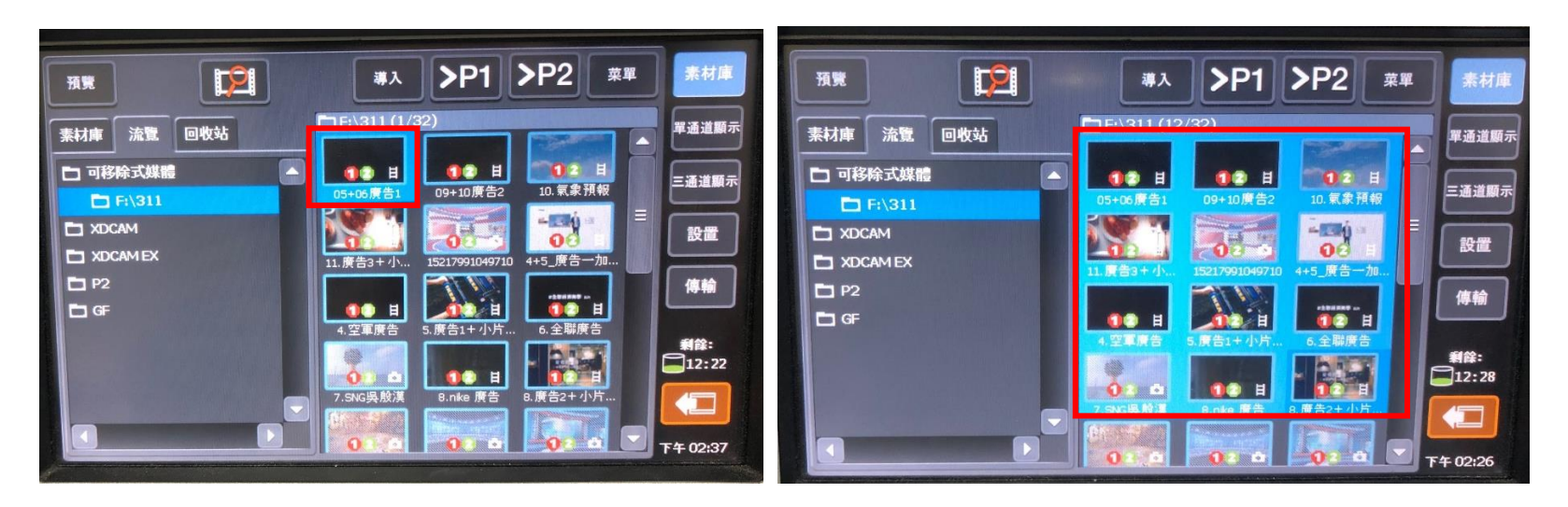

圖 3 圖 4

#### 3-1-3.按上方「導入」(圖 5),可以看到即將導入的清單資料(圖 6)

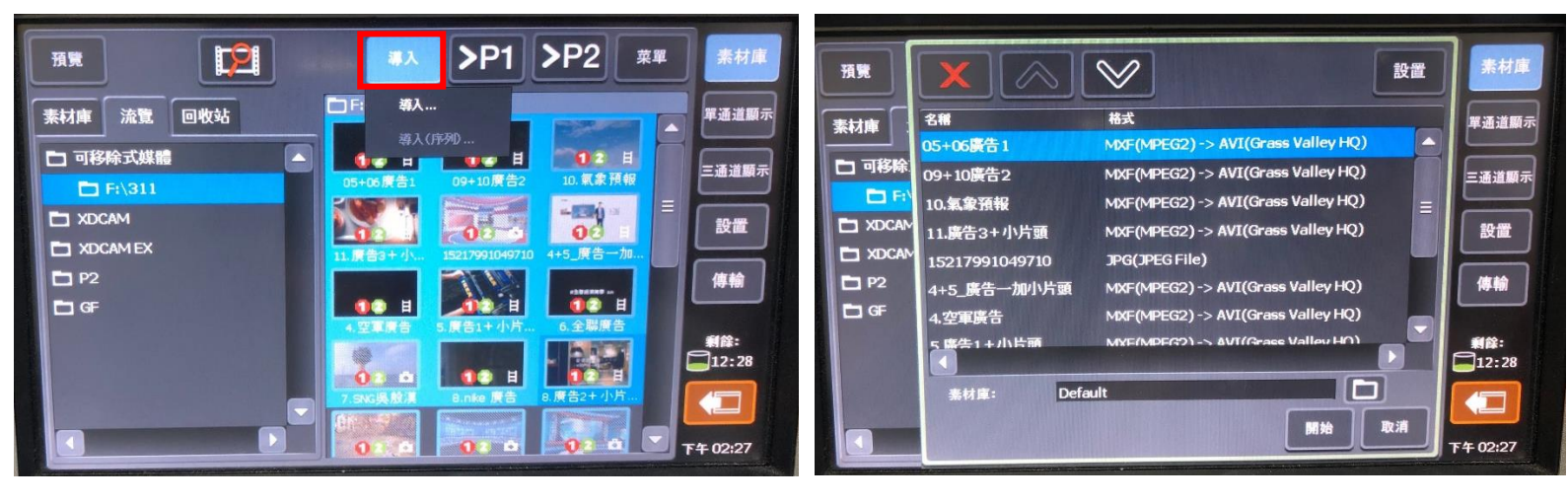

圖 5 圖 6

# 3-1-4.接著點選 | | | | 修改存放位置(圖 7),選擇現有資料夾或點選 | | | 新增資料夾

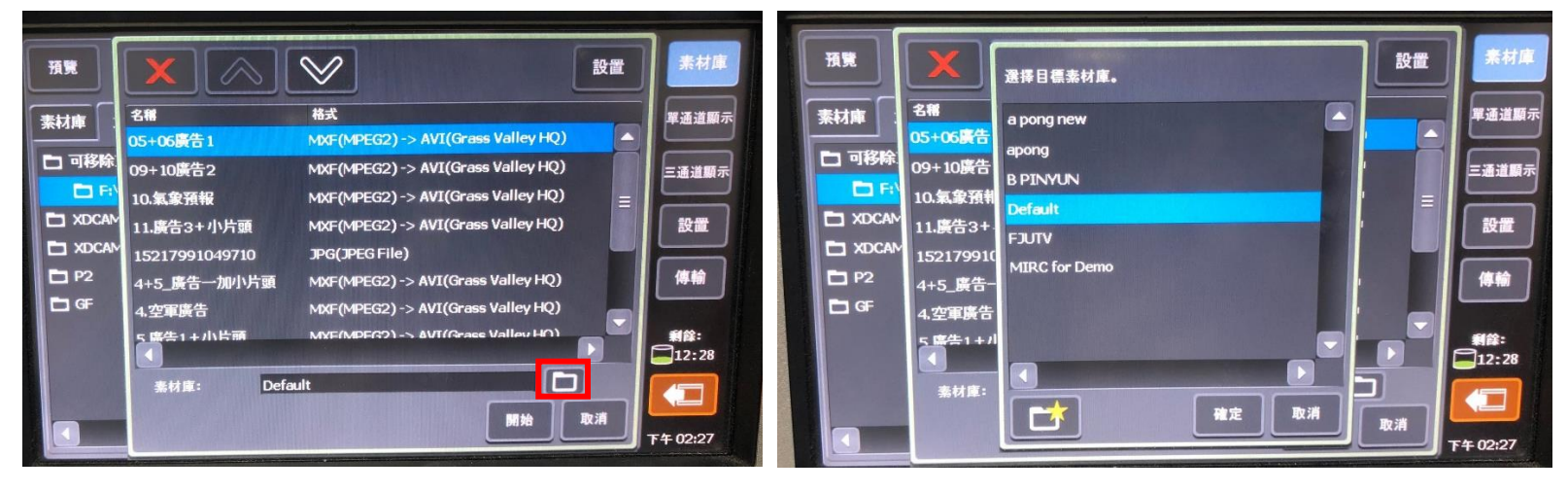

圖7 圖8

3-1-5.輸入資料夾名稱(圖 9)後按下 ok 即可,回到路徑設定畫面,選擇資料夾按下確定(圖 10)

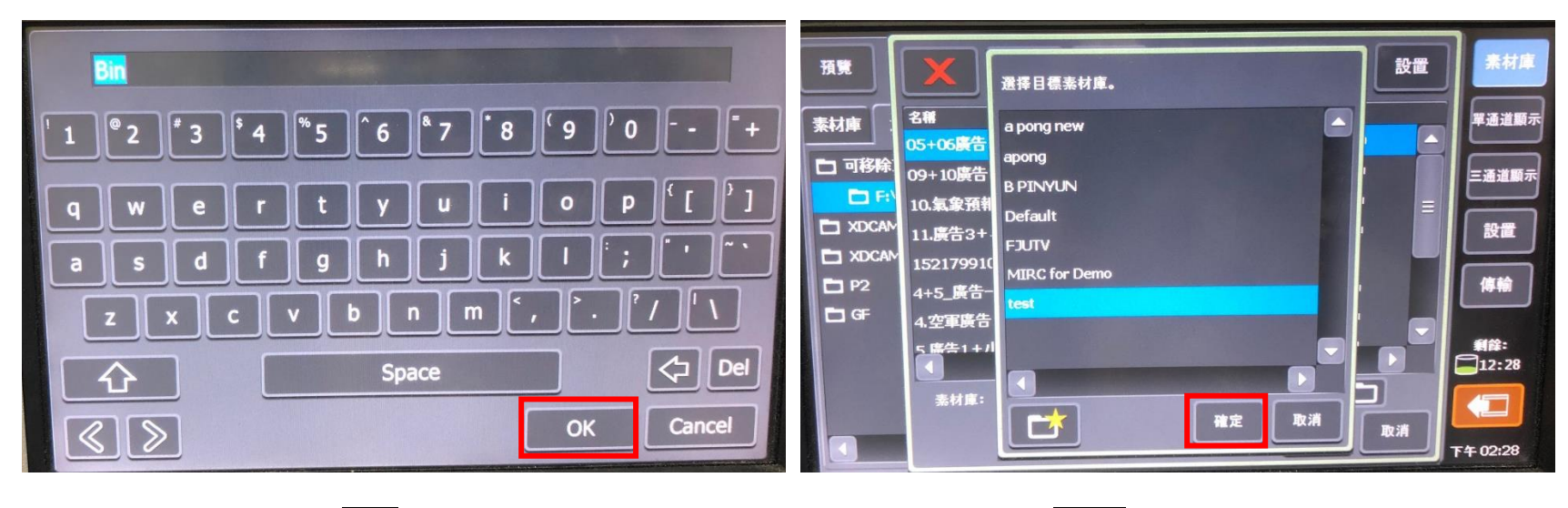

圖 9 圖 10

3-2-1.點選右上角「素材庫」→點選「菜單」→點選「新增連結」→點選「可卸除式硬碟」

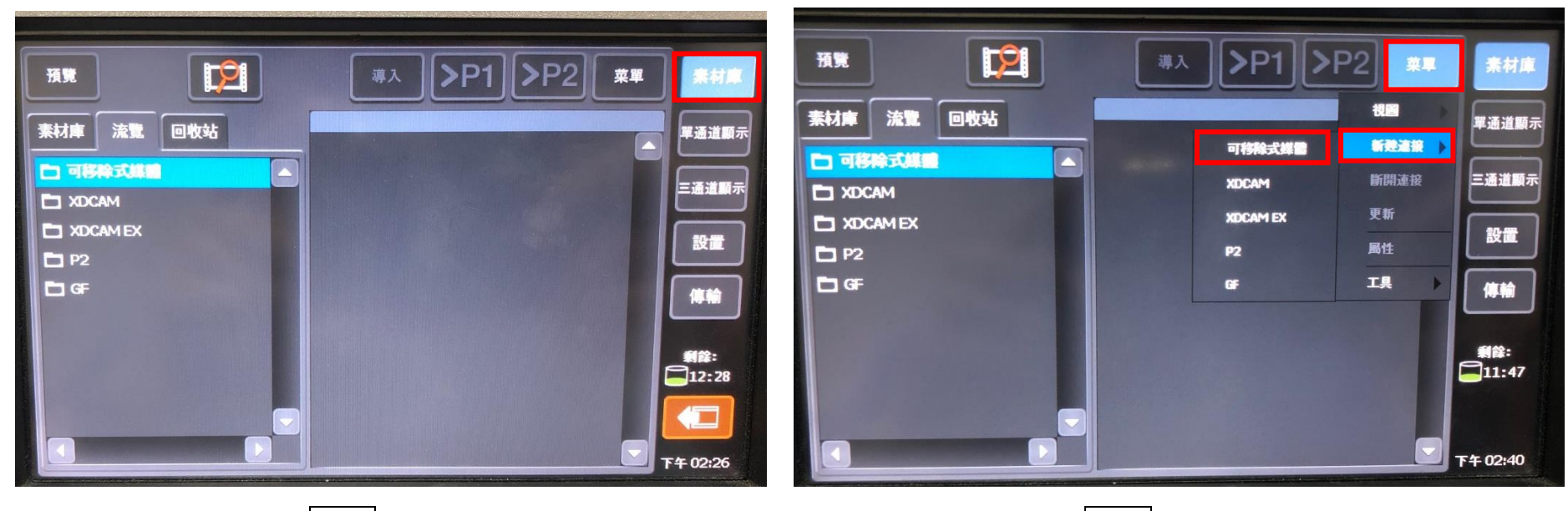

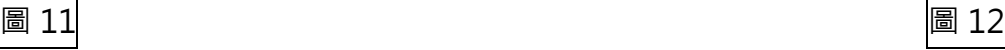

3-2-2.選擇素材資料夾→按下確定即可(接著繼續步驟 3-1-2 進行素材導入)

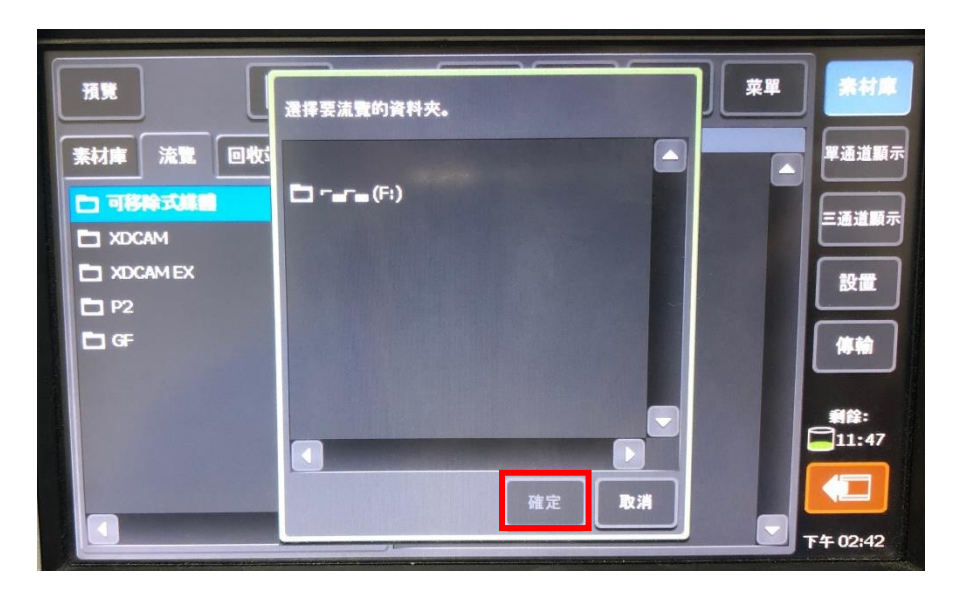

4.點選右側「傳輸」可以看到傳輸的進度

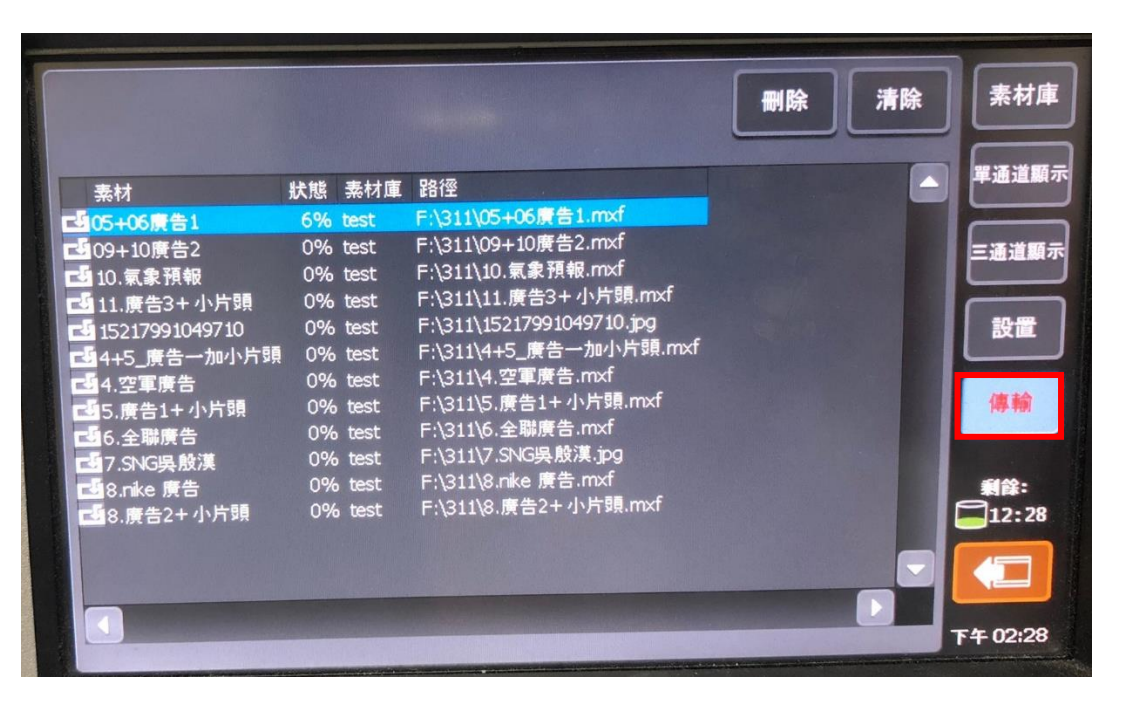

導入素材注意事項:

▲硬碟格式一定要用 NTFS ! NTFS ! NTFS ! NTFS ! NTFS !

### 硬碟格式Q&A

#### Q1:請問我要怎麼知道我硬碟是甚麼格式呢?

A1: Windows 系統下>點選硬碟>按右鍵>內容> MacOS 系統下>點選硬碟>按右鍵>取得資訊>

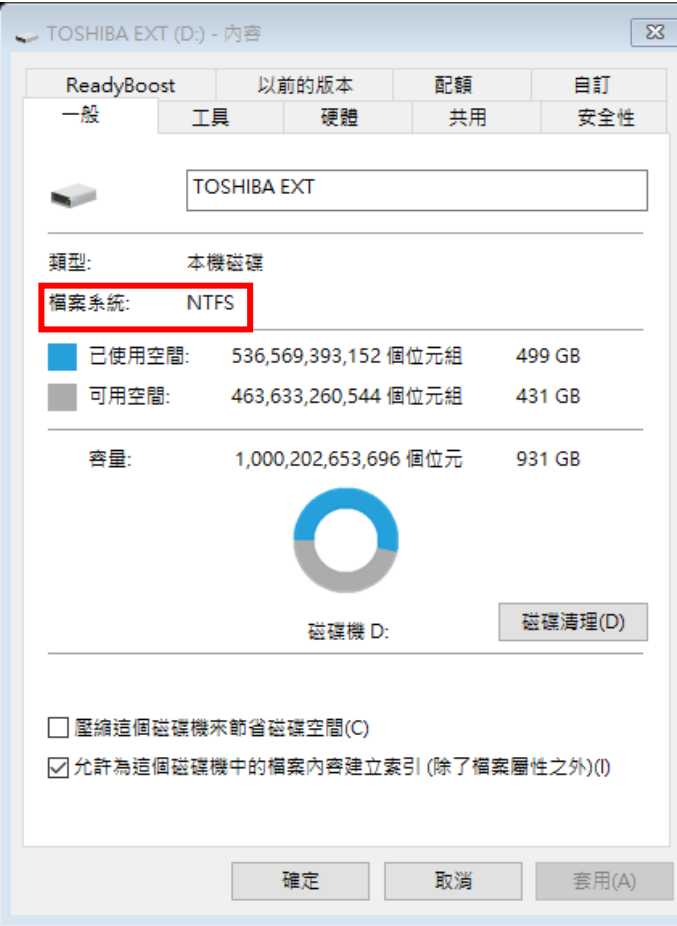

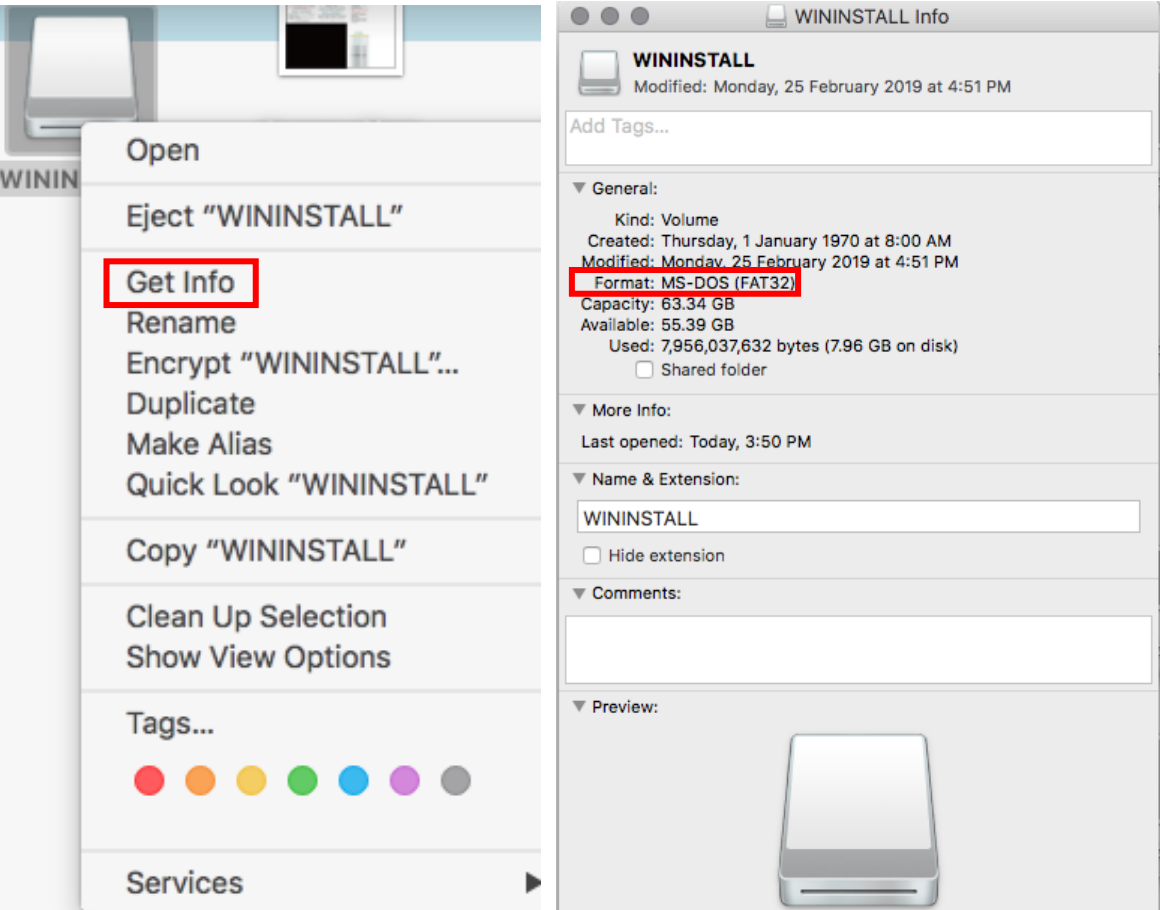

Q2:請問我的硬碟哪種格式比較好?

A2 : 如果會使用到雙系統,建議 ExFAT 格式。<mark>但電攝棚只能用 NTFS 唷~</mark>

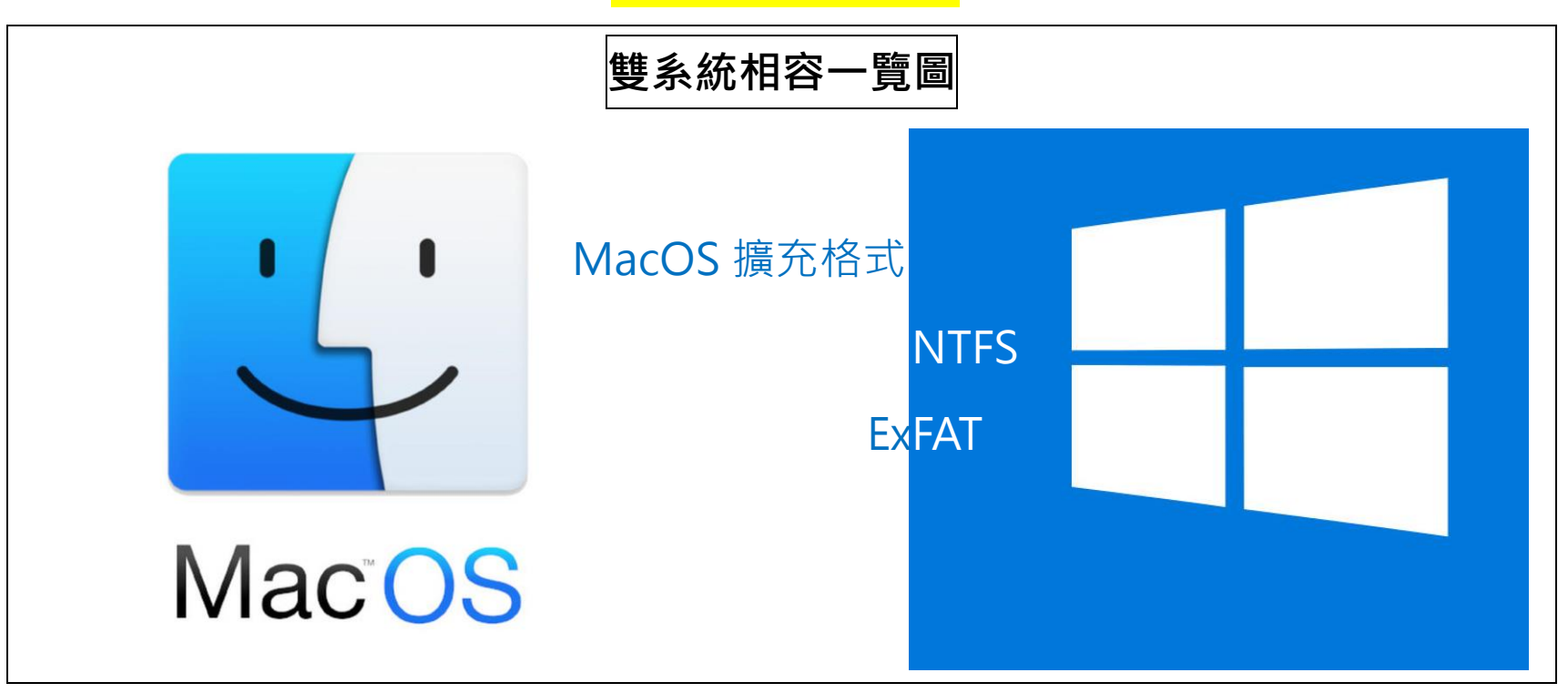

▲影片與圖片的畫質請設定 1920X1080 以免無法匯入或變形

▲可匯入的影片格式: avi、mov、mxf、mp4

▲務必用剪輯軟體(Pr / ▶ / <sup>22</sup> / ★ / ▶ / ■)輸出 1080P 格式

▲嚴禁使用格式工廠

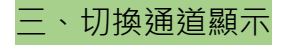

按下右側「三通道顯示」, 螢幕顯示 ファンス アンスコンスコンスコンスタンスタンスタンスタンス 再按左側 R1 或 P1 或 P2 按鈕, 螢幕只顯示所

選的通道畫面。(如下圖示選 R1)

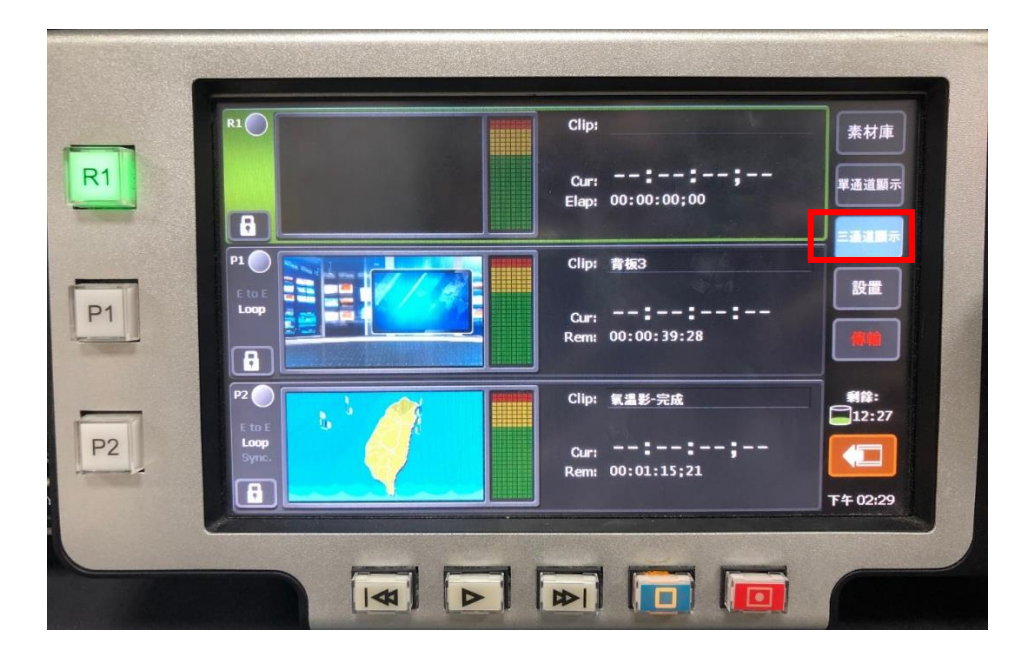

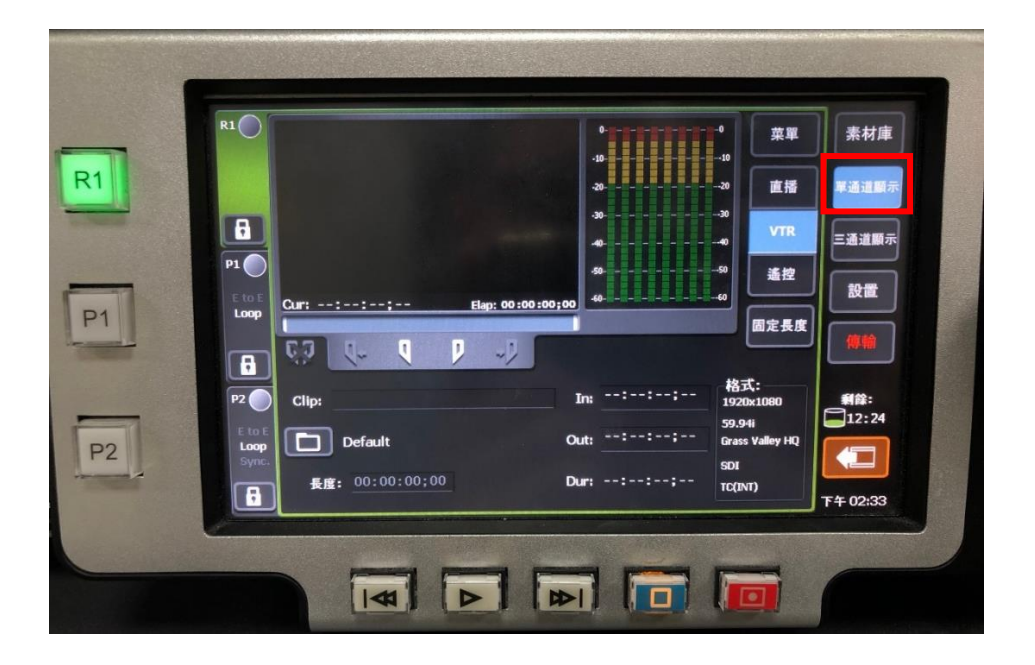

**方法 A**(A 或 B 兩種方法選一種就好了)

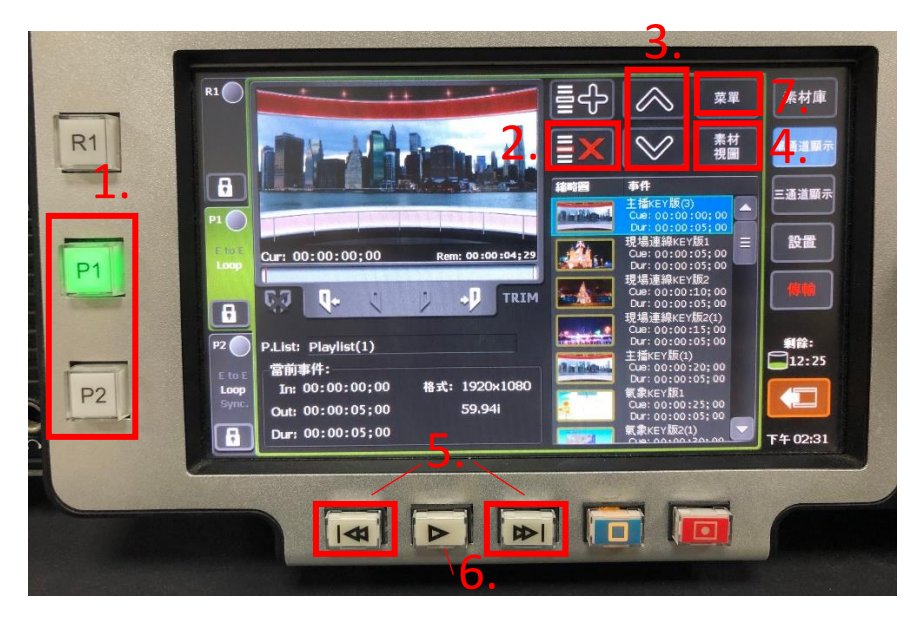

#### 1.點選左側 P1 或 P2 按鈕, 變綠燈

2.點上方「+」→選擇素材所在資料夾→選擇要加入的素材→確定

3.加入清單後的素材,可點選素材→再點「⌒」或「︶」更換順序

4.可用「素材視圖」切換檢視模式

5.可用下方按鈕或者螢幕右側的圓形飛梭鈕快轉或回放素材

6.按下方「播放按鈕」播放按鈕,素材播完後會接著播下一則。(混音台請推 CH9、CH10 播放 P1 的左右兩聲道, P2 的是 CH11、CH12 )

7.如果播放清單不需要用到了,可點選「菜單」→「卸載」

#### **方法 B**(A 或 B 兩種方法選一種就好了)

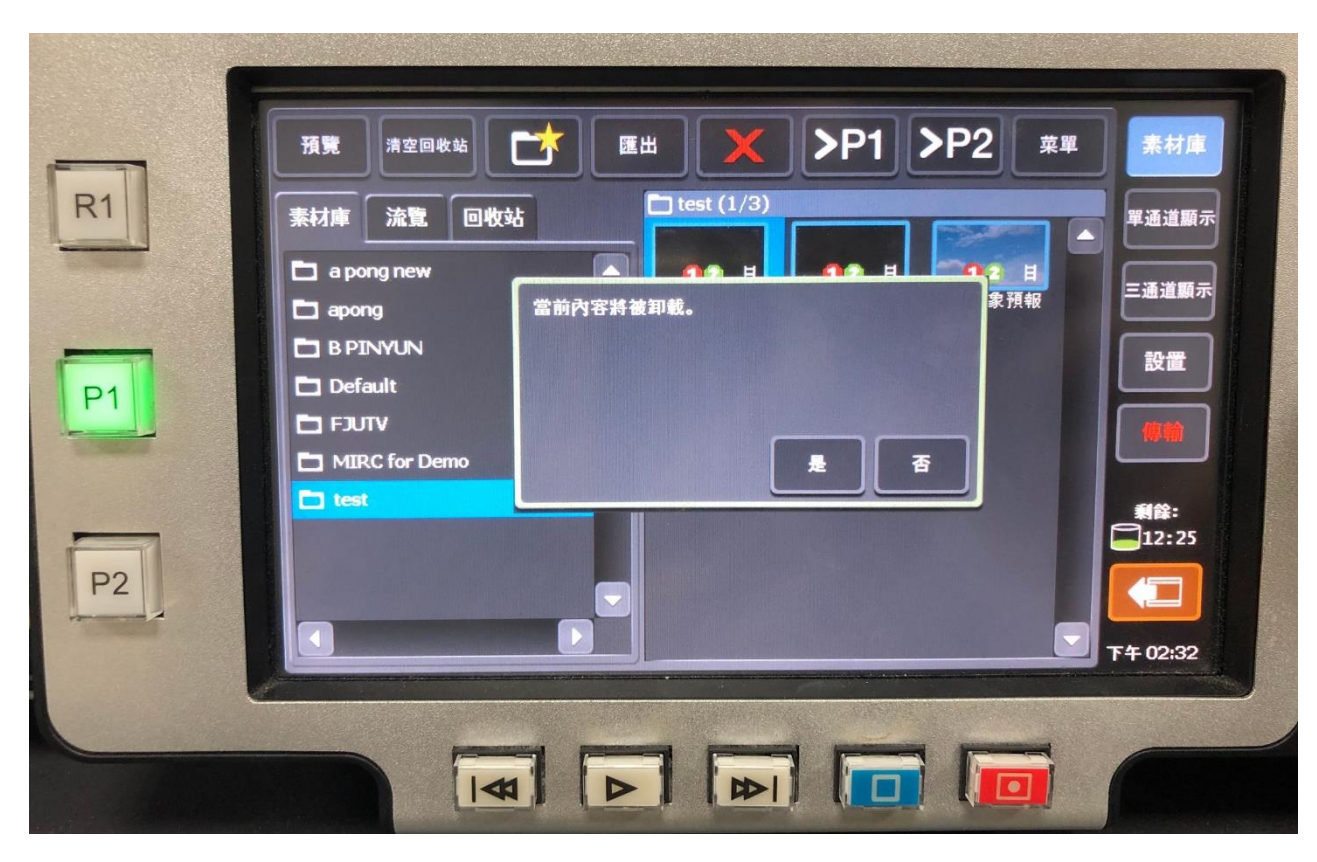

1.點選「素材庫」→資料夾 (圖例 test ) →檔案 (圖例) (可以一次點選多個檔案)

2.點上方>P1 或>P2 按鈕

3.書面出現「當前內容將被卸載」是指目前 P1 或 P2 內的播放清單檔案會被移除, 如果確定的話就按「是」

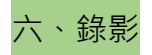

1.點選左側 R1 按鈕,變綠燈

2.錄影前請先檢查右側的剩餘可錄時間,例如圖片中 12:27 是指還剩 12 小時 27 分鐘可錄

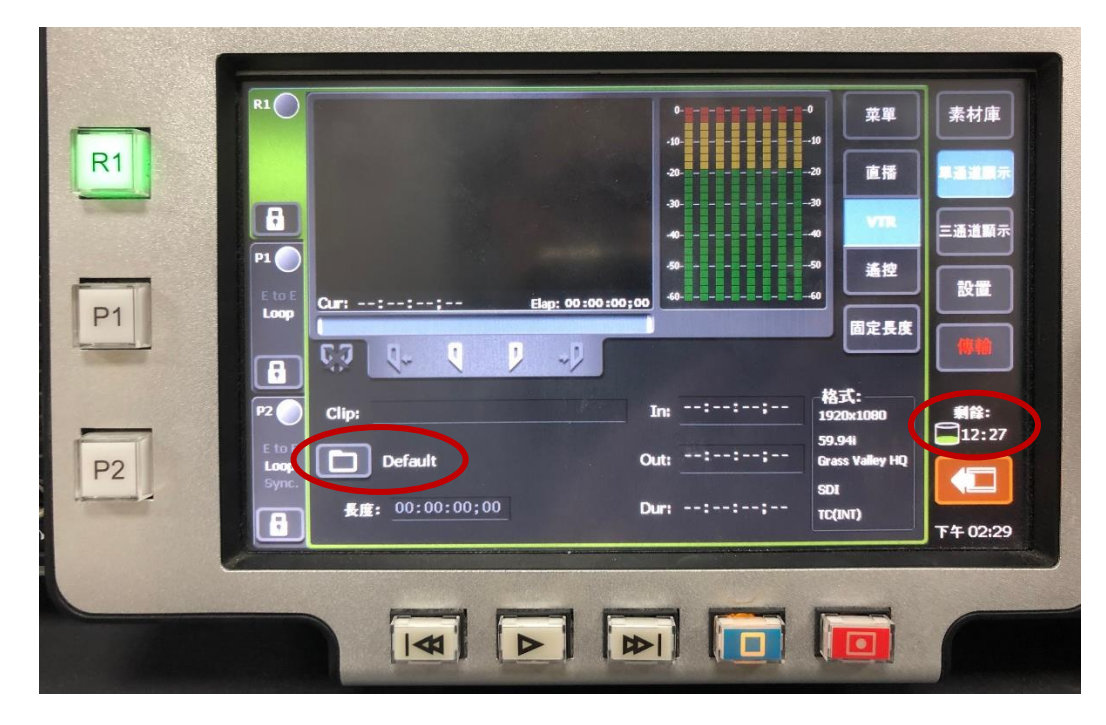

3.點「████□ ☆件夾」選擇檔案錄好後要放在哪個資料夾,以免存到別人的資料夾被刪掉(建議選「保存到內部存檔」,等錄好後再存出來)

※如果選保存到外部媒介,接外接硬碟有可能檔案傳輸有問題,錄到的檔就會壞掉

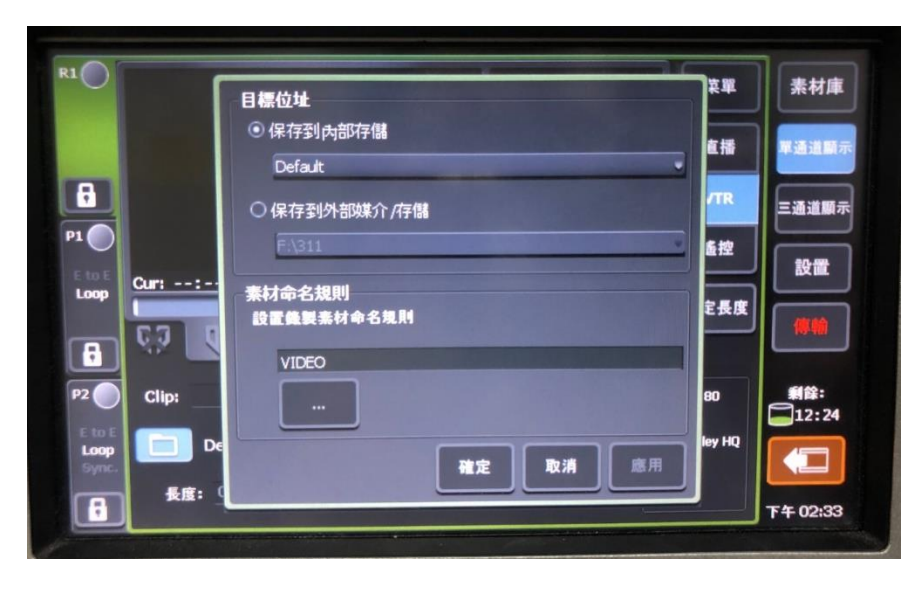

點下拉選單選擇要存放的資料夾位置,例如左圖是選 Default 資料夾。

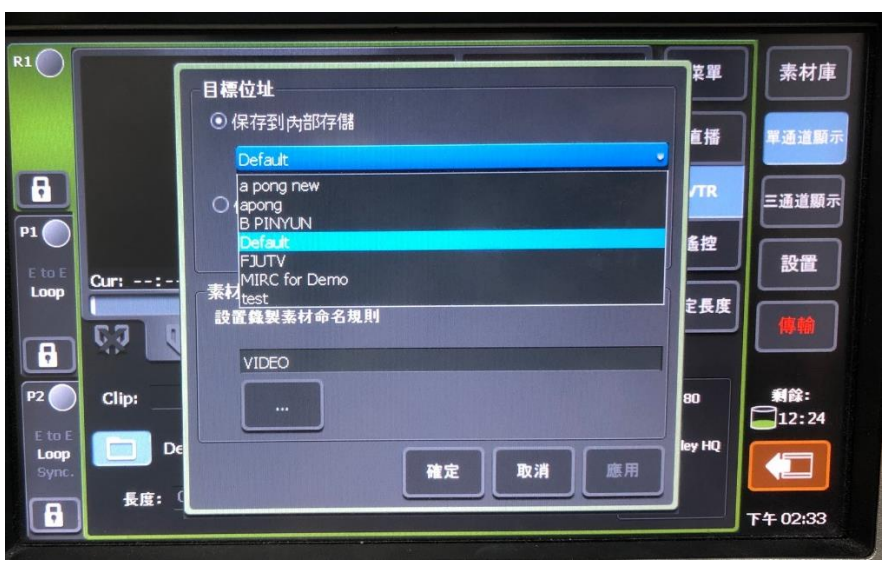

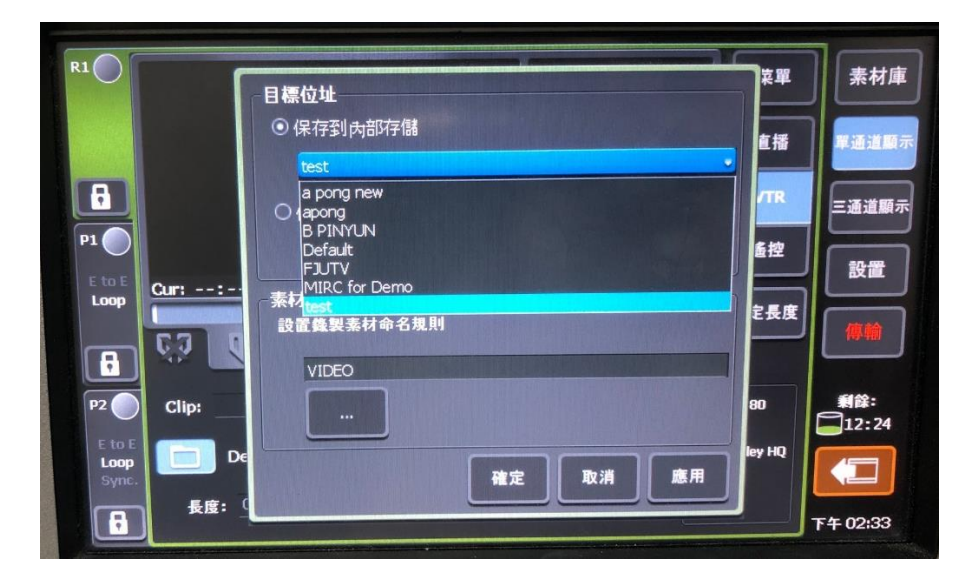

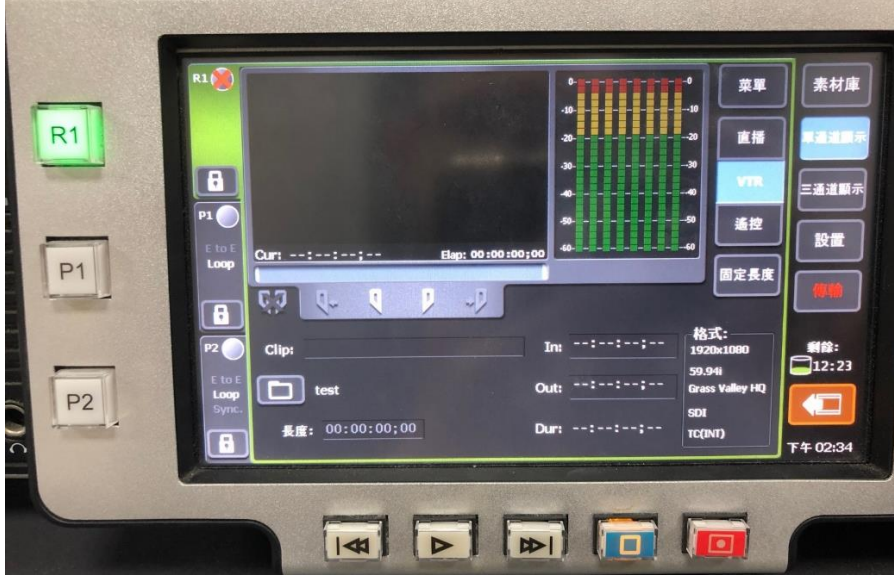

<mark>※影像和聲音訊號都沒有的情況下,按下方紅色(錄影鍵)錄影按鈕,機器也不會錄影,並且在 R1 出現紅色 X。</mark>

※有畫面但沒有聲音的狀況下還是可以錄,請 AD 及音控要注意,以免從頭到尾都沒錄到聲音。

#### 4.**選擇 VTR 模式**

5.檢查影像是否有畫面、音量表左右兩聲道是否正常。(錄影時混音台 CH13、CH14 請不要推開以免 feedback)

6.按下方紅色 (錄影按鈕)錄影按鈕,R1 按鈕會閃紅燈,畫面下方的計時數字會開始跑

7.按螢幕左側 R1 的「鎖」圖示,可以鎖定 R1 的操作, 以免錄影中誤觸

8.再按一次「鎖」圖示即可解開鎖定

9.按下方藍色 (STOP 按鍵) STOP 按鈕停止錄影

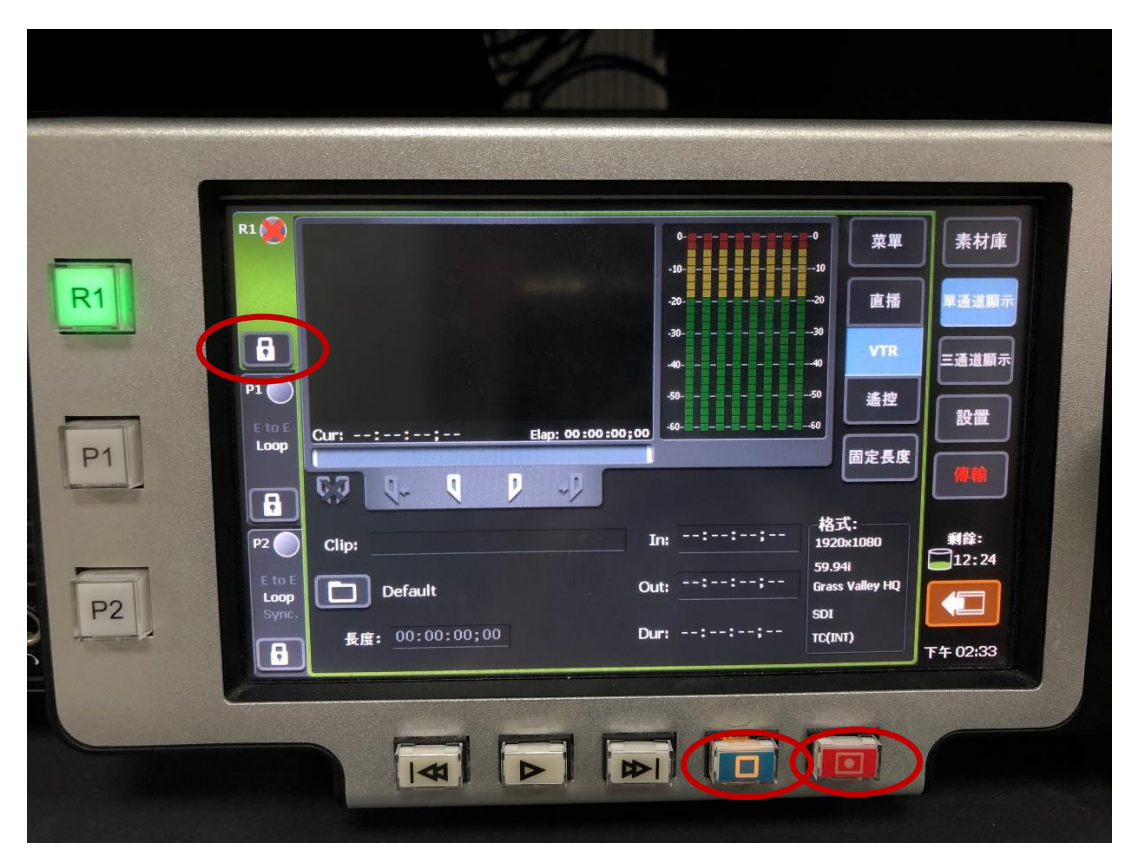

10.回放檢查檔案:按 P1 按鈕,讓 P1 顯示綠燈,選擇剛剛錄的檔,選完後點「 ▶P1 │ ,確認當前內容將卸載按「是」,接著按下方(左邊第二顆按

鈕)播放。(混音台請推 CH9、CH10 播放 P1 的左右兩聲道)

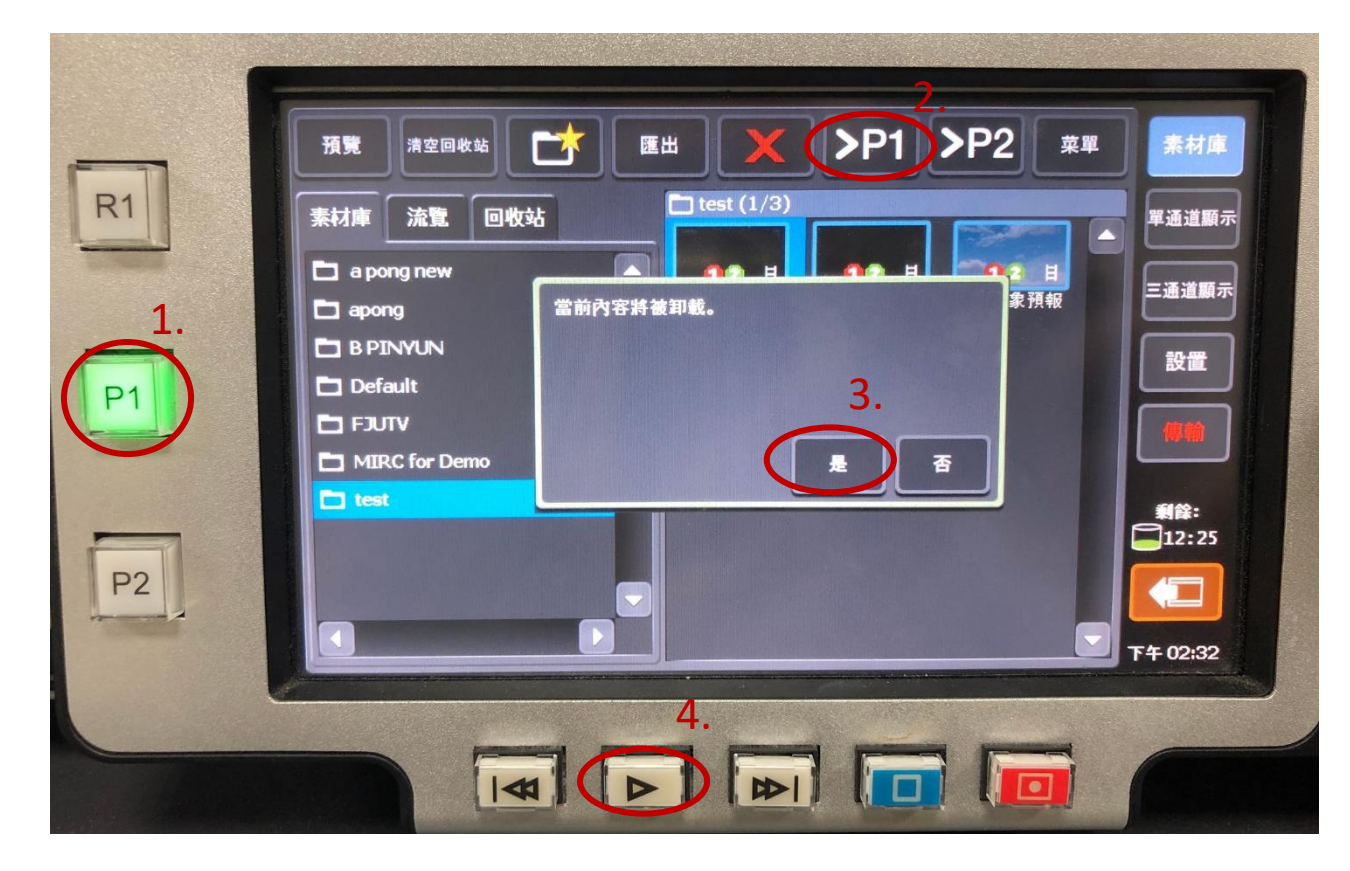

#### 1.點選要存到隨身碟的檔案

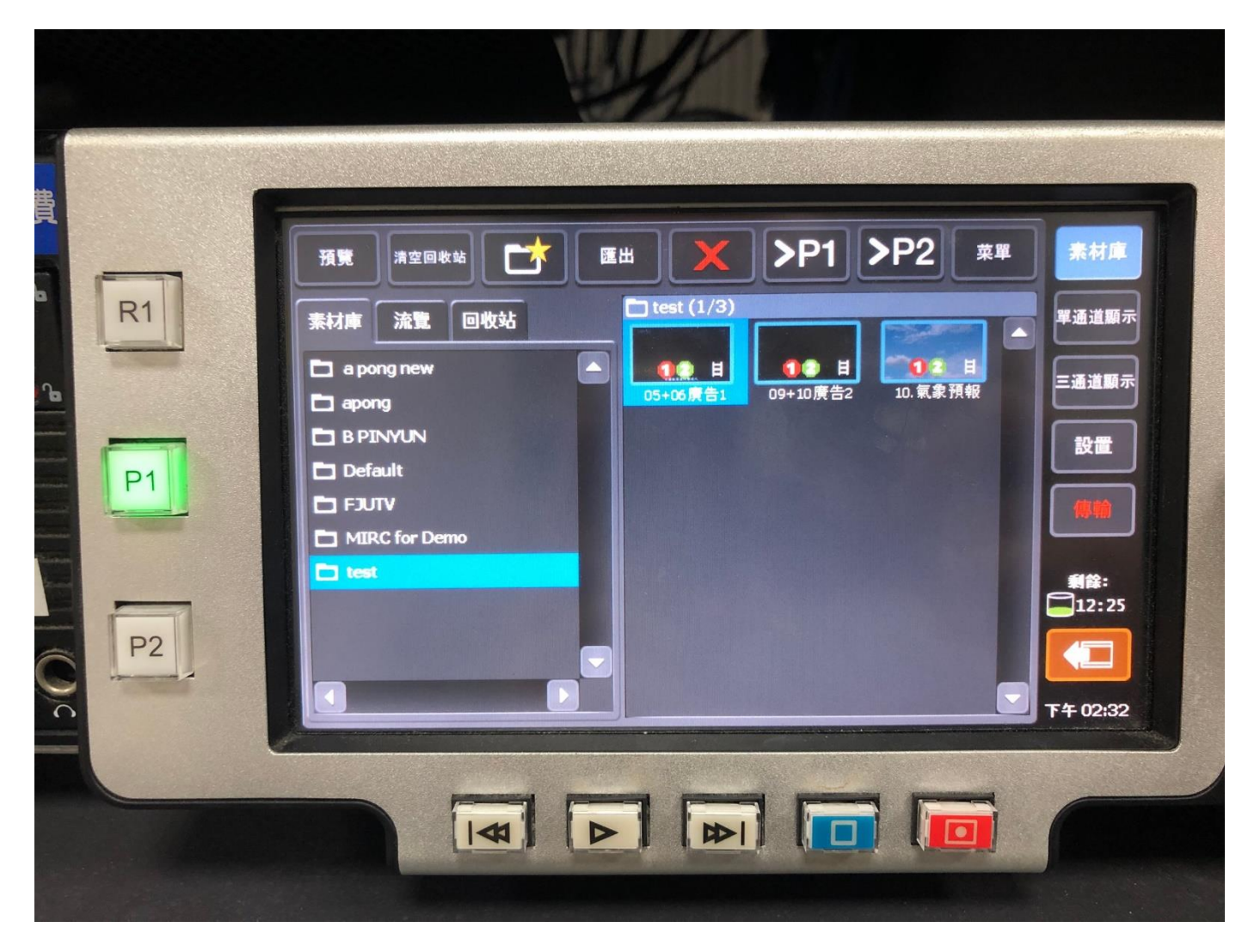

▲攝影棚是公用的,檔案請自己錄完立刻存檔備份,以免因為機器容量不足被其他使用者刪除。

#### 2.點選上方「匯出」→「匯出媒體文件」

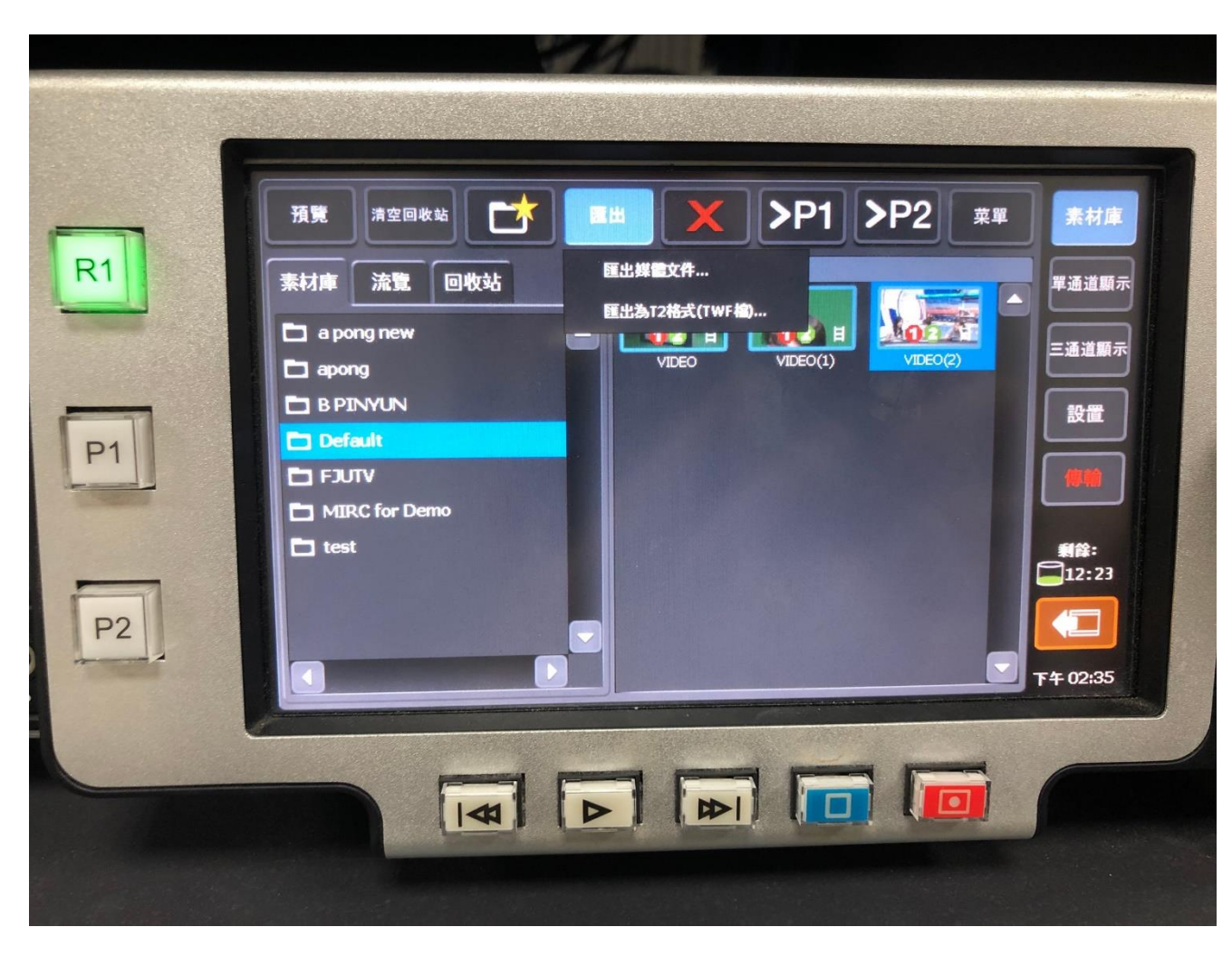

3.畫面出現提醒匯出的檔案是 grassvelly avi 檔, 按「確定」

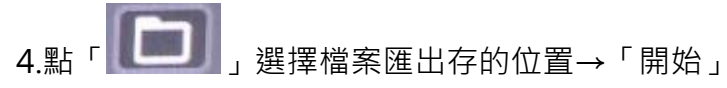

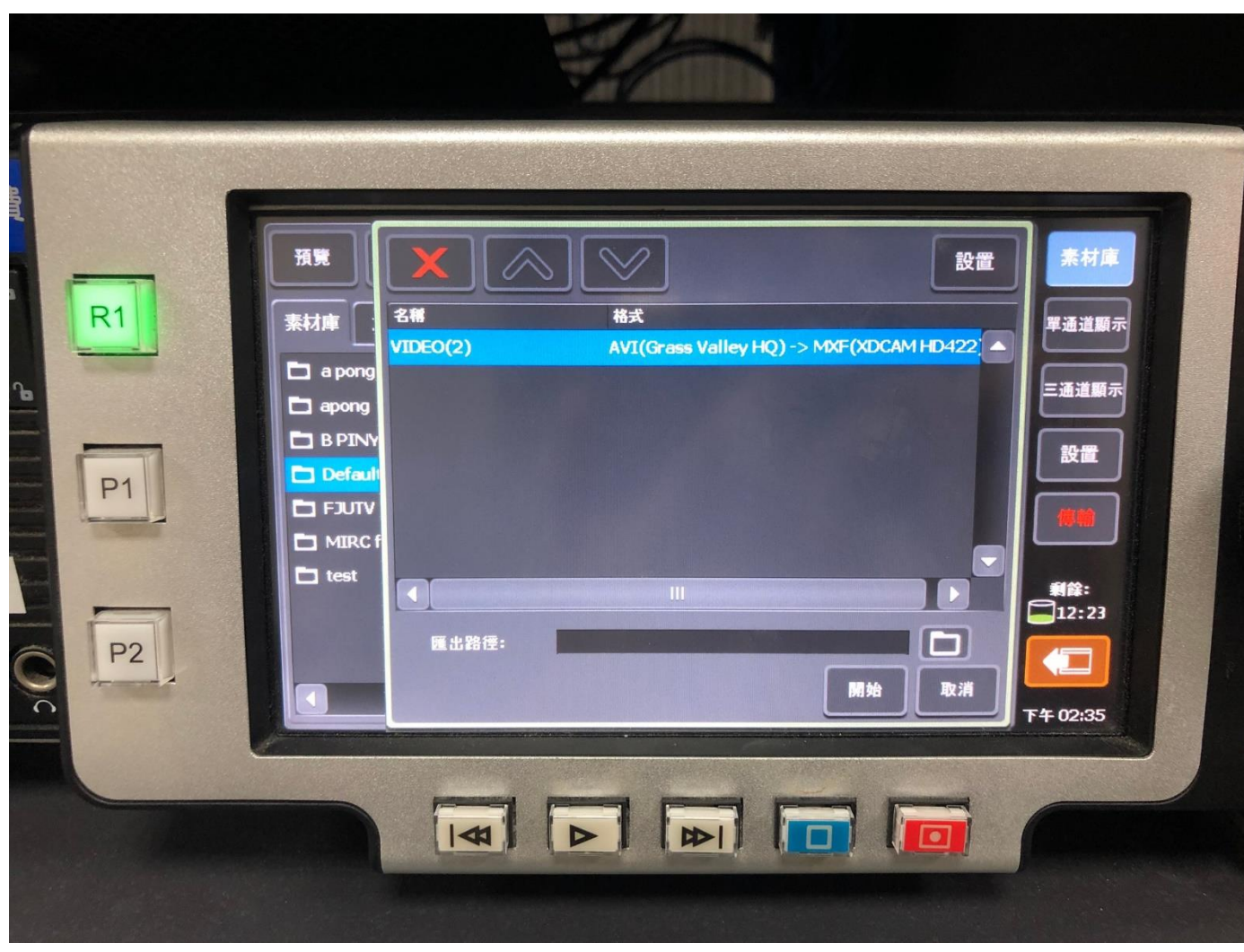

#### 5.點右側「傳輸」可確認存檔的進度

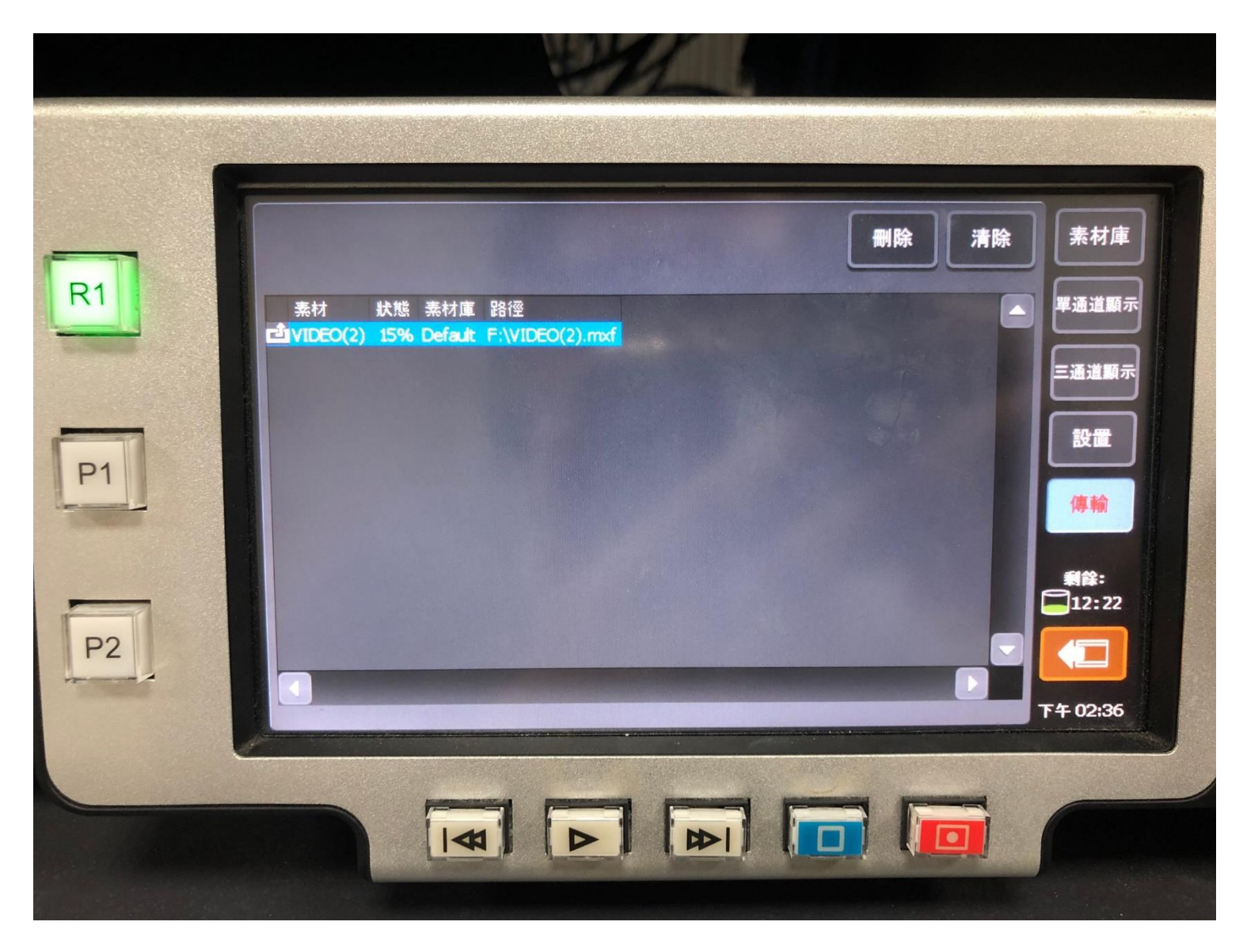

▲USB 隨身碟或隨身硬碟請用 NTFS 格式,以免存檔發生問題

#### 八、退出隨身碟/外接硬碟

1.點選右側「素材庫」

2.點選「瀏覽」標籤頁→點選「(文件夾)可移除式媒體」→外接硬碟或隨身碟

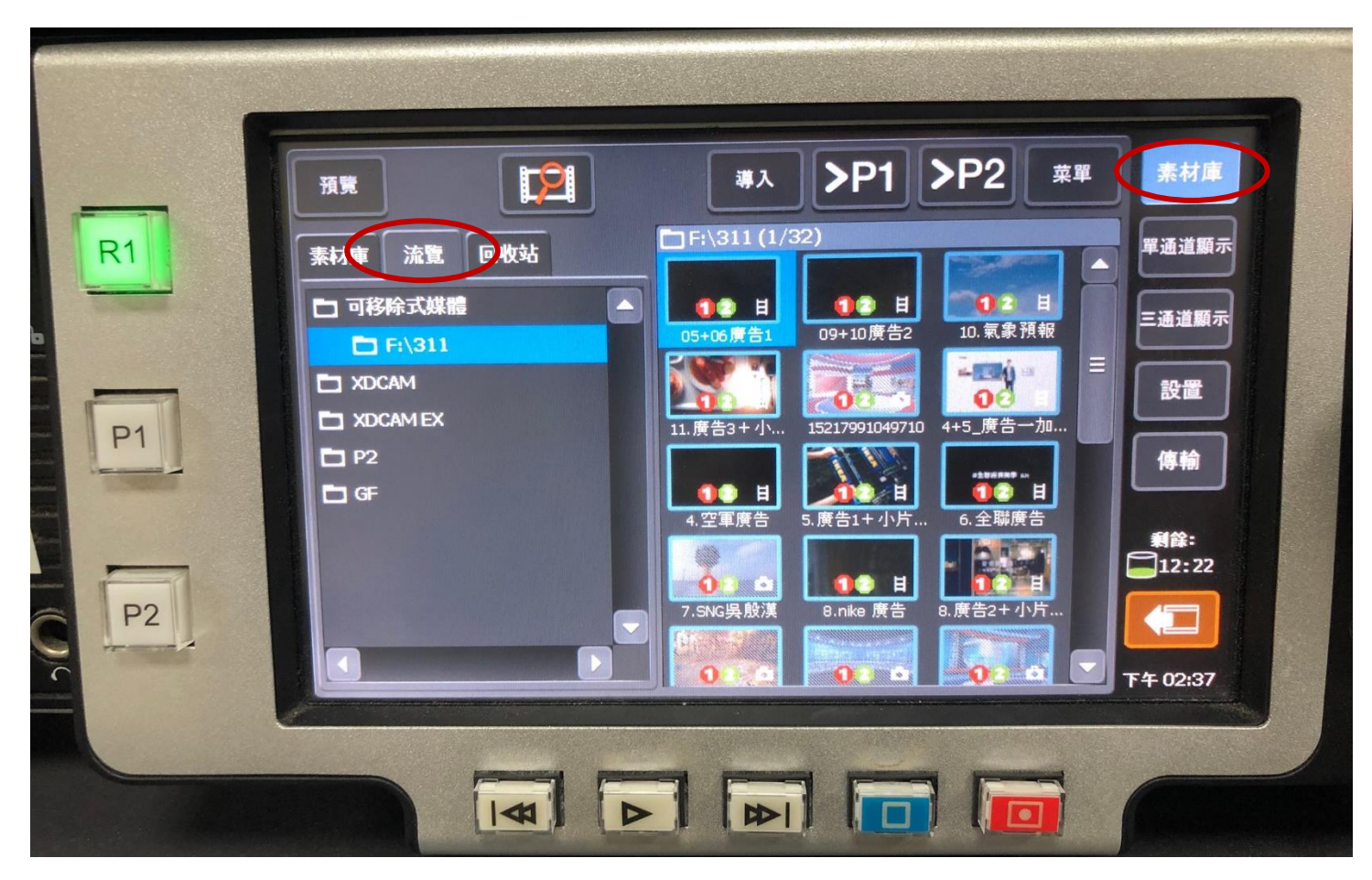

#### 3. 點「菜單」→「斷開連接」

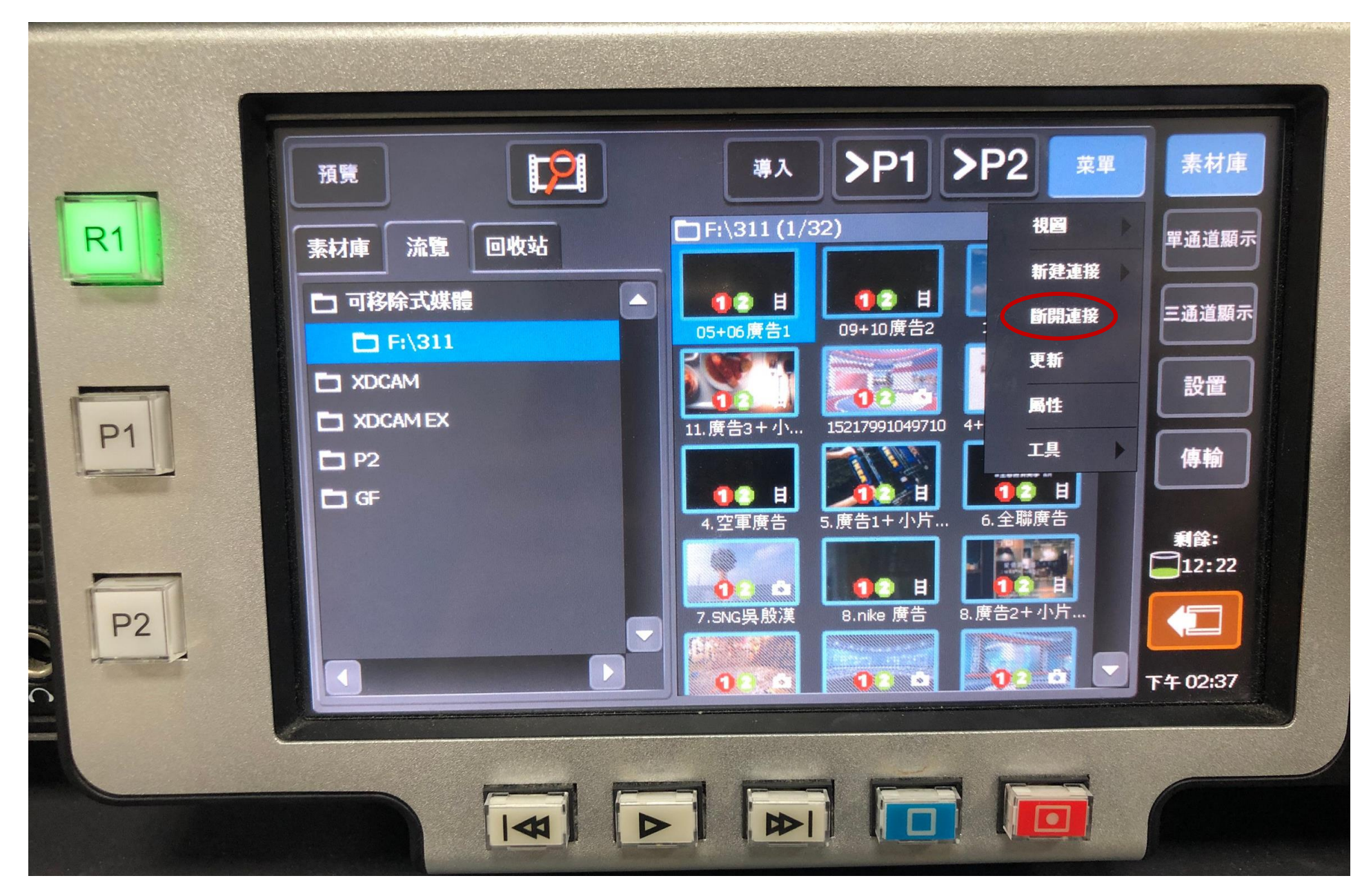

#### 4.螢幕出現提醒是否斷開,點「是」

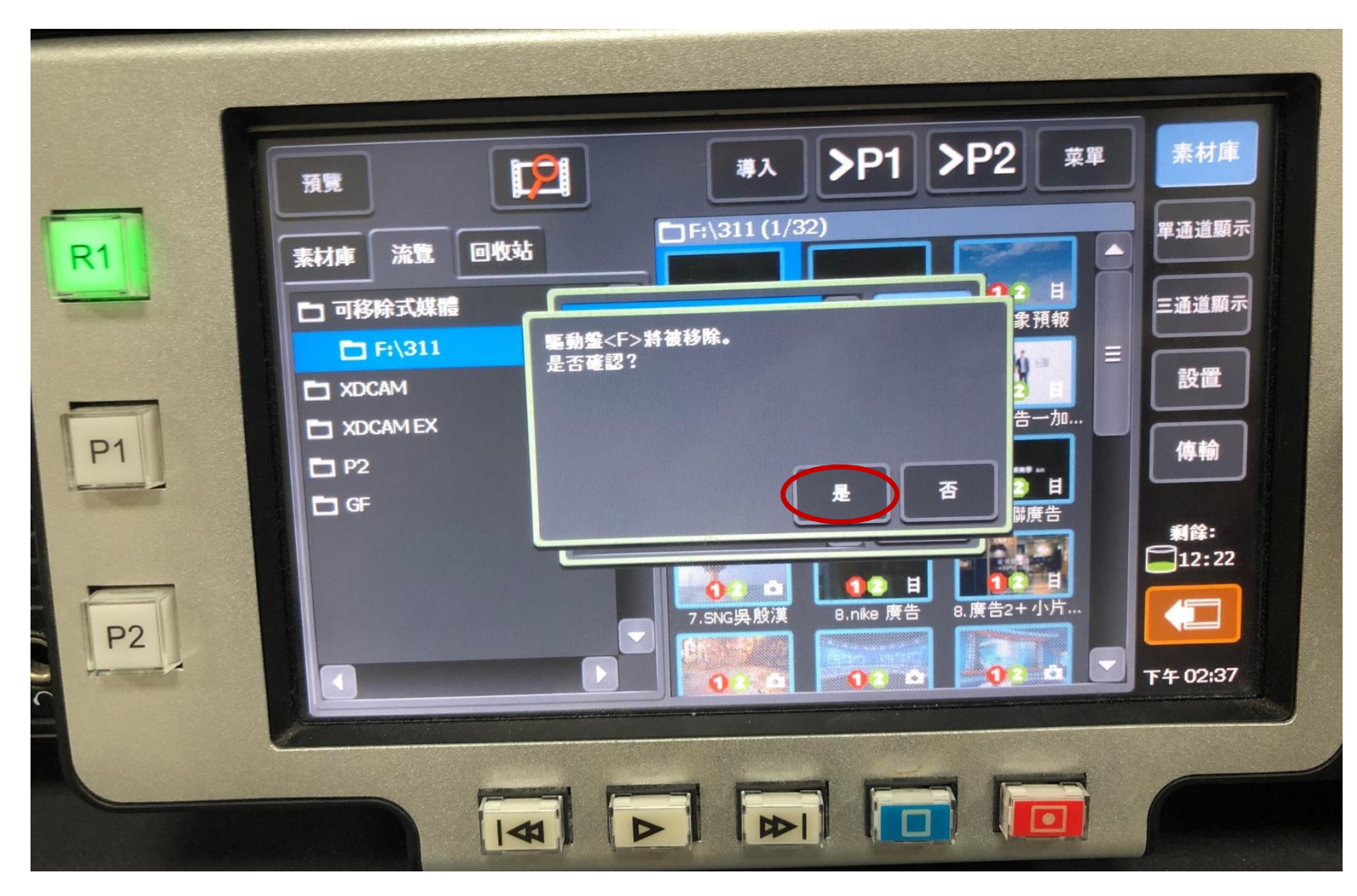

#### 5.出現可移除畫面後,按下「確定」即可拔除 USB 隨身碟

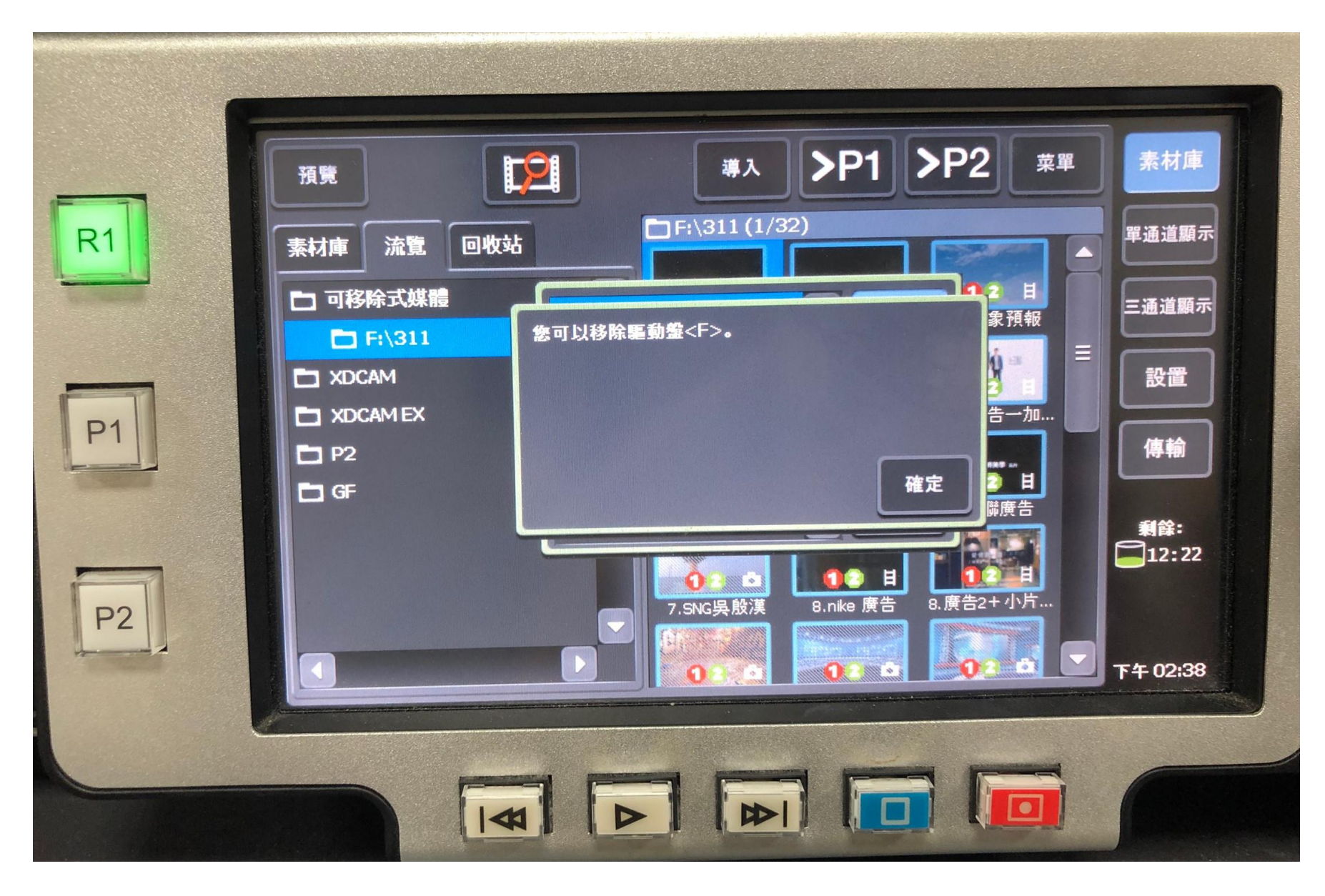

※另一個移除 USB 隨身碟方法,點選右下角 《科学》》 撰擇隨身碟按下移除,出現可移除書面後,按下「確定」即可拔除 USB 隨身碟

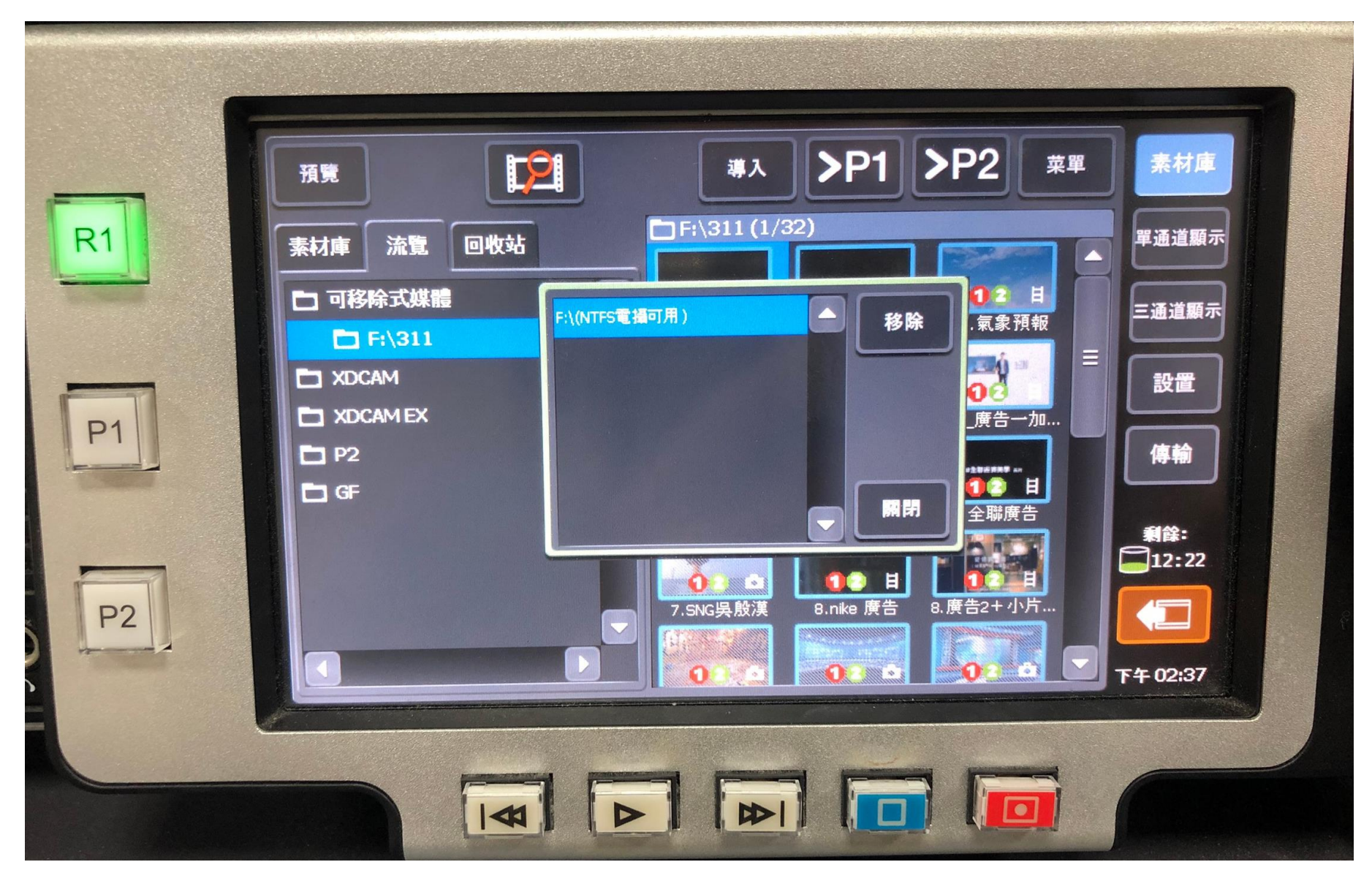

#### 6.拔除後隨身碟資訊就會消失

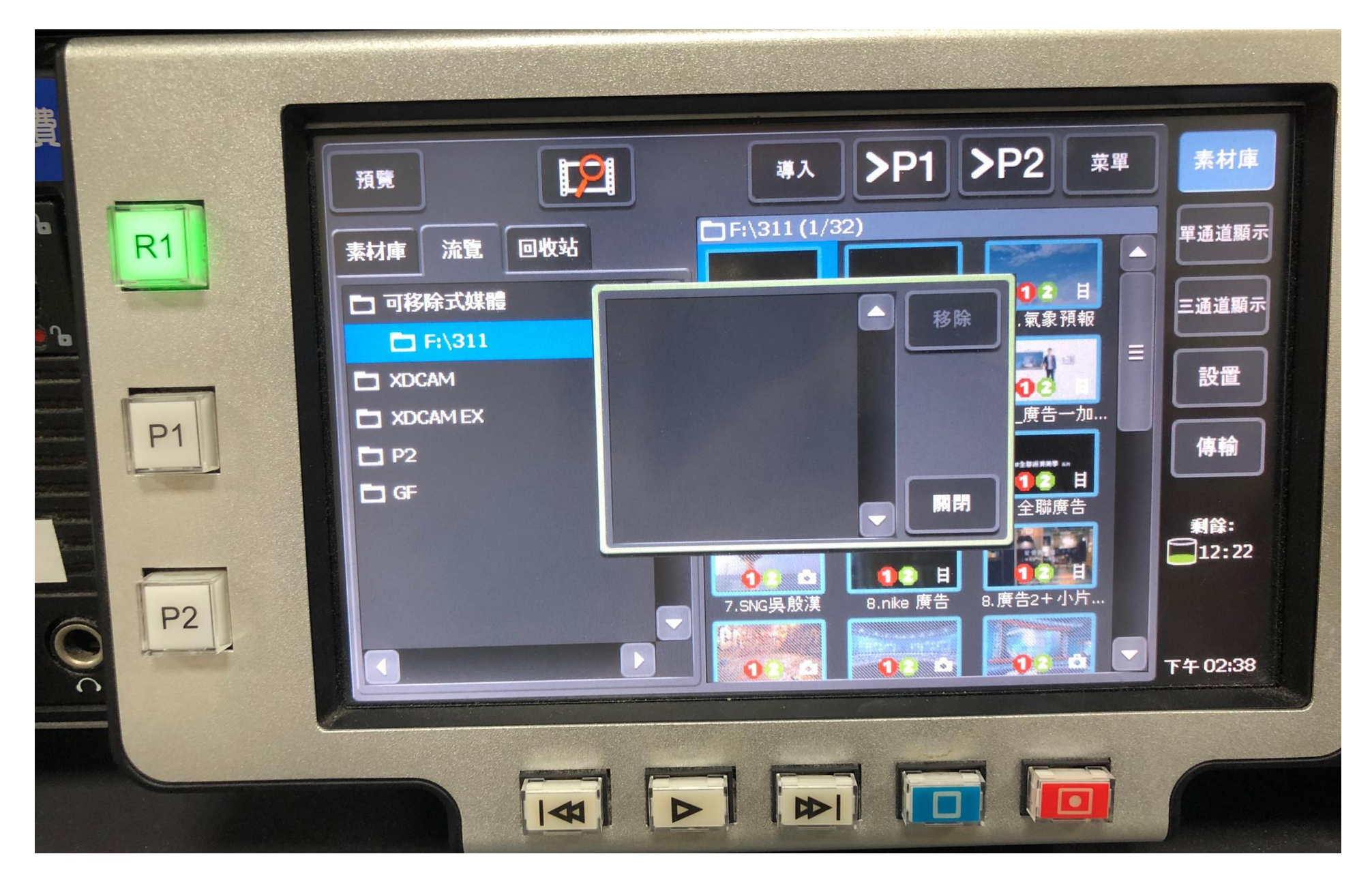

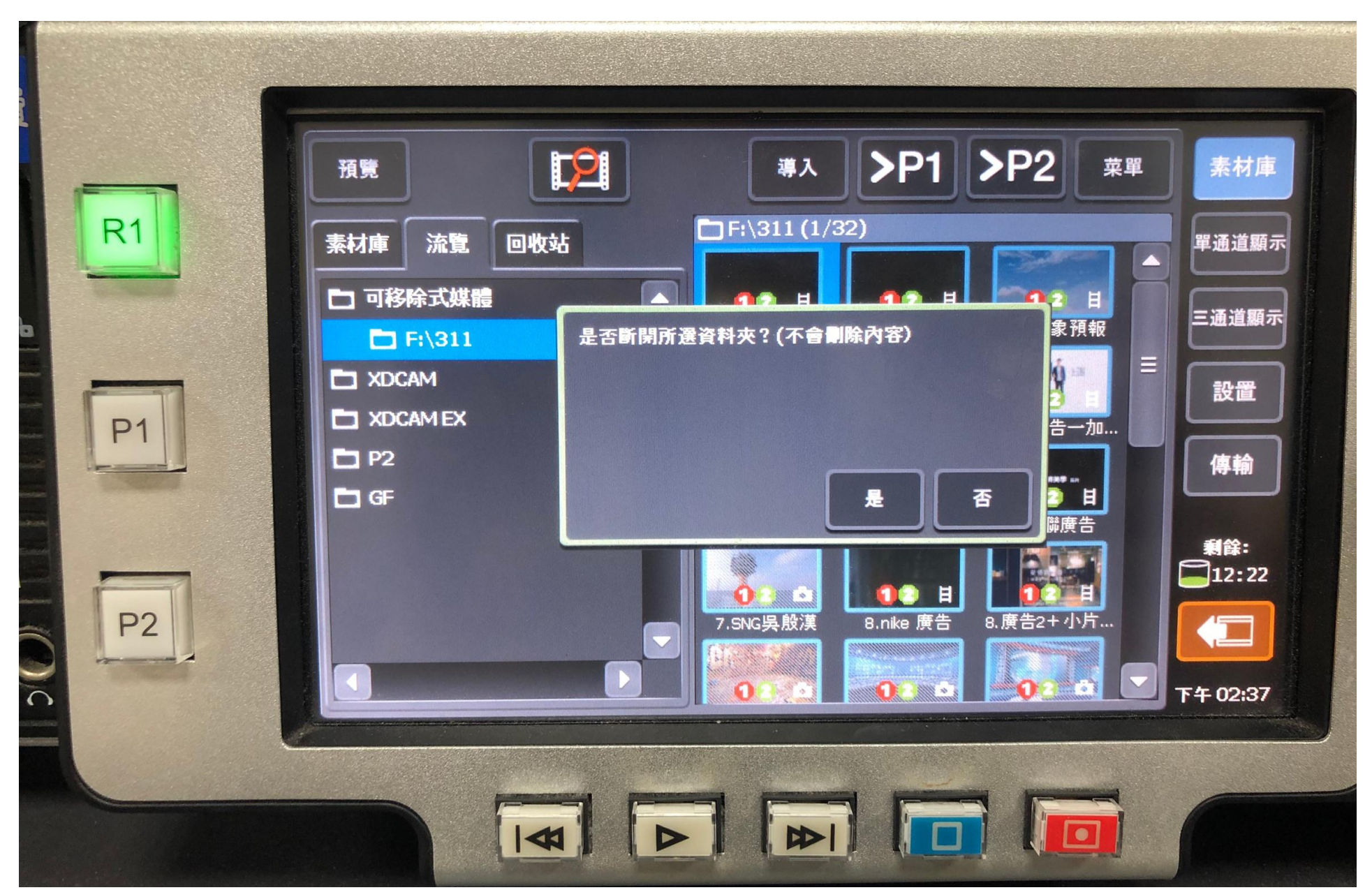

#### 7.移除隨身碟後,原先使用的資料夾會暫存,再去點選做移除以免後續跟新的隨身碟混淆

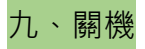

點選「菜單」→「工具」→「退出」→「關機」→「確定」 ※請勿直接按電源開關 機器會燒掉

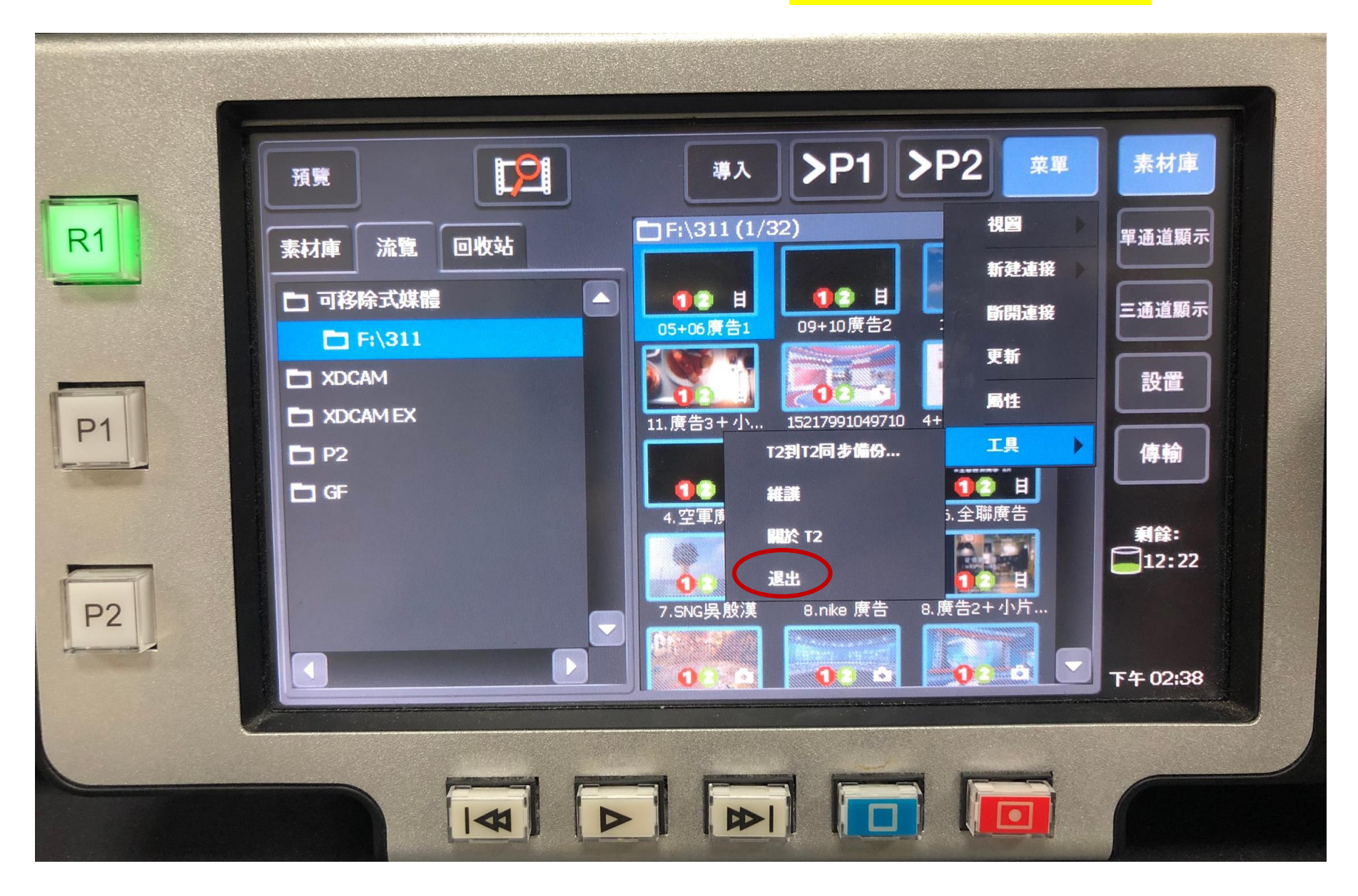

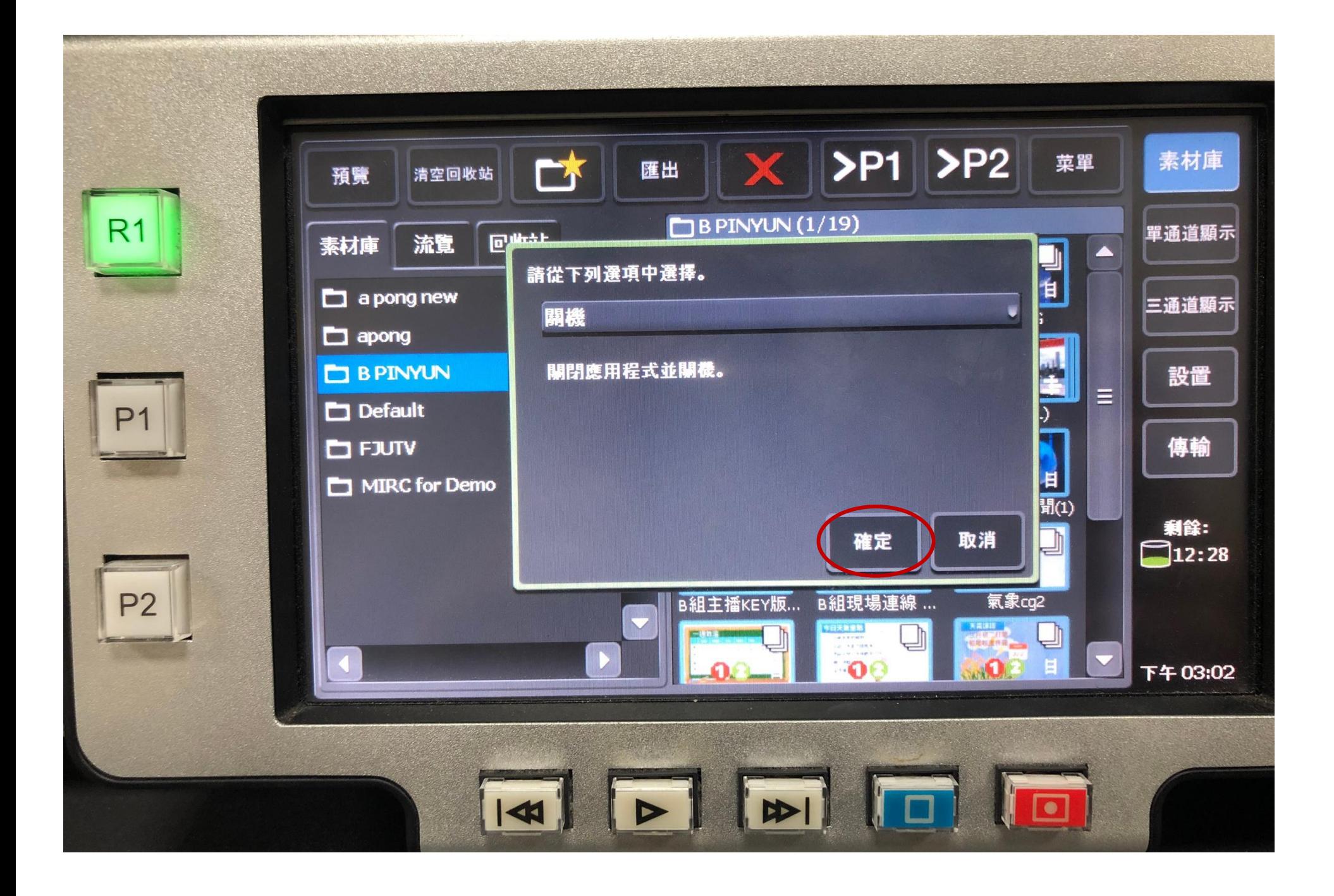

#### 等到畫面完全消失, 就算完成關機

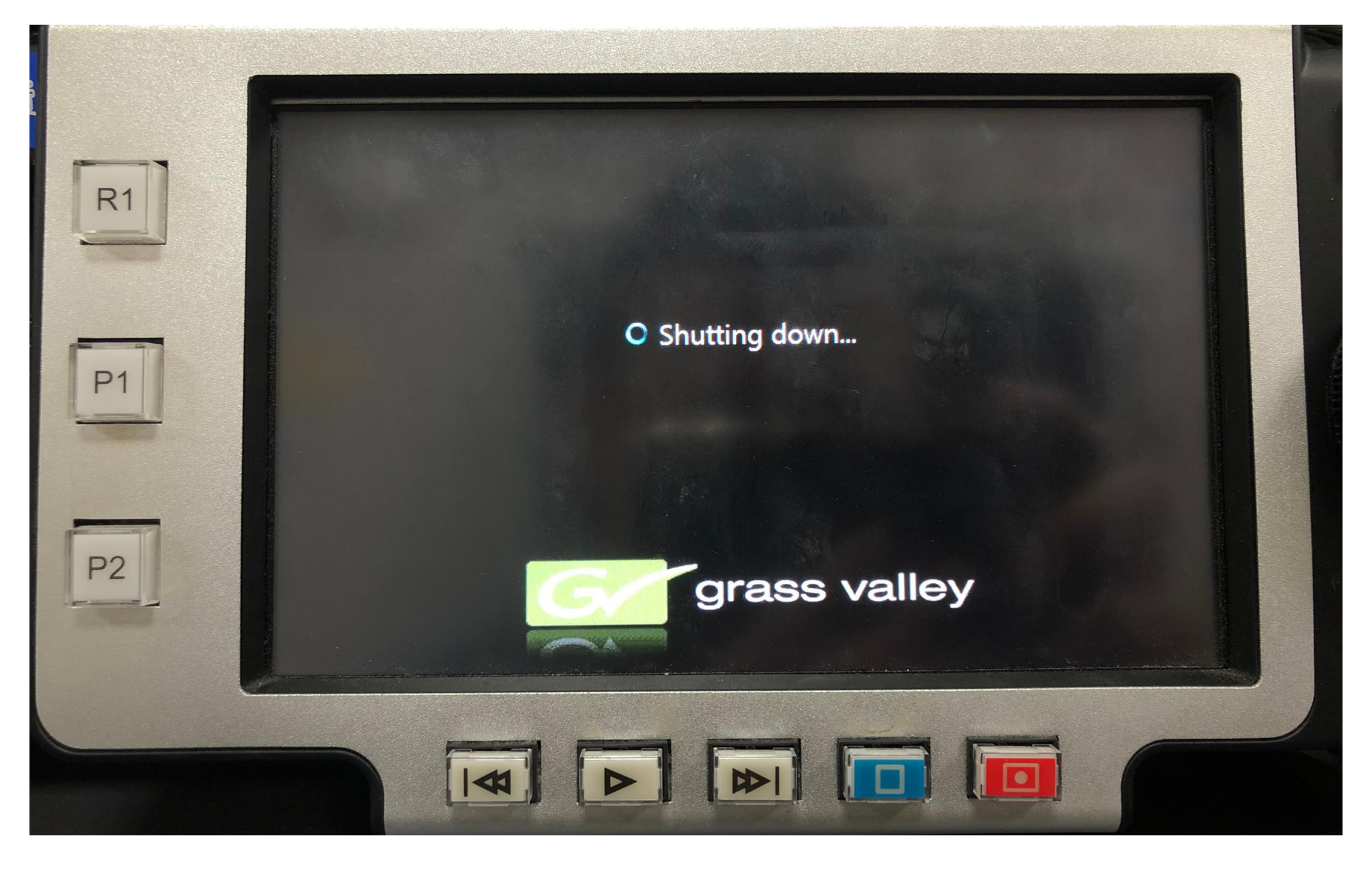

### 導播機設定

### **一、去背(ChromaKey 簡稱 CK)的步驟**

#### 1.在 PGM 上選擇背板

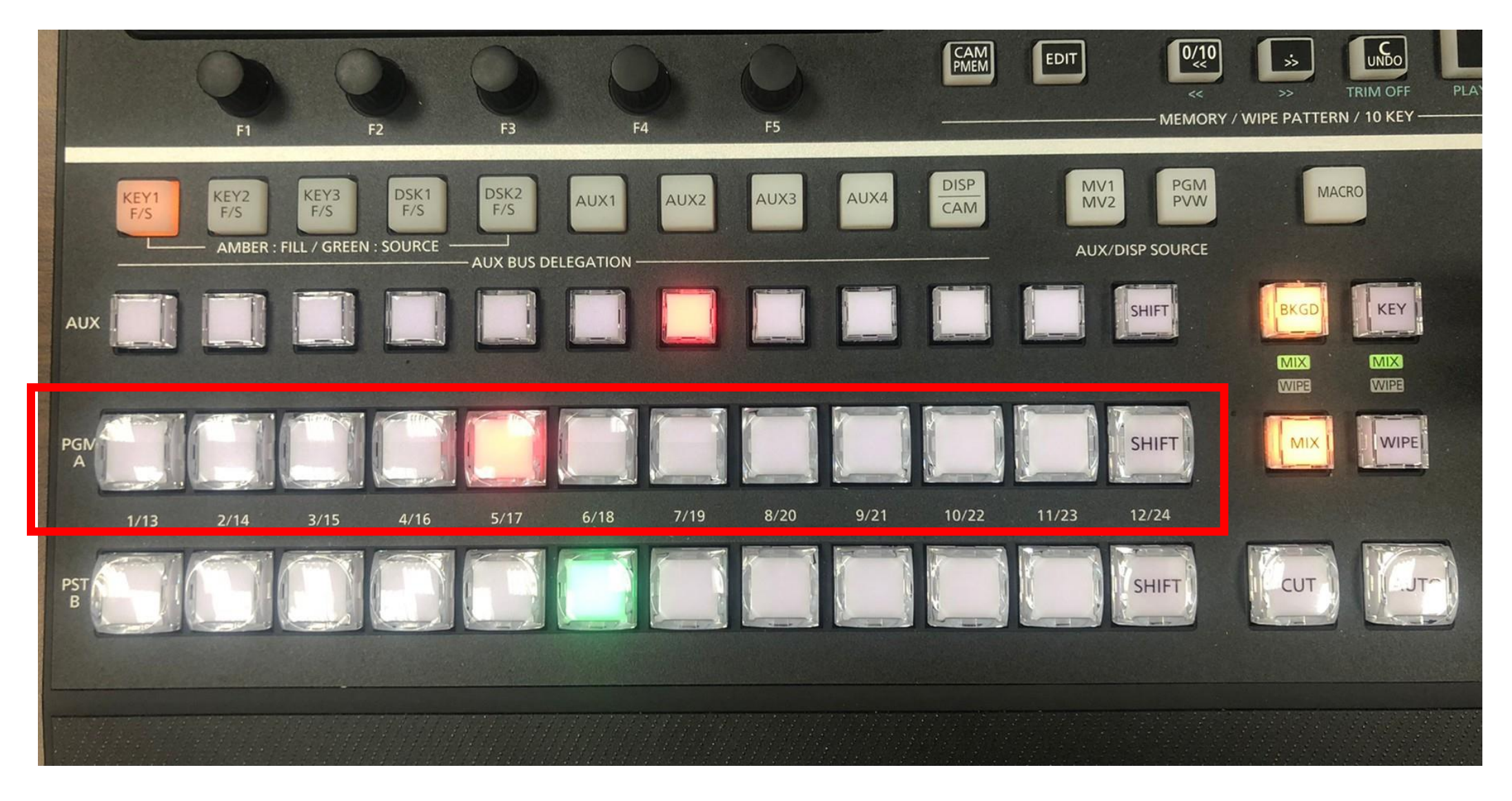

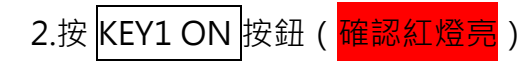

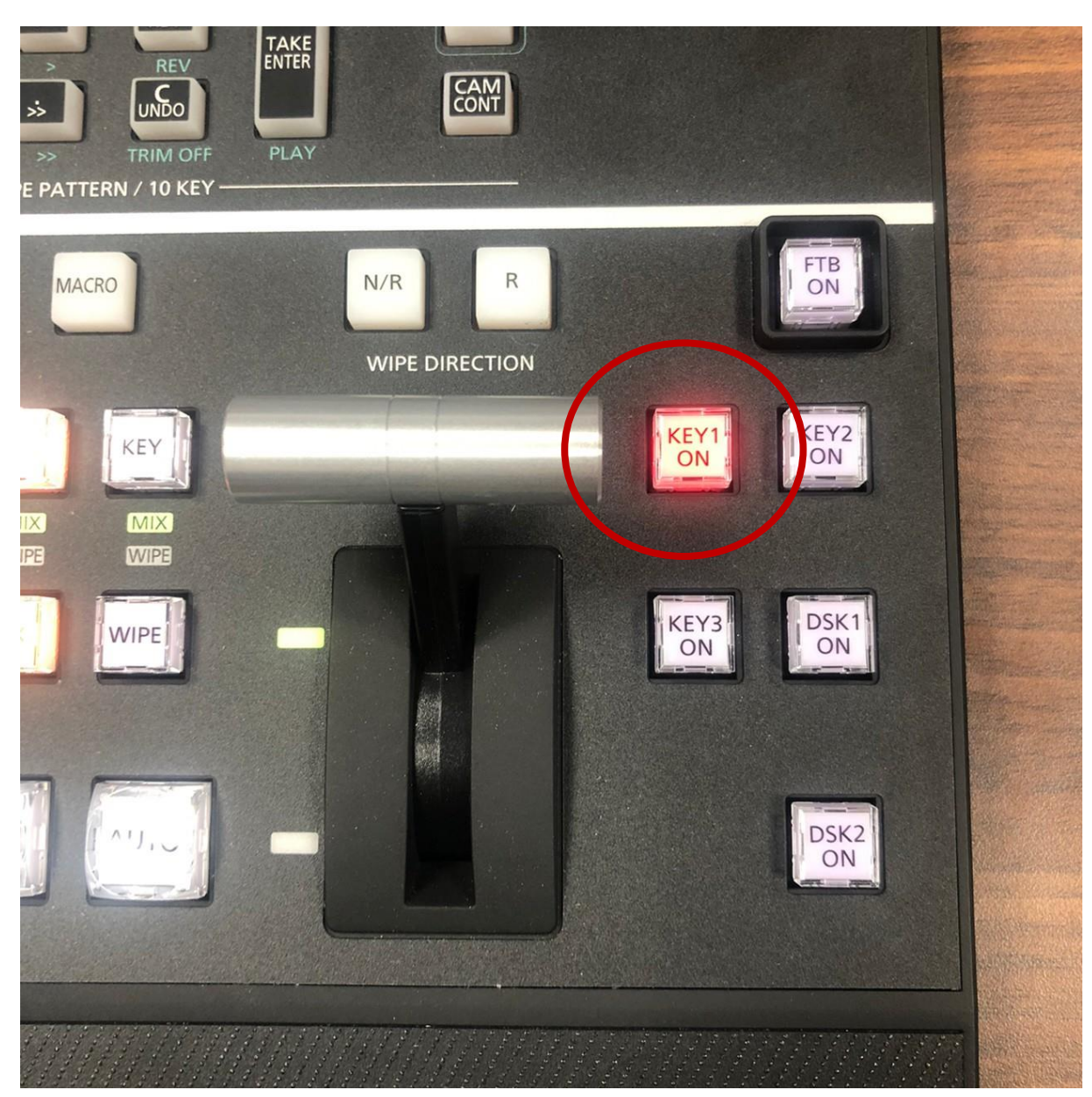

3-1.按兩下 KEY1 F/S <mark>的按鈕(進入設定畫面)(請<mark>確認</mark> KEY1 F/S <mark>亮橘燈,若亮綠色就再按一下</mark> KEY1 F/S <mark>即可)</mark></mark>

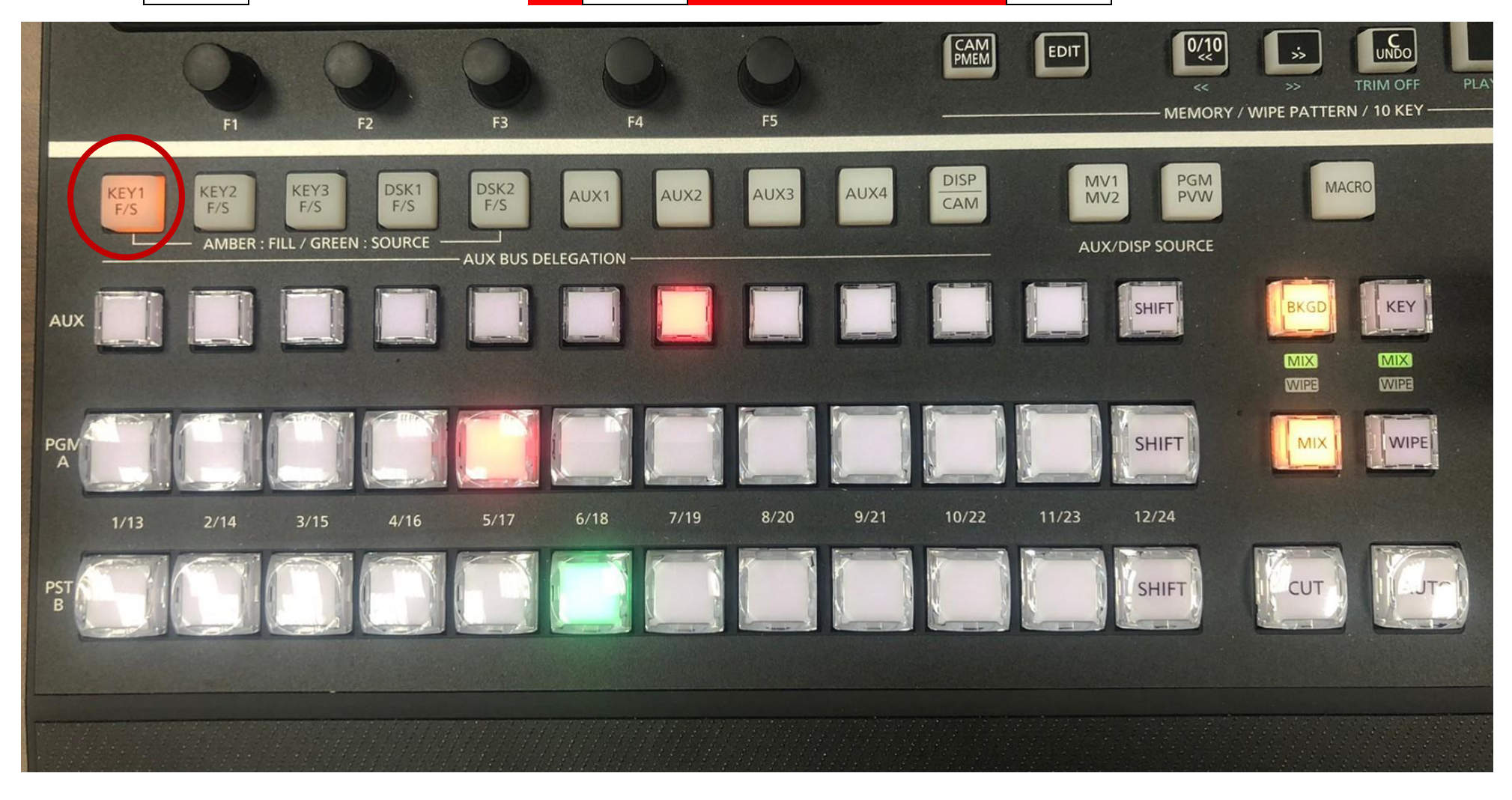

### 3-1-1.在 AUX 上要選擇前景(請<mark>確認 </mark>KEY1 F/S <mark>亮紅燈 · 若亮綠色就再按一下</mark> KEY1 F/S <mark>即可)</mark>

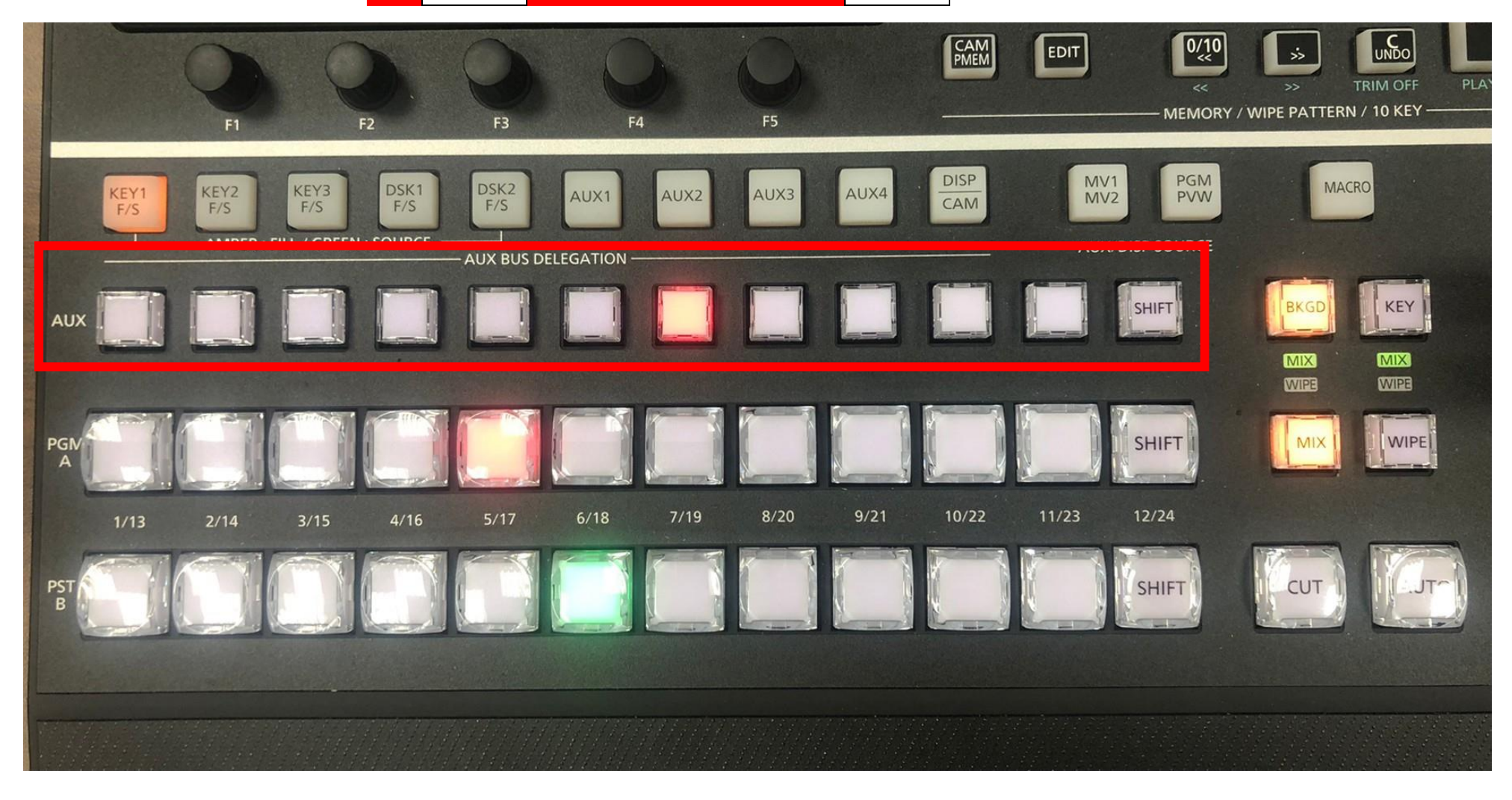

# 3-2.確認 <mark>Chroma Key </mark>欄位狀態:Key1+Chroma

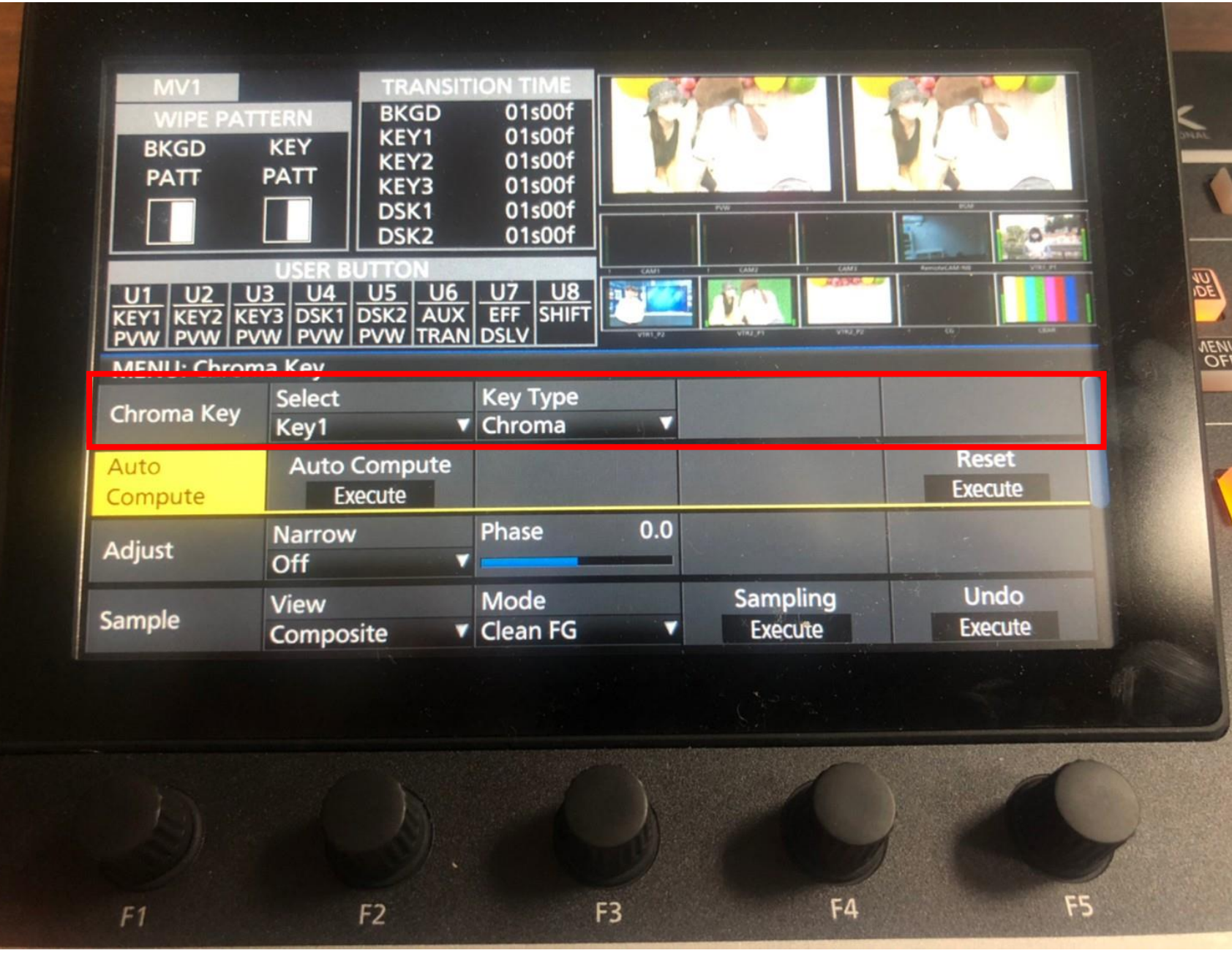

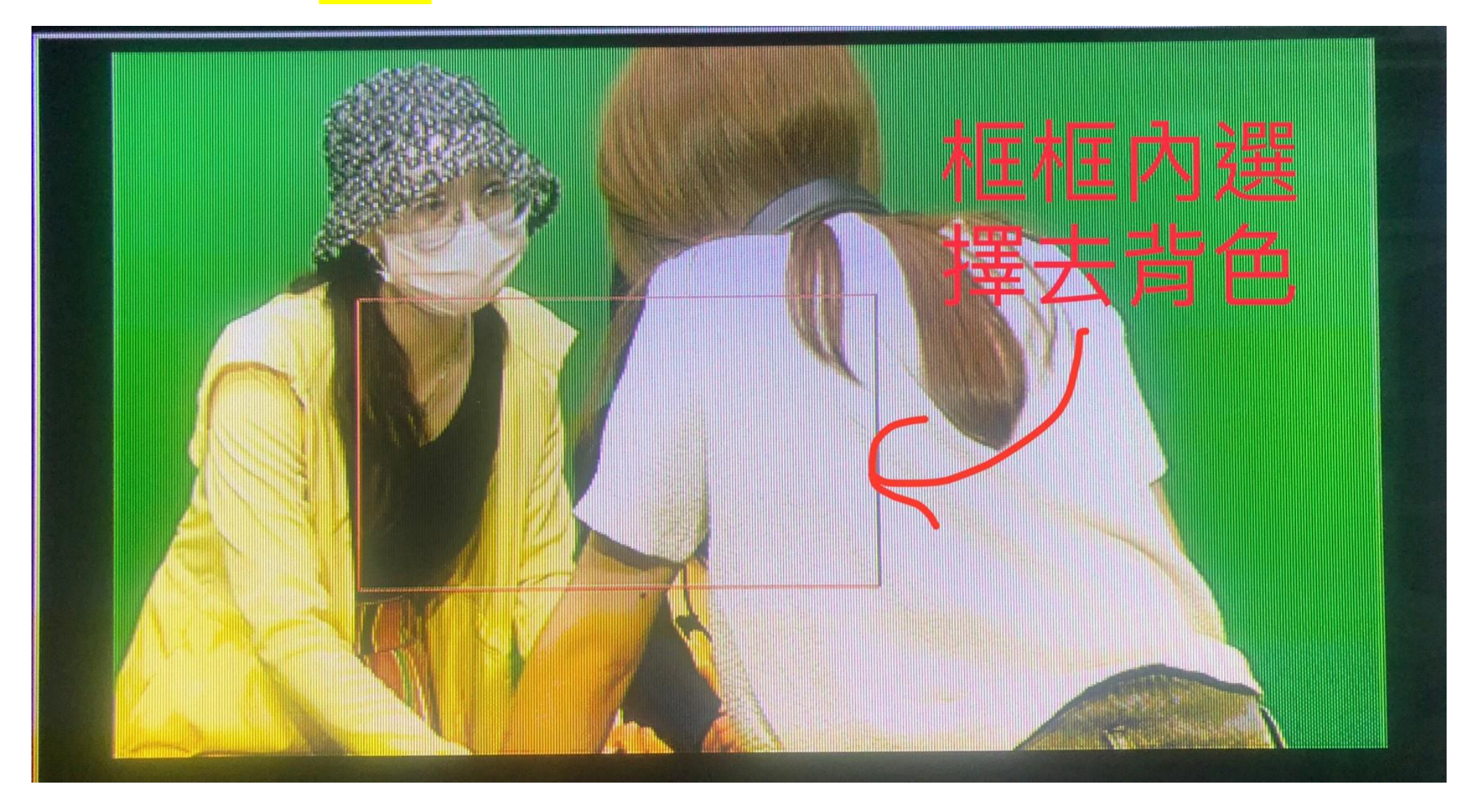

## 3-3-2.如果框框太大,請使用縮放旋鈕 調位置搖桿進行調整

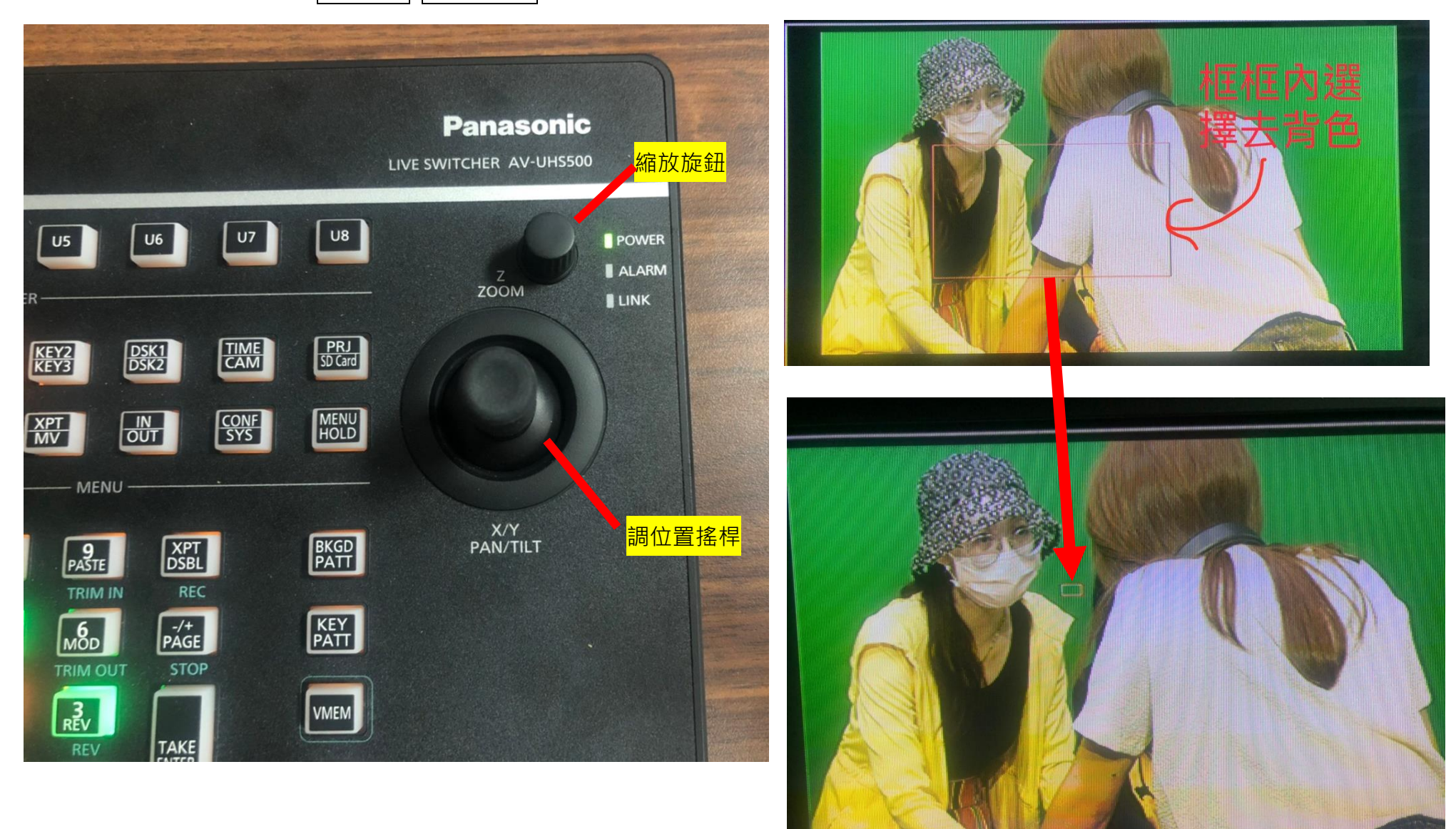

ASK.

### 3-4. 轉 F1 到 <mark>Auto Compute</mark> 按下 F2 去背 ※※※如果想重新選去背色可以按下 F5 重設

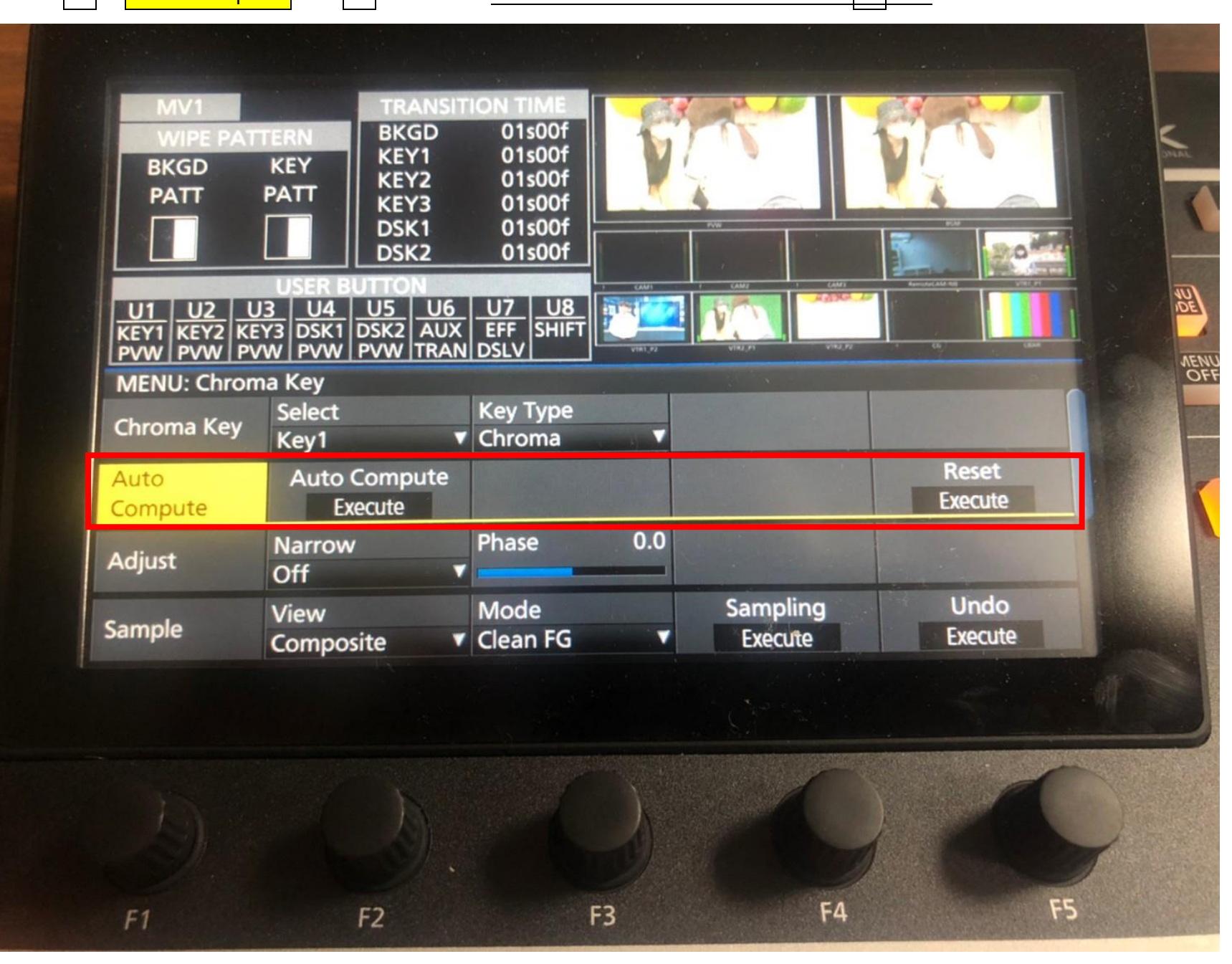

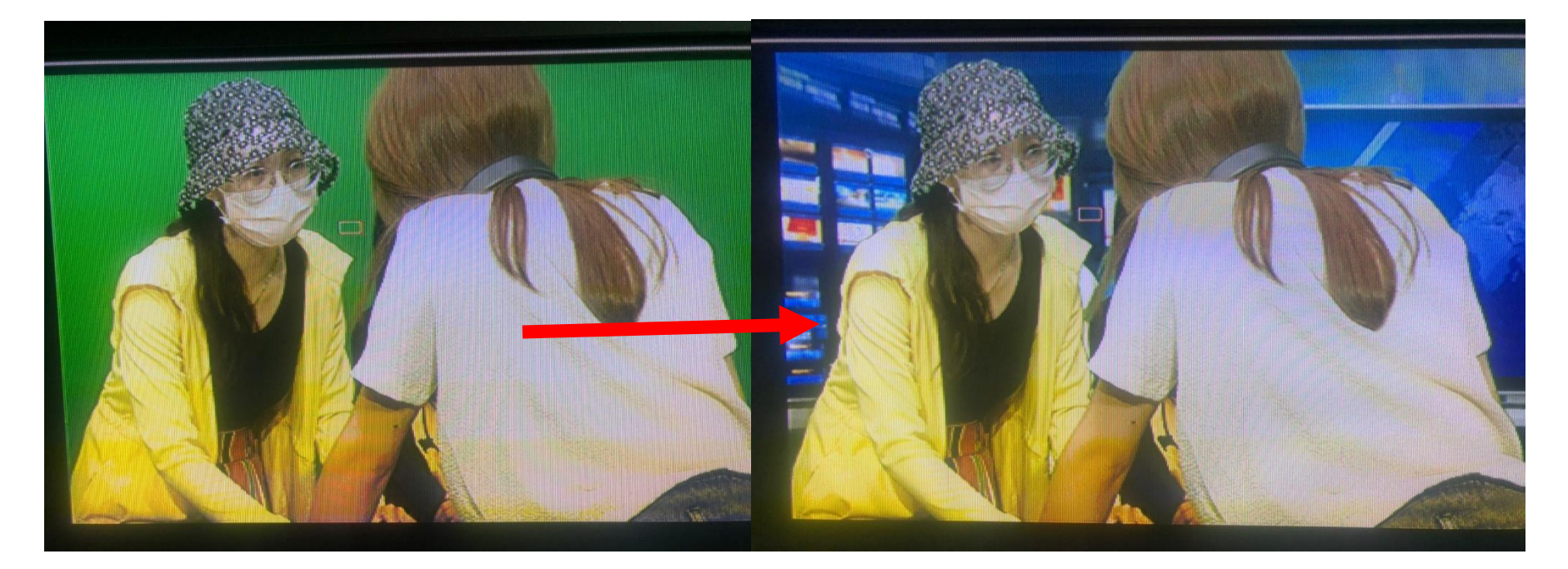

## 3-番外篇之我想要去得更乾淨 1. 轉 $\overline{\textsf{F1}}$ 到 $\overline{\textsf{Sample}}$ 按下 $\overline{\textsf{F2}}$ 選擇 Matte(遮罩)

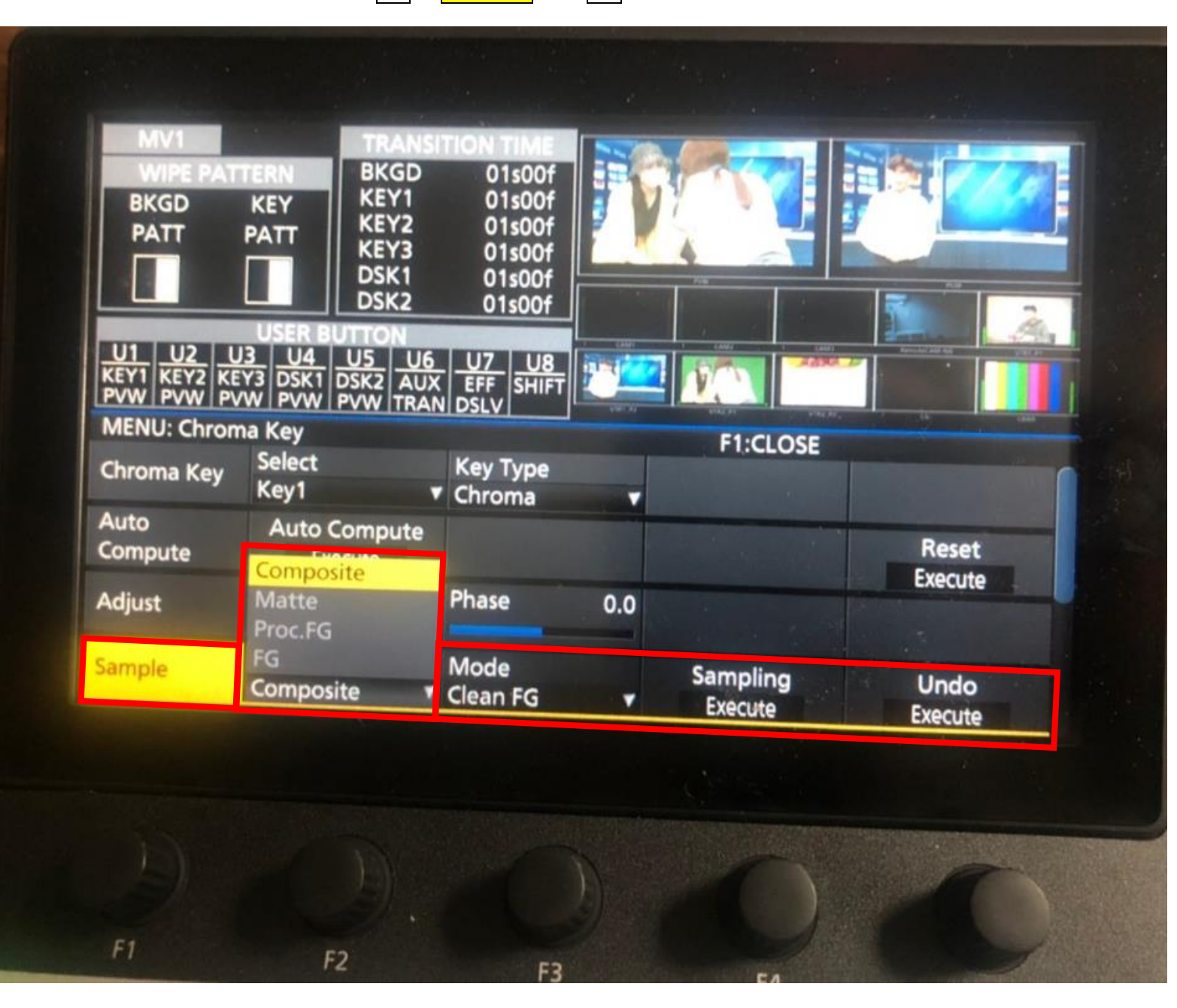

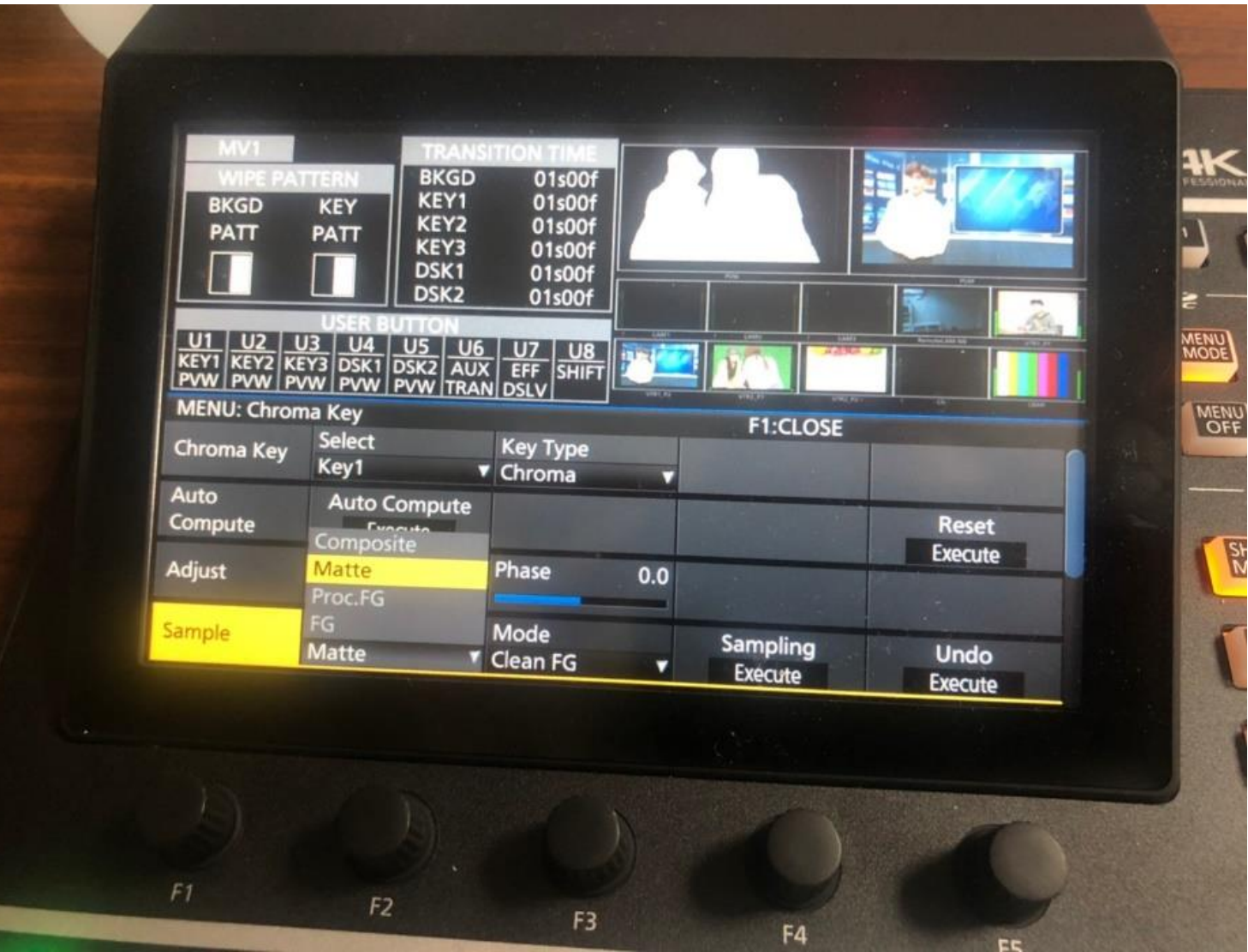

### 3-番外篇之我想要去得更乾淨 3. 按下 F3 選擇 Clean BG(把黑色背景全部塗黑)或是 Clean FG(把白色前景全部塗白)

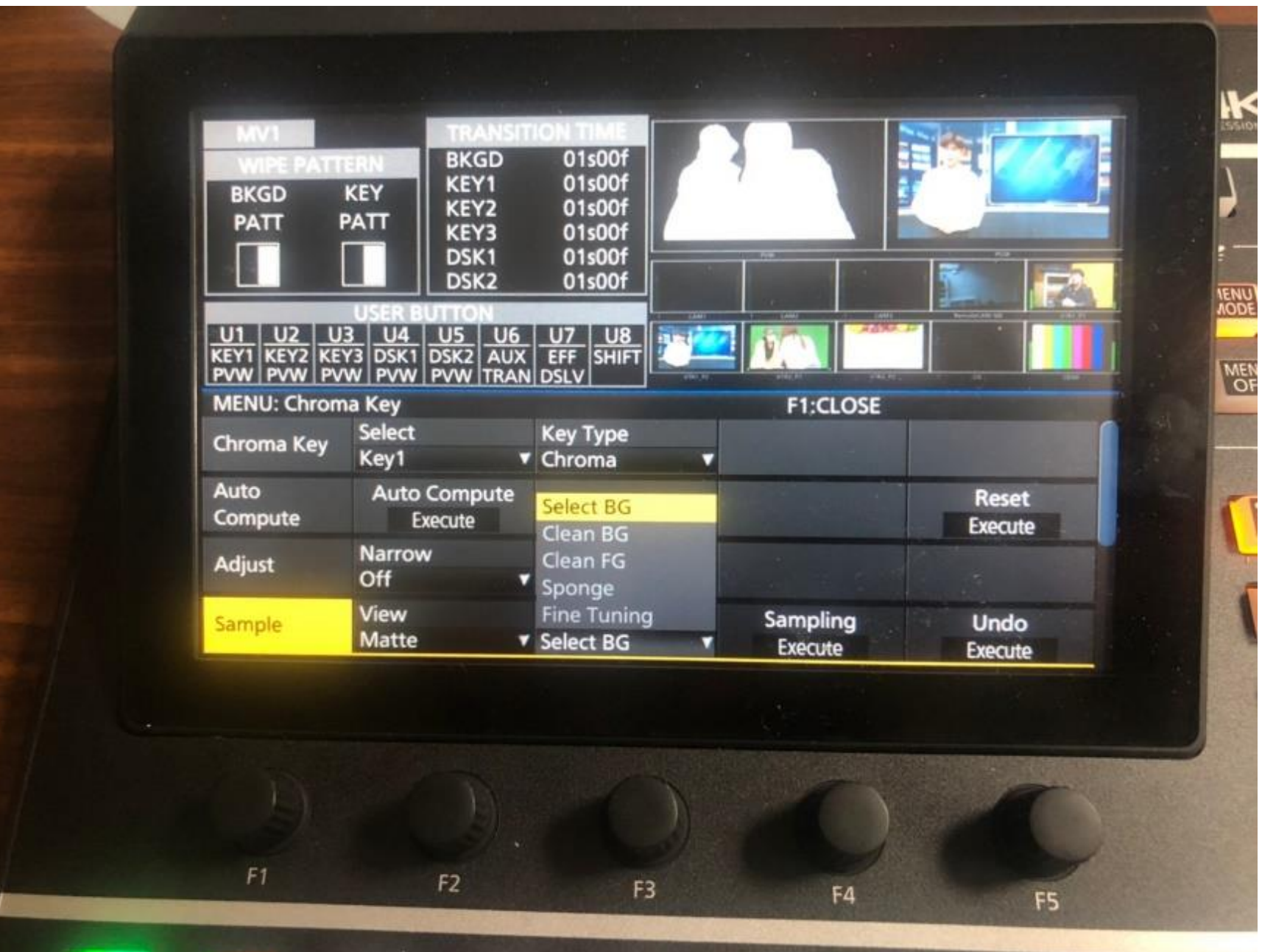

## 3-番外篇之我想要去得更乾淨 4. 用<mark>調位置搖桿+縮放旋鈕</mark>(旋鈕可以壓)確認塗黑塗白是否都完成

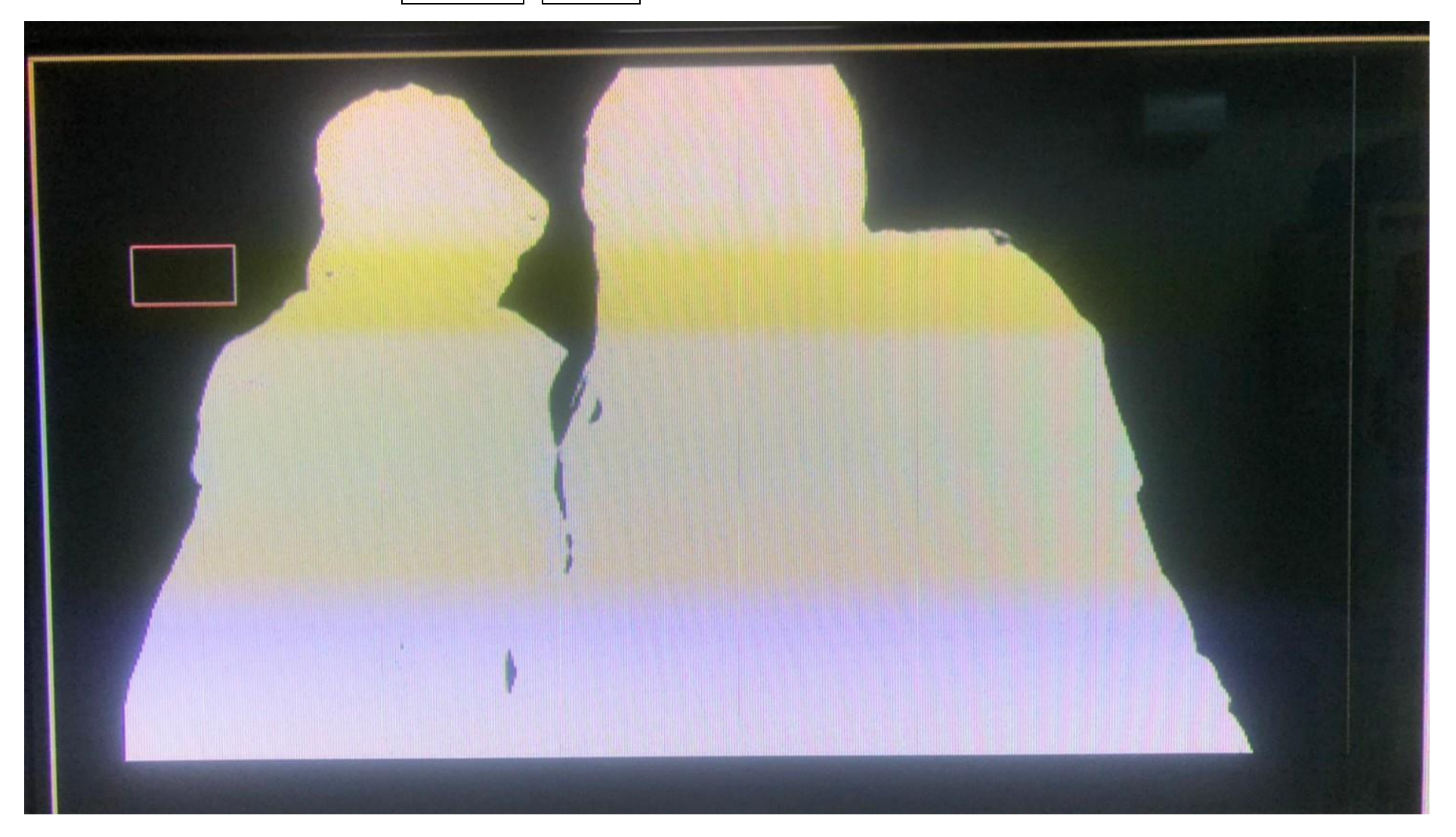

# 3-番外篇之我想要去得更乾淨 5. 轉 $\overline{\sf F2}$ 到 $\overline{\sf Composite}$ 就完成啦!

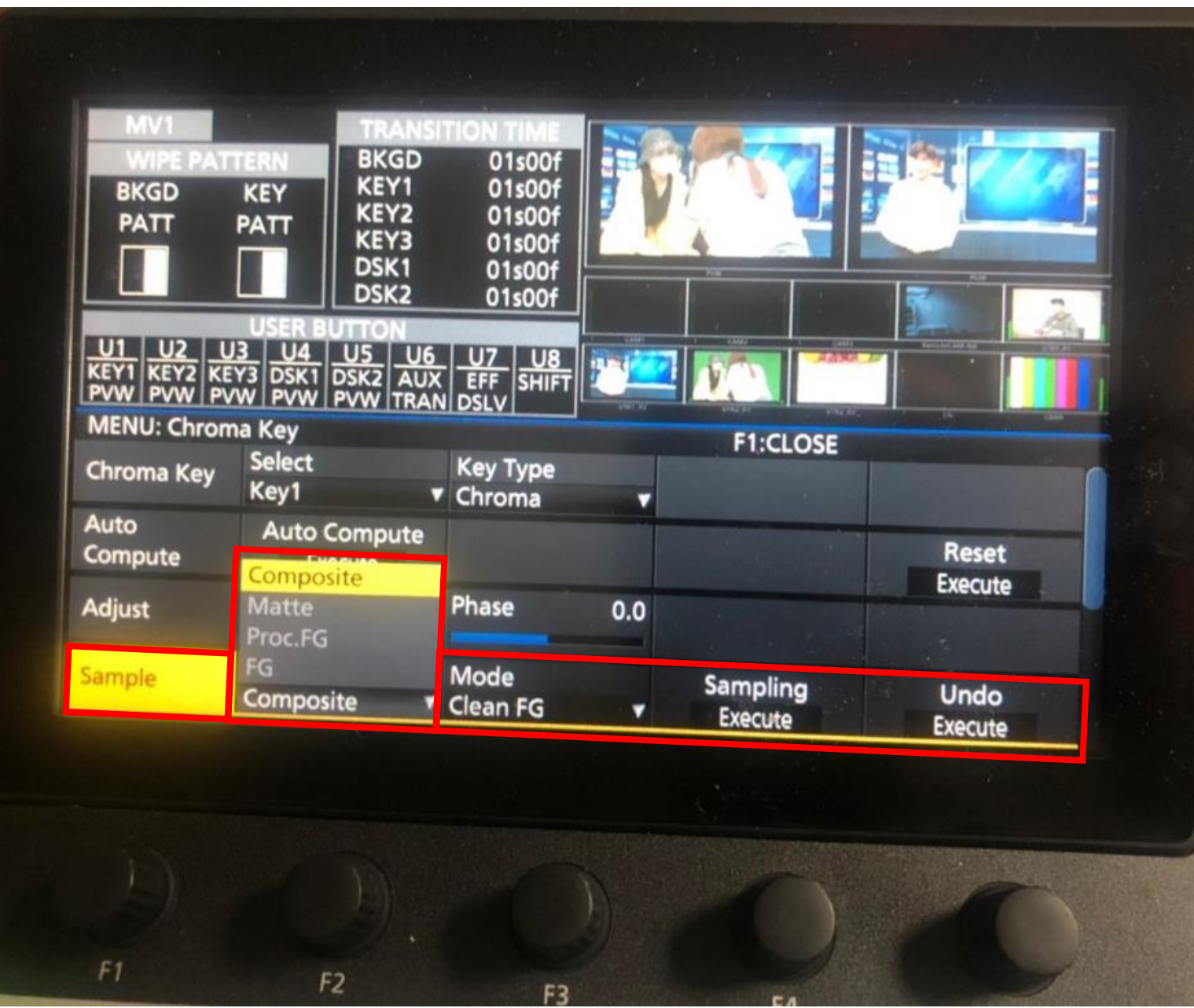

#### **二、設定記錄功能(SHOT)的步驟**

1.按照前一段設定好去背(Chromakey)的步驟, 做好想要的效果

2.先按①SHOT|EVENT> ②SHOTMEN> ③STORE

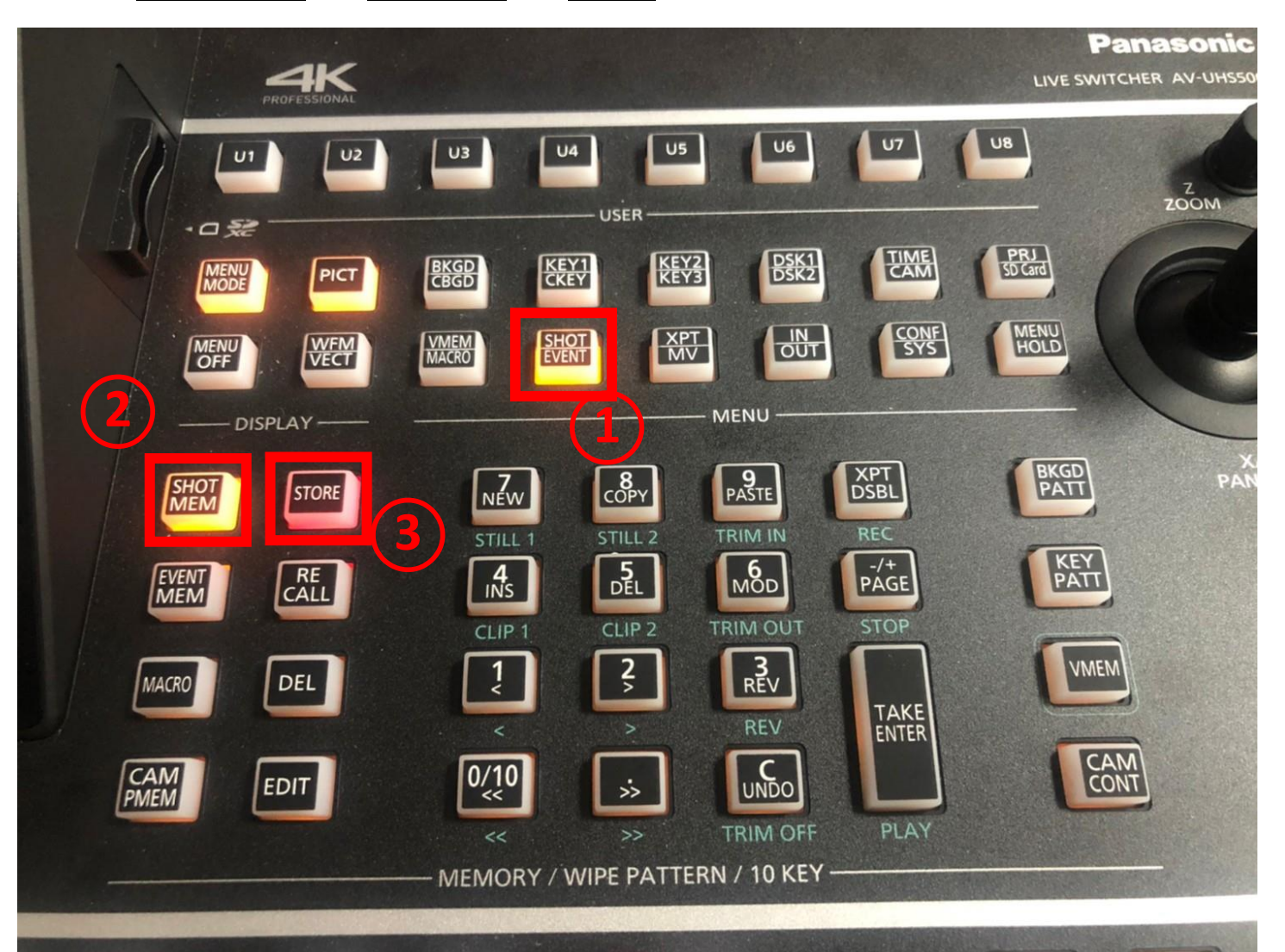

## 3.確認進入 <mark>ShotMemory</mark> (如果顯示 <mark>EventMemory </mark>再按一下 <mark>SHOT|EVENT</mark> 按鈕),將選項都開到 <mark>ON</mark>

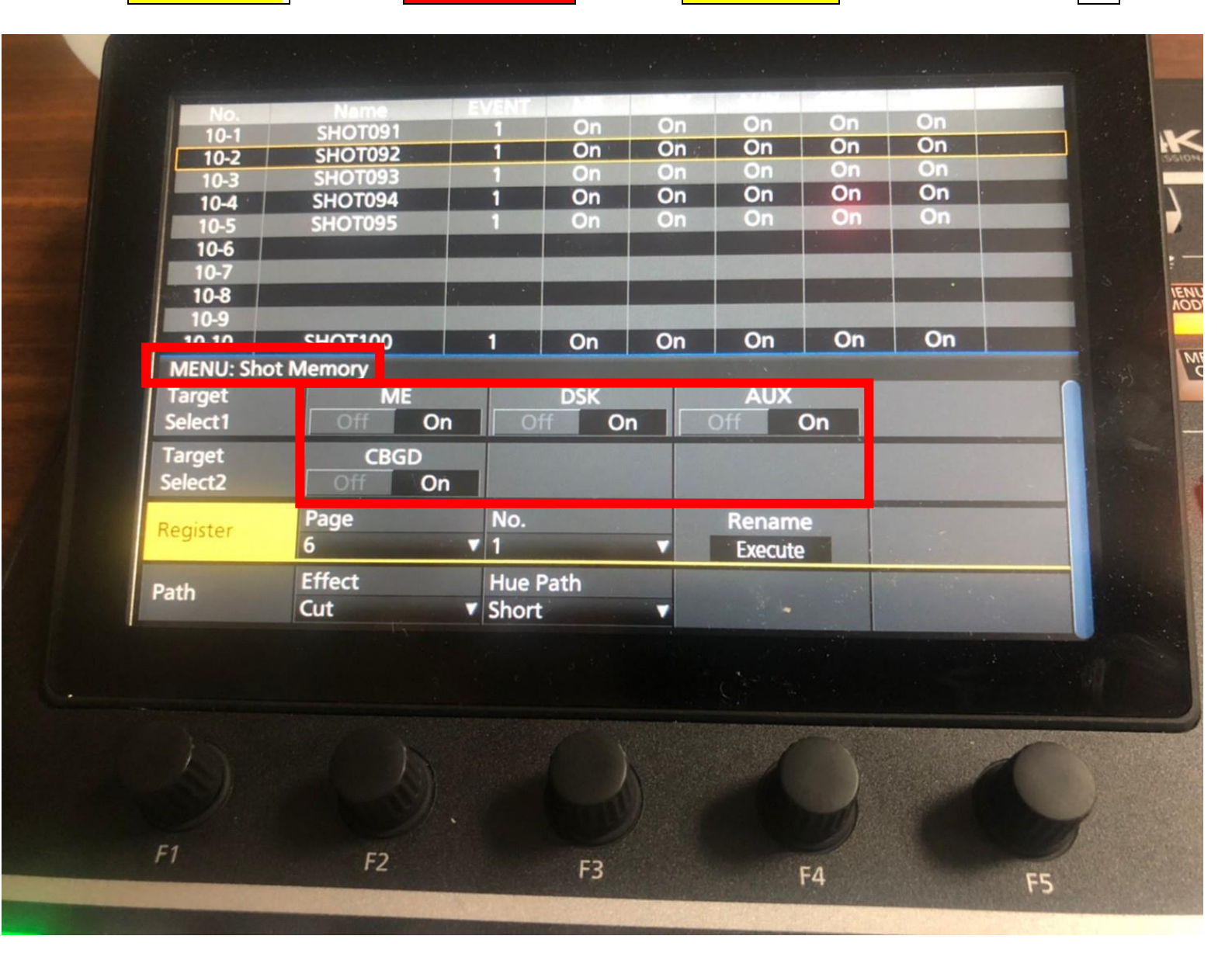

## 4.接著選擇要存檔的頁碼, 按 PAGE > 1-10 選一個頁碼(橘色=使用中, 綠色=有人用)

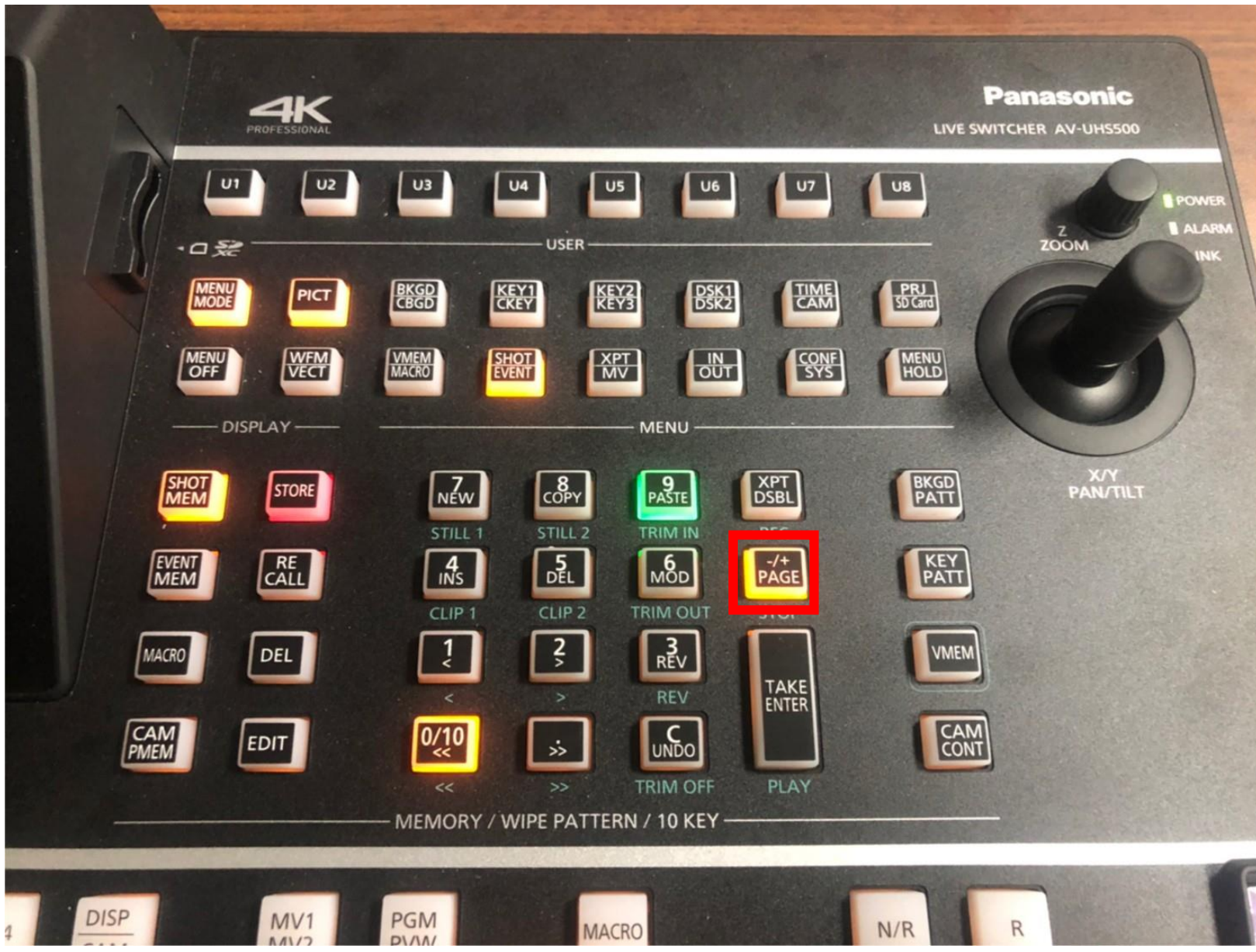

#### 5.進入選定的頁碼(橘色=使用中, 綠色=有人用)

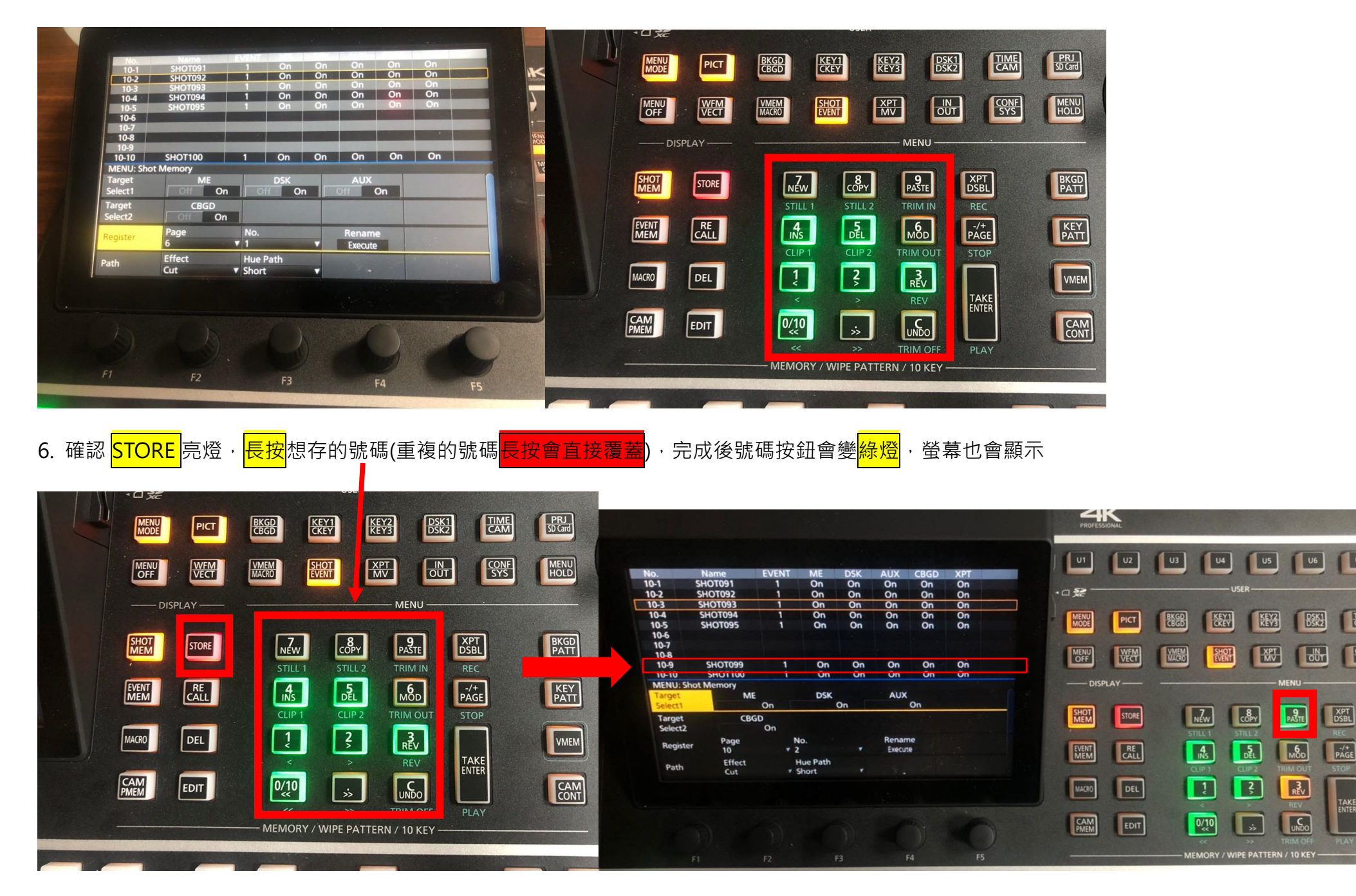

 $\sqrt{1}$ 

**I** HA

 $\frac{1}{s}$ 

 $PAGE$ 

TAKE

### SHOT 使用方式

# 1.先按①SHOT|EVENT> ②SHOTMEN> ③RE CALL

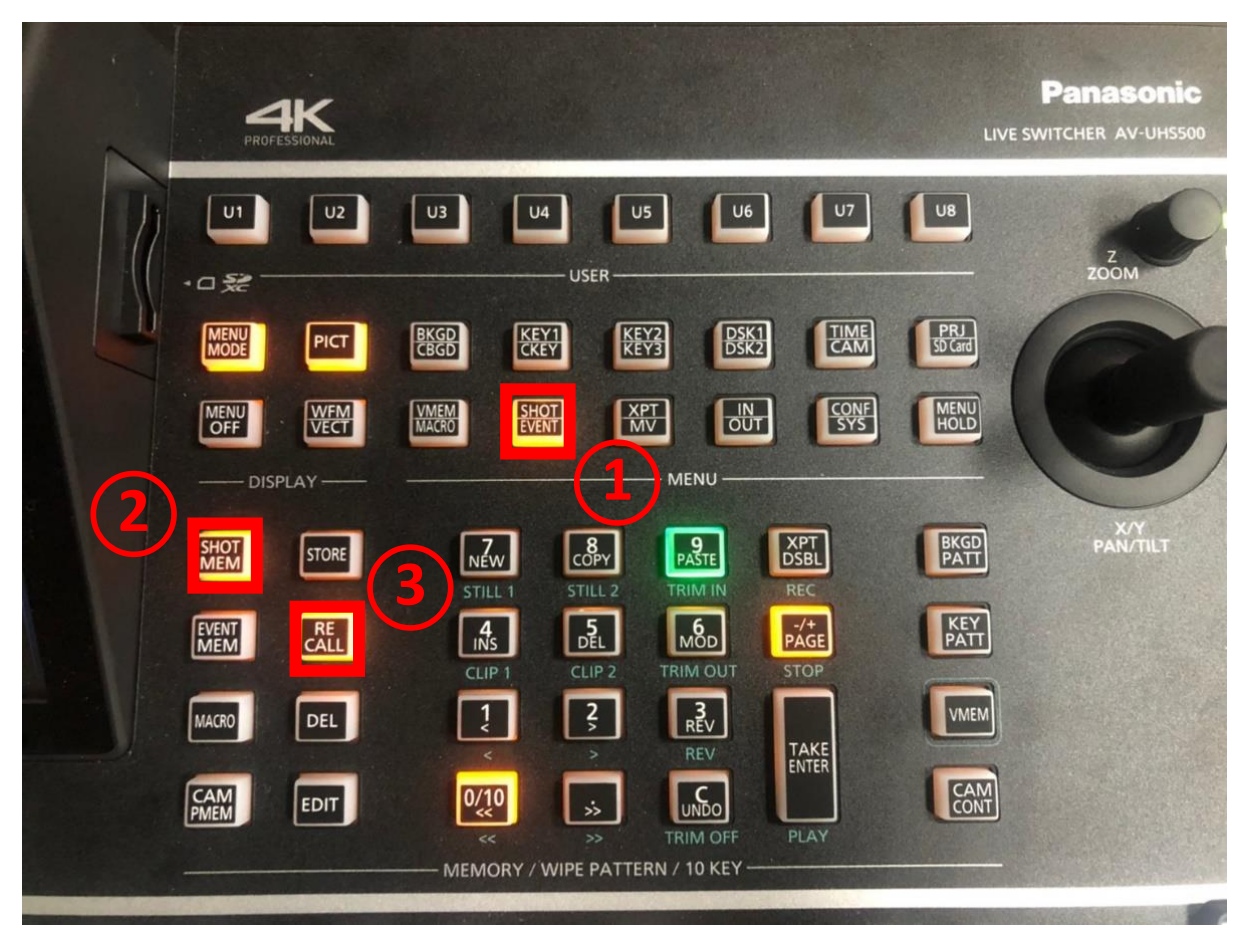

2.按之前儲存效果的數字鍵